## S-PROGRAMOK

S-SERVER Si-SERVER S-WORK S-CLIENT S-VISITOR

**Telepítői és programozói leírása**

**Szerző : Molnár István**

Copyright © <2018> by <Molnár István>. All Rights Reserved.

## **Tartalom**

<span id="page-1-0"></span>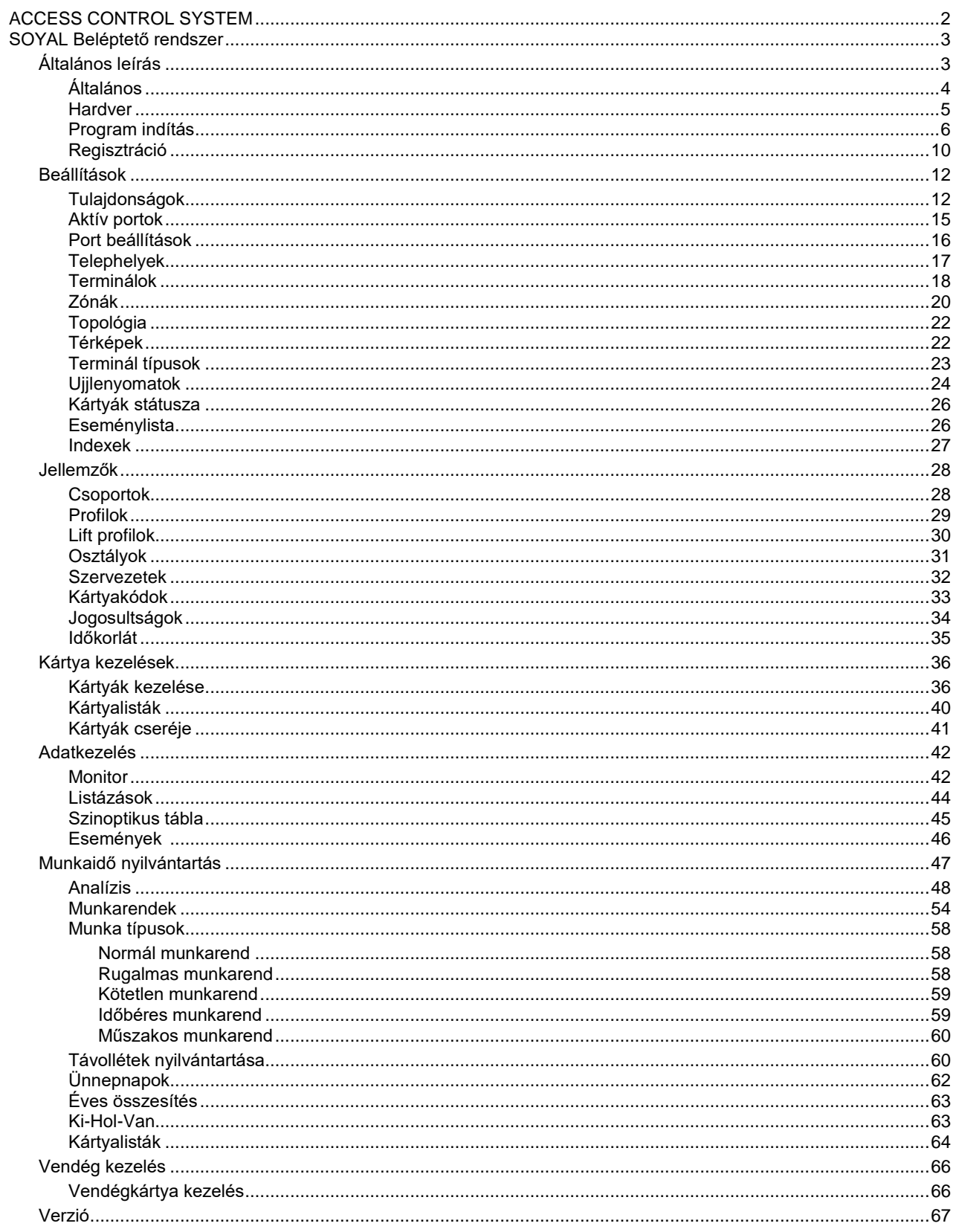

S-SERVER

## **ACCESS CONTROL SYSTEM ACCESS CONTROL SYSTEM** Verzió 2.8.9

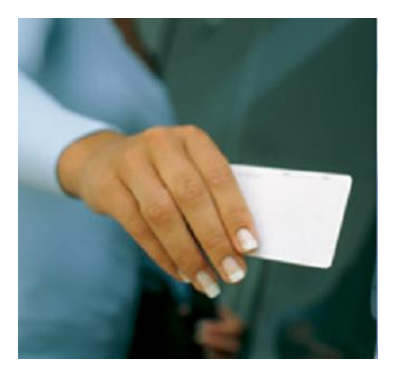

## <span id="page-2-0"></span>**Soyal beléptető rendszer**

## **S-SERVER**

<span id="page-2-1"></span>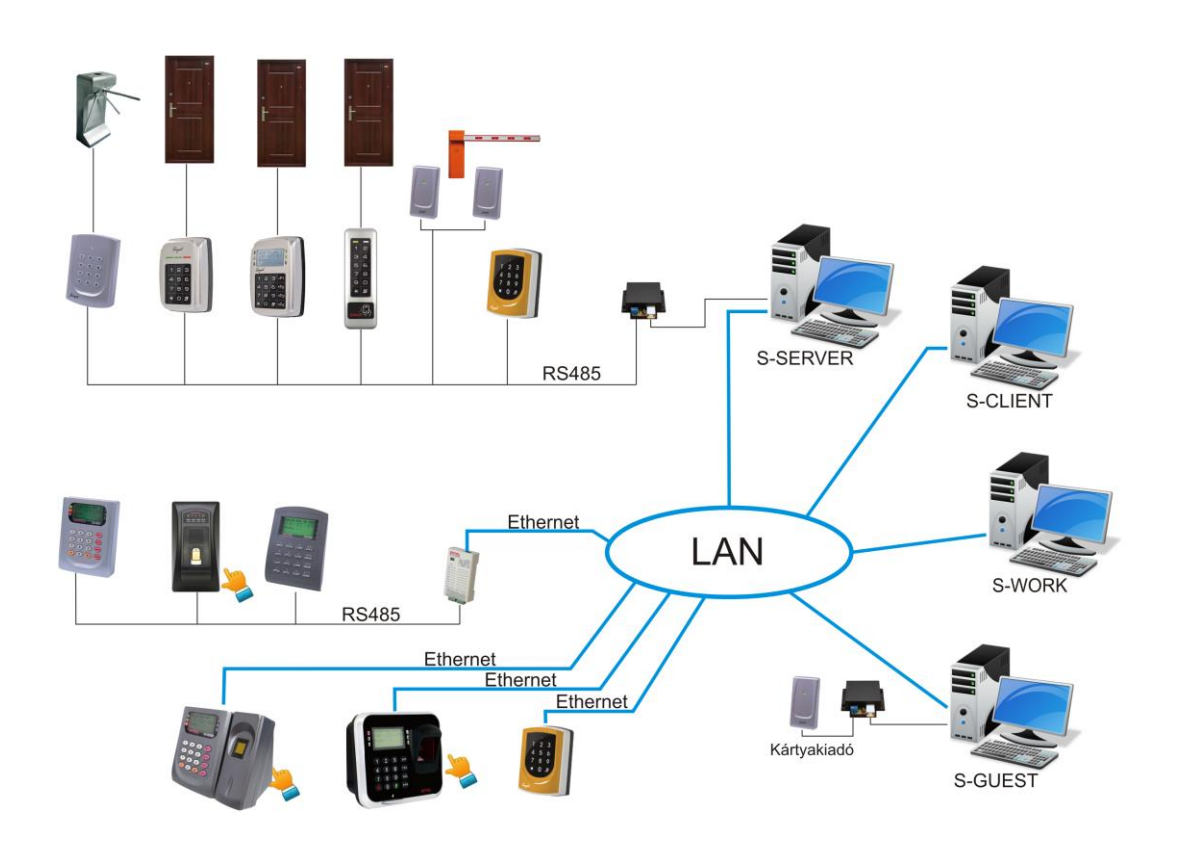

## <span id="page-3-0"></span>**Általános leírás**

# *Általános leírás*

## *S programok Mi-soft*

## **Általános alkalmazás**

Örülünk, hogy megvásárolta beléptető rendszerünket. Reméljük, hogy megelégedéssel használják, és segítséget nyújt munkájukhoz. A rendszerünk folyamatosan fejlődik, és egyre kényelmesebbé, nagyobb tudásúvá válik. Kérjük időnként látogassák meg weblapunkat *[http://www.molnar-istvan.hu/Belepteto/s](http://www.molnar-istvan.hu/Belepteto/s-programok/S-PRORAMOK.html)[programok/S-PRORAMOK.html](http://www.molnar-istvan.hu/Belepteto/s-programok/S-PRORAMOK.html)* , ahol naprakészen várjuk újdonságainkkal, szoftvereink új verzióival.

#### **Program változatok:**

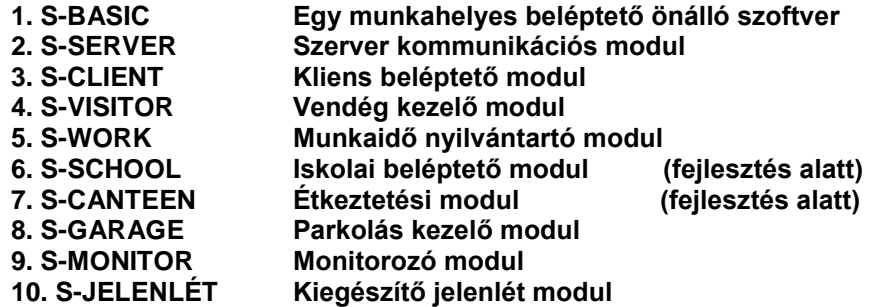

A program egy munkahelyes és hálózatos verzióban létezik. Az egy munkahelyes program (**S-BASIC**) legtöbb olyan funkciókat el tudja látni, melyeket az S-SERVER, S-CLIENT, S-WORK modulok is.

A hálózati változat modulokból áll. Központi modulja a szerver (**S-SERVER**), mely kommunikációt tart fenn a hardver elemekkel, adatokat gyűjt, paramétereket programoz a terminálokra. A többi modul erre épül. Legtöbb funkció ebben a modulban elérhető.

A kliens modul (**S-CLIENT**) a felhasználói felületeket kapcsolja a szerver modulhoz, adatfeldolgozási funkciókat végez. Ez az S-SERVER programtól távolabbi számítógépeken teszi lehetővé a mozgási adatok feldolgozását anélkül, hogy az S-SERVER működését korlátozná.

Speciális modul a munkaidő nyilvántartó (**S-WORK**), mely a szerver által gyűjtött adatok munkaidő szerinti feldolgozását végzi. Ez szintén egy távolabbi számítógépen de a szerver adataira támaszkodva munkaidős feladatokat lát el.

A vendégkezelő modul (**S-VISITOR**) az intézményhez érkező vendégek kezelését, beléptetését, nyilvántartását végzi. Kiegészül portai feladatok ellátására való funkciókkal.

Az **S-SCHOOL** modul iskolai beléptetésre lett kifejlesztve, tanulói és tanári mozgások kezelésére. Az **S-**

**CANTEEN** modul kollégiumi, étkeztetési, menü kezelési program.

Garázsok, parkolók beléptetésére és nyilvántartására az **S-GARAGE** modul szolgál.

Speciális funkciót lát el az **S-MONITOR** modul, mely a belépési pontokon áthaladó személyek fényképeit jeleníti meg, függetlenül a szerver programtól. Ez a program csak Ethernet hálózaton és meghatározott terminálokkal működik.

Az **S-JELENLÉT** modul real-time kimutatja az objektumban (zónában) éppen tartózkodó személyeket illetve azok számát.

A program nyilvántartja a belépések jogosultságát, terminálok adatait, vendégkártyák forgalmát. Vezérli a kártyák jogosultságát a terminálok felé. Időkorlátokat kezel, melyekkel a jogosultságokat időben is korlátozza. Liftek vezérlését végzi adott jogosultság mellett. Feldolgozza a termináloktól érkező mozgási és egyéb adatokat.

A program feladata, hogy a hálózathoz tartozó beléptető terminálokat paraméterekkel és jogosultsági adatokkal lássa el, működésüket konfigurálja, adatait lekérdezze, azokat nyilvántartsa, és kívánság szerinti listákat készítsen:

**Terminálok adatainak nyilvántartása, státuszának jelzése Terminálok paraméterezése, kommunikáció beállítása, kezelése Belépő kártyák személy szerinti nyilvántartása, jogosultságok megadása Jogosultak fényképes megjelenítése (pl. opcionális videó kamerás azonosítás végett) Jogosultsági csoportok (profilok) megadása, nyilvántartása Időkorlátok megadása, korlátozások figyelése Jogosultságok változtatásának naplózása Liftek kezelésének korlátozása jogosultsági szintek szerint Vendégkártyák kiadása, nyilvántartása (opcionális) Munkaidő nyilvántartása, jelenléti ív készítése (opcionális) Étkeztetés kezelése, nyilvántartása (opcionális) Belépési események folyamatos figyelemmel kísérése Terminál mozgások térképes megjelenítése (opcionális) Riasztás kezelés (opcionális) Többszintű jelszavas kezelés Listázások**

Mielőtt a programo(ka)t használatba veszik, kérjük figyelmesen olvassák el a kezelésre vonatkozó információkat, mivel helytelen alkalmazás esetén a program nem képes feladatát ellátni, hibásan működik.

#### <span id="page-4-0"></span>**Hardver**

## **Hardver Hardver Hardwer Hardwere Bandwere (1996)**

## **A program ajánlott minimum hardware konfigurációja:**

INTEL Core2 Duo, 1300 MHz, 500 Gb HDD, 4 GB RAM, 2 USB port, CD rom, LAN HD monitor (1600x900) Color INKJET nyomtató (javasolt) UPS (javasolt)

Támogatott operációs rendszer: WIN 2000, XP, VISTA, WIN 7, WIN 8, WIN 10

Archiválásra javasolt NAS, **USB PENDRIVE** használata is.

A rendszer adatbázist használ, mely szabálytalan leállításra érzékeny, károsodást szenvedhet. Javasoljuk,

hogy a szerver számítógépet szünetmentes tápról üzemeltesse, mert üzemeltetésből, adatsérülésből eredő hibákért felelősséget nem vállalunk.

A program valamely USB porton, (COM1, COM2, stb.) és-vagy Ethernet hálózaton csatlakozik a beléptető rendszerhez. Az RS 485 vonal illesztését a számítógéphez az USB/RS485 konverter (pl. LDVR) modul végzi.

Az **S-MONITOR** csak Ethernet hálózaton működik, és a vezérlőknek is támogatniuk kell (beépített web szerver, verzió 3.3 vagy ennél nagyobb)

A megvásárolt program vagy modul típusjelzéssel és sorozatszámmal rendelkezik. A regisztráláskor erre szükség van.

Az Ön programjának típusa jelzi, hogy milyen program modulokat és milyen működési korlátokat tartalmaz. Természetesen - amennyiben a beléptető hálózata olyan kiépítésű - bővíthető egyéb modulokkal is, ez irányban vegye fel velünk a kapcsolatot.

A vonatkozó korlátok (terminálok száma, felhasználók száma) update programokkal bővíthetők, ezzel kapcsolatos igényt a forgalmazóval kell egyeztetni.

**A rendszerhez kapcsolódó hardver eszközök azonosítóit be kell előbb állítani magán az eszközön. Figyelni kell arra, hogy a hálózaton lévő minden egyes eszköz egyedi azonosítóval rendelkezzen! A hardver azonosító beállítása tasztatúráról:**

## **\*123456#00\*xxx\*yyy\*zzz#**

#### **Lásd az eszköz leírását!**

Hardver kiépítés

A rendszer leglényegesebb elemei a terminálok. A rendszerben alkalmazhatóak az RS845 kommunikációval és Ethernet kommunikációval rendelkező terminálok. Egy RS485 hálózatra nem javasolt 20 terminálnál több eszközt csatlakoztatni. Nagyobb rendszerek esetén a TCP/IP kommunikáció javasolt.

#### <span id="page-5-0"></span>**Program indítás**

 **Program indítás**

## **A program telepítésének menete**

Ha a beléptető rendszer hardver elemei fel vannak szerelve, és működőképességükről meg van győződve, akkor a jelen programot fel lehet telepíteni. Mindenek előtt az alábbi adatok ellenőrzése és megjegyzése szükséges:

- *- Melyik USB portra csatlakozik a beléptető rendszer*
- *- Milyen IP címen és porton érhetők el a terminálok*
- *- Hány beléptető terminál csatlakozik az adatgyűjtő PC-hez*
- *- Hol lesz az adatbázis helye (adatszerver)*
- *- Milyen modulokat használunk (vendégkártya, munkaidő nyilvántartó, stb.) (Opció)*
- *- A személyek adataihoz a fénykép is csatolva lesz*
- *- Használ-e térképeket a terminálok topológiájához*
- *- Melyik nyomtató legyen az alapértelmezett*
- *- Használ-e kártyakiadó terminált (akár ujjlenyomatosat)*
- *- Telephelyek elnevezéseit*
- *- Lift vezérlő terminálok vannak-e a rendszerben*

A **S-BASIC** programot az adatgyűjtésre kijelölt PC-re (beléptető szerver) kell feltelepíteni a CD lemezről. A telepítéskor a felajánlott helyeket (mappákat) célszerű követni, kivéve a **DATA** mappát, melynek helye változhat. A program a telepítés után az asztalon létrehoz egy indító ikont. Ez a program önállóan működik.

A hálózatos rendszernél elsőként az **S-SERVER (Si-SERVER)** programot kell feltelepíteni. Mivel ez felelős a hardver kommunikációért, ezért ennek installálása, helyes paraméterezése után célszerű a további modulok telepítése.

A program és a terminálok RS485 típusú kommunikációjához szükséges az **USB/RS485 konverter**, melynek illesztő programját szükség esetén fel kell telepíteni. Ez megtalálható a már installált **S-BASIC**  vagy **S-SERVER (Si-** mappán belül a **DRIVER** mappában.

Mivel több üzemmódban alkalmazható, ezért az alapbeállításokat a felhasználás helyén el kell végezni.

A közös adatokat a **DATA** mappa tárolja, melynek helyét a programnak, moduloknak ismernie kell. Egygépes változatnál a **DATA** mappa célszerűen az **S-BASIC** könyvtáron belül tárolható.

## **Telepítés előkészítése**

Az **S-SERVER (Si-SERVER)** beléptető programot használatra elő kell készíteni. Meg kell adni a rendszerhez csatlakozó hálózati eszközöket, kiegészítő adatokat, belépési jogokat. Kérjük az alábbi sorrend betartását, mely biztosítja a program helyes működését. Egyes lépések csak megvásárolt opciók esetén értelmezhetők pl ( vendég, videó, stb.)

**A programot csak szabályos kilépéssel szabad leállítani, egyéb esetben az adatokban sérülés következhet be.**

Az adatbázis feltöltését a szükséges adatokkal feltétlen a következő sorrendben kell elvégezni.

- 1. Tároló mappák helyének pontos beállítása
- 2. Térképek (amennyiben alkalmazni akarják) elkészítése BMP vagy JPG file formátumban A térképeket a felhasználó is elkészítheti egy rajzoló program segítségével. Az elmentett formátum BMP, JPG, mely az **DATA/TTERKEP** mappájába kerüljön. A kép mérete kb. 12 x 12 cm legyen.
- 3. Telephelyek, Zónák, Ajtók felvétele
- 4. Térképek felvétele
- 5. Terminál portok (RS485) keresése
- 6. Beléptető terminálok felvétele
- 7. Kártyakészlet felvétele
- 8. Időkorlátok felvétele
- 9. Csoportok felvétele
- 10. Profilok jogosultságának meghatározása
- 11. Osztályok felvétele
- 12. Szervezetek felvétele
- 13. Kártyák megszemélyesítése
- 14. Program kezelési jogosultságok megadása
- 15. Program indítása

 Meg kell határozni a Telephelyeket, Zónákat és Ajtókat. Ezekhez kapcsolódnak az olvasó terminálok. A Zónák egyes Telephelyekhez tartoznak, az Ajtók a Zónák részei. Az Ajtók csak elnevezések, általában a Terminálok neve.

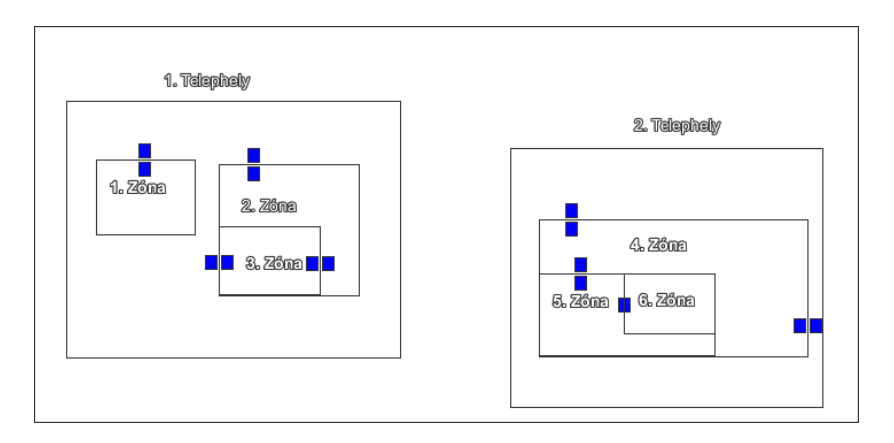

A fenti vázlat alapján lehet a termináloknál meghatározni, hogy a használata után a tulajdonosa hova jut, hol tartózkodik (Jelenlét). Egyoldalas terminál esetén csak a helyre való belépés van rögzítve, mindaddig, míg egy kétoldalas terminál meghatározza a pontos zónát.

Az **Si-SERVER** program esetében a termináloknál be kell állítani a szükséges IP címeket és a portokat.

A terminálokat elő kell készíteni a megfelelő IP kommunikációra. A gyári beállításban a terminálok IP címe 192.168.1.127. Ugyan azon a hálózaton és IP csoportba kell ezeket helyezni, mint a számítógép. A számítógép IP azonosító címe az *Alap/Hálózat* menüpontban látható. Ne használjon DHCP azonosítást! Pl.

```
A számítógép IP címe192.168.1.100 (az Alap/Hálózat menüpontban látható)
```
- **1. terminál IP címe**
- **2. terminál IP címe 192.168.1.102**
- **3. terminál IP címe 192.168.1.103**

```
stb.
```
Célszerű már itt megadni a terminálok azonosítóját (Node). A terminálok web felületén be kell állítani a Message Server IP és Message Port értékét, a PC IP címével és a 8031 port értékéve.

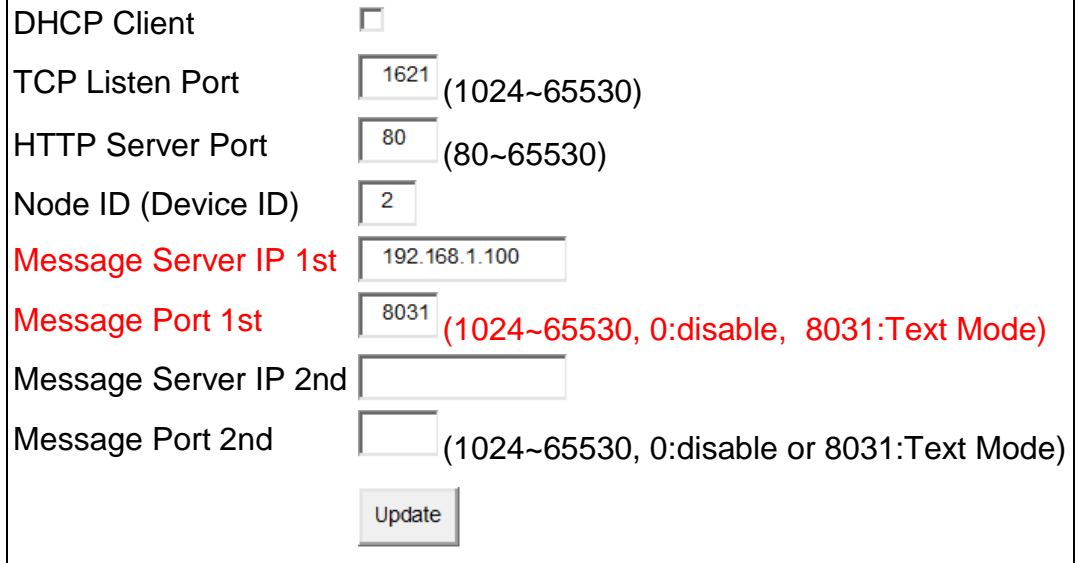

## **Program telepítése**

A telepítő file elindításával a program az aktuális számítógépre kerül. A telepítő program magyar nyelvű, annak utasításait követve a szoftver a START menüben és az asztalon létre hozza a szükséges indító fájlt. Egyidejűleg létre jön az eltávolításhoz szükséges menüpont is.

Kérjük a telepítés sorrendjét az alábbiak szerint végezzék, mert ettől eltérés esetén a program és a rendszer akár helytelenül is működhet.

A telepítéskor a számítógépre kerülnek a szükséges OCX és DLL fájlok. Ezek DOS ablakban történnek, a sikeresség egyenkénti visszajelzésével.

A sikeres feltelepítés után a program bár működőképes, de egyes funkciói nem használhatók, mivel a program nincs ellátva a szükséges adatokkal.

A program indítása után automatikusan Lekérdezés üzemmódba áll. Első indításkor a program még nincs ellátva megfelelő beállításokkal, ezért a Lekérdezés még szükségtelen.

Első indításkor célszerű a programot u paraméterrel indítani (s-server-2.8.3.exe u), mely az adatbázis frissítését fogja elvégezni. Ezt követő újraindítást már az s paraméterrel célszerű, mely a Lekérdezést nem indítja el. Így lehetőség van a program megfelelő paraméterezésének elvégzésére.

Legfontosabb az adatbázis helyének meghatározása, mely lehet az aktuális mappán belül, de ettől eltérő helyen is.

Az asztalon megjelenő ikonnal a program első indítása mindjárt egy kérdéssel kezdődik:"**A DATA mappa helye nincs még megadva!**". A táblában meg kell adni a DATA mappa helyét, mely általában az **S-SERVER** mappán belül található. Amennyiben a DATA mappa egy másik számítógépen van, akár a szerveren, azt egy meghajtóhoz kell rendelni (pl "E" meghajtó).

Sikeres DATA mappa beregisztrálása után megjelenik a **Regisztráció kérés**, melyet szabályosan ki kell tölteni.

#### **Fontos! A szoftvert csak a végleges számítógépre regisztrálja, mert a regisztrált programot másik számítógépre áthelyezni nem lehetséges.**

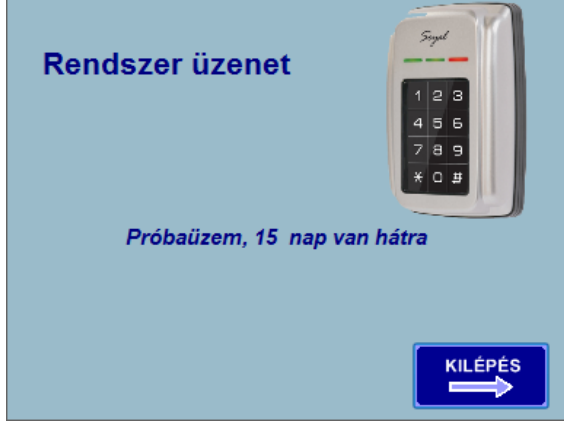

A program regisztrációhoz kötött, melynek feltétele a legális vásárlás. Éppen ezért a regisztrációnál szükség van a vásárlást igazoló számlaszámra. Regisztráció nélkül a program korlátozott adatokkal DEMÓ üzemmódban használható legfeljebb 15 napig. Ez idő lejártával a programot el kell távolítani, mert ezután már nem indul el.

A program indítása után a **Szoftver regisztrálása** ablak indul el. Ez későbbiekben is a 15 napos próbaidőn belül kitölthető.

Ajánlott a regisztrálást csak akkor elvégezni, ha a

programmal a DEMÓ üzemmódban már megismerkedett, és a megfelelő felprogramozásra kész hálózati beléptető eszközök kialakítása megtörtént.

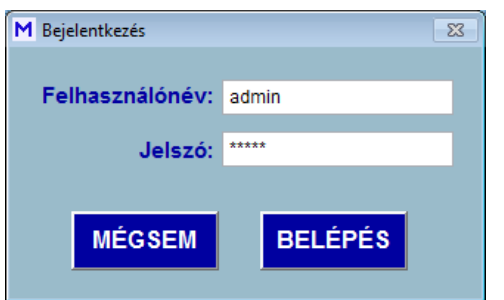

A program további részébe a gyári beállított belépéssel (név: *admin*, jelszó: *admin*) lehet bejutni.

## **A program telepítése**

Az **S-BASIC** illetve az **S-SERVER** beléptető programot használatra elő kell készíteni. Meg kell adni a rendszerhez csatlakozó hálózati eszközöket, kiegészítő adatokat, belépési jogokat. Kérjük az alábbi sorrend betartását, mely biztosítja a program helyes működését. Egyes lépések csak megvásárolt opciók esetén értelmezhetők pl ( vendég, videó, stb.)

**A programot csak szabályos kilépéssel szabad leállítani, egyéb esetben az adatokban sérülés következhet be.**

Az adatbázis feltöltését a szükséges adatokkal feltétlen a következő sorrendben kell elvégezni.

- 1. Tároló mappák helyének pontos beállítása
- 2. Térképek (amennyiben alkalmazni akarják) elkészítése BMP vagy JPG file formátumban A térképeket a felhasználó is elkészítheti egy rajzoló program segítségével. Az elmentett formátum BMP, JPG, mely az **DATA/TTERKEP** mappájába kerüljön. A kép mérete kb. 12 x 12 cm legyen.
- 3. Zónák felvétele
- 4. Térképek felvétele
- 5. Terminál portok (RS485) keresése
- 6. Beléptető terminálok felvétele
- 7. Kártyakészlet felvétele
- 8. Időkorlátok felvétele
- 9. Csoportok felvétele
- 10. Profilok jogosultságának meghatározása
- 11. Osztályok felvétele
- 12. Szervezetek felvétele
- 13. Kártyák megszemélyesítése
- 14. Program kezelési jogosultságok megadása
- <span id="page-9-0"></span>15. Program indítása

## **Regisztráció**

A program regisztrációhoz kötött. Regisztráció nélkül **DEMÓ** üzemben, korlátozott adatokkal működik a telepítéstől számított 15 napig. Ennek leteltével a program nem indul el.

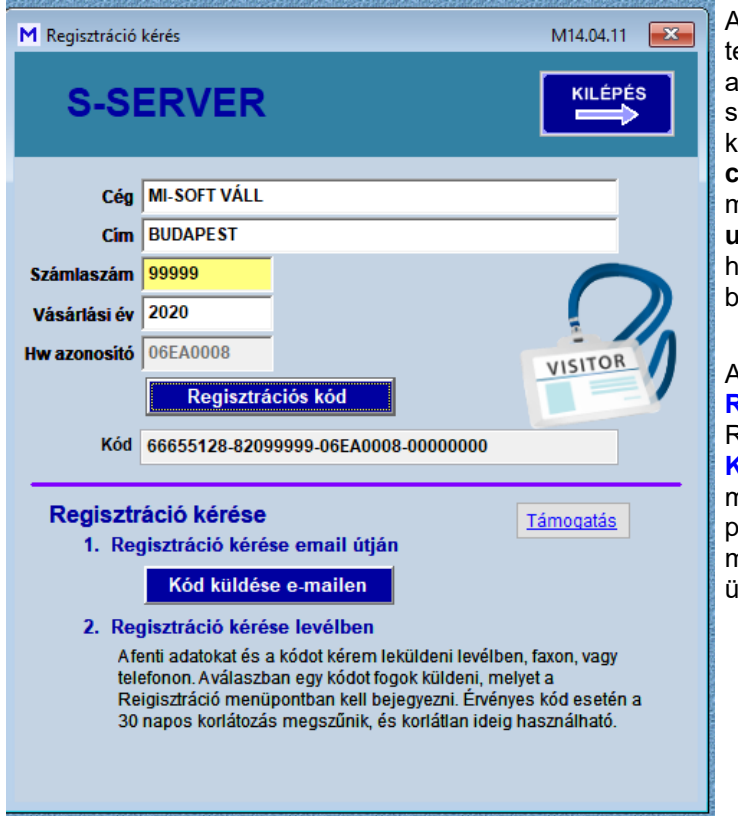

A regisztrációt csak a végleges helyére telepített programnál szabad elvégezni, alapfeltétele a vásárlást igazoló számla száma, melyet a **Regisztráció** ablakban meg kell adni. Ki kell tölteni a **Cégnevet** és a **címet**, melyeket egyes listákon lábjegyzetben meg is jelenít. Meg kell adni a **számlaszám utolsó 5 számjegyét** és az évszámot. A hardver azonosítót a program automatikusan bejegyzi

helyes adatok kitöltése után az **Regisztrációs kód** gombbal létrejön a Regisztrációs kód. A létrejött sorozatszámot a **Kód küldése e-mailen** be kell regisztrálni, melyre kapott **Regisztrációs kulcs-**ot a program **Regisztráció** ablakban be kell másolni. A regisztráció eredményességéről üzenet jelenik meg.

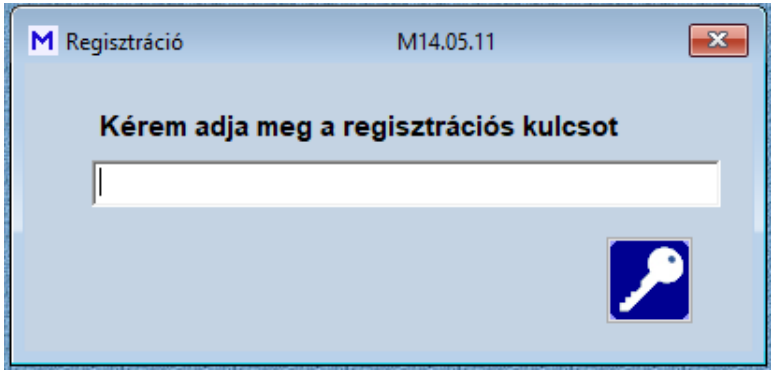

l

## <span id="page-11-0"></span>**Beállítások**

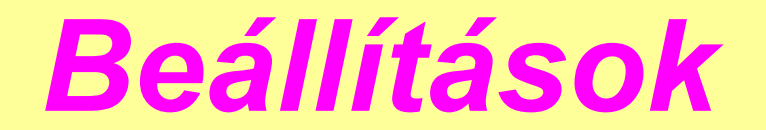

## *S programok Mi-soft*

## <span id="page-11-1"></span>**Tulajdonságok**

## **Tulajdonságok**

#### **Adatlap**

A jogos használót és címét automatikusan a regisztrálásnak megfelelően tölti ki. További adatok is megadhatók.

Szervezet száma: A Szervezet száma 0 - 9 lehet. "0" esetén a program valamennyi dolgozó (kártyát használó) mozgási és egyéb adatait megjelenítheti, míg az egyéb esetben csak a szervezet számának megfelelő dolgozók jeleníthetők meg. Szerver modul esetében a szervezet "0", minek értelmében valamennyi szervezeti egység megjeleníthető. Kliens programok esetében változhat, korlátozódhat.

**Kliens száma:** Egyes modulok kliens programokként foghatók fel. A "0" modul a szerver maga, míg a további moduloknak kell kliens sorszámot kapni. Mindegyik modulnak egyedi Kliens sorszámot kell kapnia.

**Maximális kártya:** A programok kártyaszámra korlátozódnak a megvásárolt liszensz mértékig, mely a vásárláskor már meghatározott. A megkapott regisztrációs kulcs automatikusan bejegyzi.

**Maximális terminál:** A programok terminálszámra korlátozódnak a megvásárolt liszensz mértékig, mely a vásárláskor már meghatározott. A megkapott regisztrációs kulcs automatikusan bejegyzi. **Program típus:** A program tartalmazza a típusát is. Automatikusan bejegyzi.

**Disk sorozatszáma:** Feljegyzi a hardver egyes adatait. Itt a disk sorozatszámát jegyzi fel.

Bármilyen változtatás csak a **Változás mentése** gombbal hajtódik végre.

S-SERVER

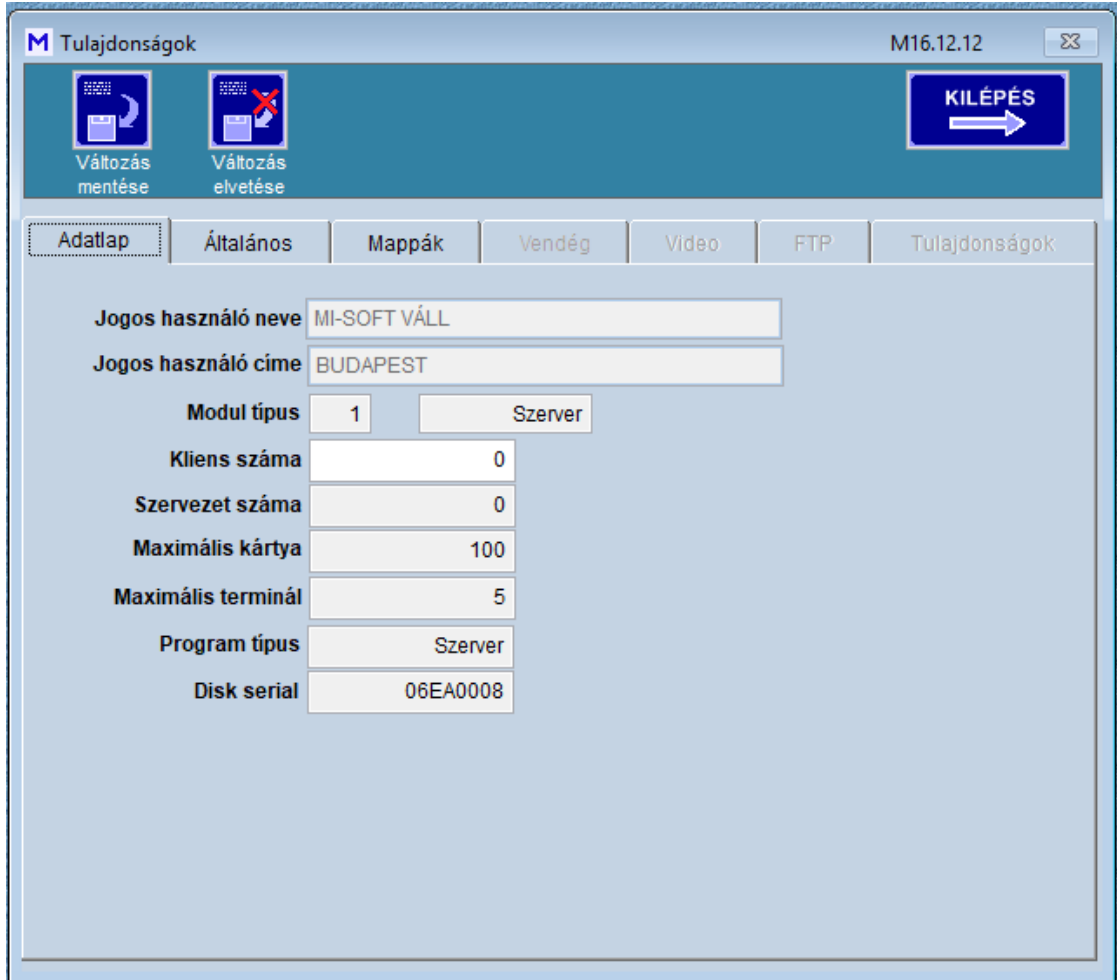

## **Mappák**

Meg kell határozni a szükséges tároló mappák helyét, ezek a személyek fényképeinek, térképeknek, mentésnek helyét. Amennyiben a **DATA** mappa az **S-SERVER** mappán belül található, akkor a beállítások automatikusan megtörténtek. Ettől eltérni lehet. Az Excel mentés helyét célszerű a lokális számítógépre irányítani, mivel azok feldolgozása általában ott történik. Az Excel mentésekhez szükség van a számítógépen Office Excel 2010 programra.

S-SERVER

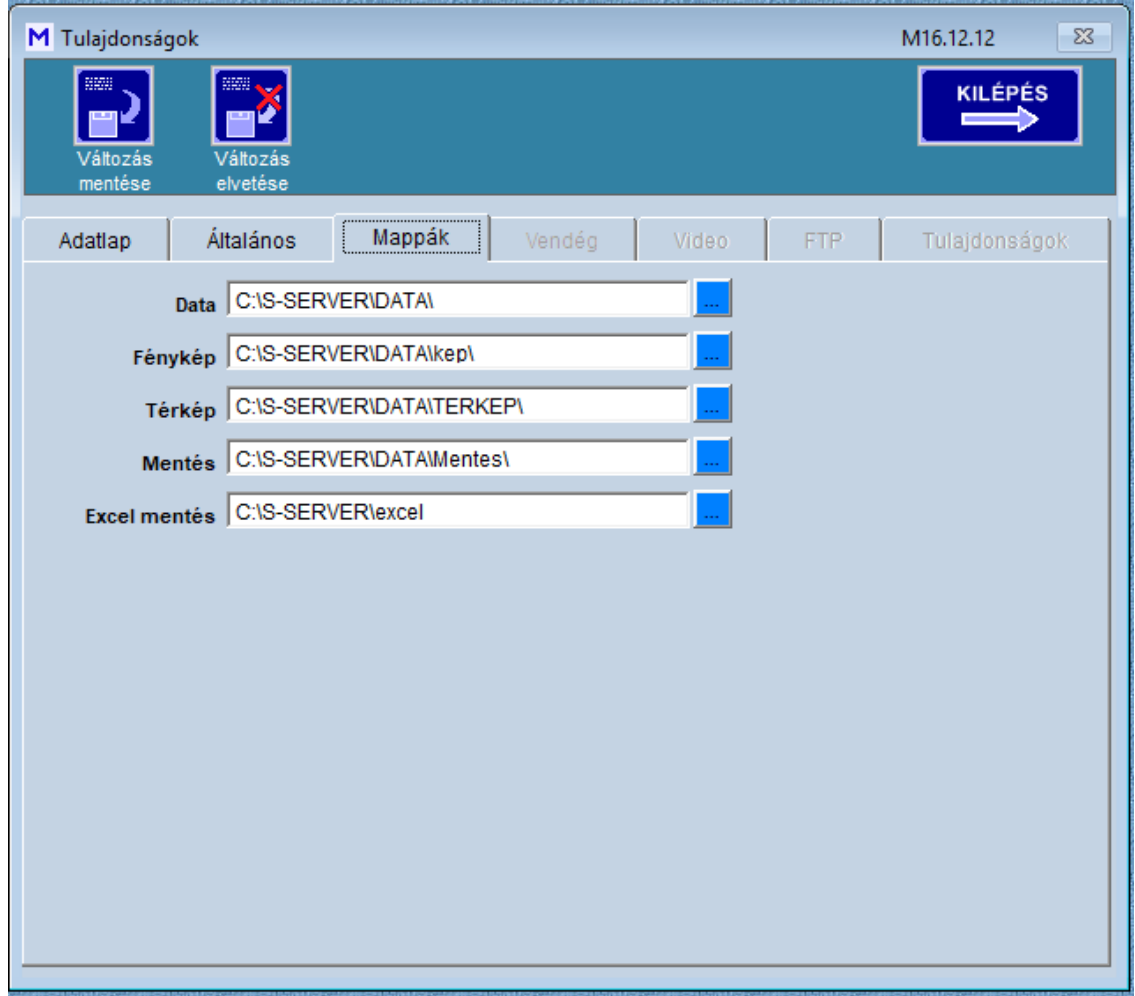

A **Fényképek** mappájába lehet a személyek fényképeit eltárolni. A terminálok topológiai elhelyezkedéséhez térképek felvétele is lehetséges. Ezeket a **Térkép** mappába kell tárolni. A mozgási adatokat időnként archiválni kell. A **Mentés** mappába kerülnek, a fájlok nevei az időintervallumot is tartalmazzák. Ezek közös adatok, tehát a szerveren kívül a kliensek is ezt használják, kivéve az **Excel mentés** helyét, melyeket lokálisan is meg lehet adni.

## **Általános**

Megadható a programban használt alapértelmezett nyomtatót, mely ettől kezdve automatikusan erre fogja a nyomtatást végezni. Ettől el lehet térni a főmenü **Alap/Nyomtató** menüpontban, de az ott megadott nyomtató csak a következő program indításig él. Csak olyan nyomtatót adjon meg, mely ténylegesen elérhető, mert hibaüzenet keletkezik.

A mozgási adatok lekérdezéses formában kerülnek az adatbázisba. Az adott terminálon egy ütemben történő lekérdezés száma megadható.

A mozgási adatok tárolása a kívánság és az aktuális jogszabály szerint korlátozható. A tárolás lehet archiválás, havi ciklusokban lehetséges. Az archivált adatok a **Mappák** fülön megadott **Mentés** mappában kerülnek, a fájl neve tartalmazza a tárolt időszakot. Jogszabályok korlátozzák az adatok tárolhatóságának idejét. Az Automatikus adattörlés kiválasztásával

#### **Archiválás és automatikus adattörlés**

Általánosság, hogy a különféle programok automatikusan frissítést végeznek. Gyakori az éjféli frissítés. Ez kihatással lehet a program helyes működésére. A **Lekérdezés szüneteltetés** funkcióval egy intervallum adható meg, mely idő alatt a mozgási adatok begyültése szünetel.Pl. 23:00 és 0:30 között a program adatgyűjtést nem végez, de a mozgási adatokat a terminálok tárolják.

Az **Automatikus adattörlést** választva a megadott nap után a mozgási események törlésre kerülnek,de a

memóriából fizikailag nem törlődnek. Megtekintésükre már nincs mód, végleges törlésre a program ujraindításakor kerül sor.

Az **Adattörlés felfüggesztve** bejelöléssel az automatikus törlés felfüggesztésre kerül, pl arra az esetre, ha jelentős történés miatt szükségesek az adatok.

Az utolsó törlés vagy archiválás dátuma is látható.

#### **Kártya és ujjlenyomat kiadó terminál**

Itt kell meghatározni (ha van) a kártyakiadó terminál azonosító számát és elérhető portját. Ez lehet a rendszerhez tartozó terminál, de lehet egy ezektől független is. Ez utóbbi javasolt. Célszerű a kártyakiadó terminál azonosító számát magasra helyezni (pl. 100), hogy az általános termináloktól elkülönüljenek. Az RS485 kommunikáció esetén csak a soros portot és a terminál típusát kell megadni, TCP/IP kommunikáció esetén a terminál IP címét is. Fontos a terminál portjának és típusának pontos megadása. Az ujjlenyomatok tárolásának és letöltésének is ez lesz a központi terminál. A rendszerben alkalmazott ujjlenyomatos termináloknak azonos formátumúnak kell lenni. A formátumot az Ujjlenyomat típusa lenyílóban kell kiválasztani. (200, 9000, DO)

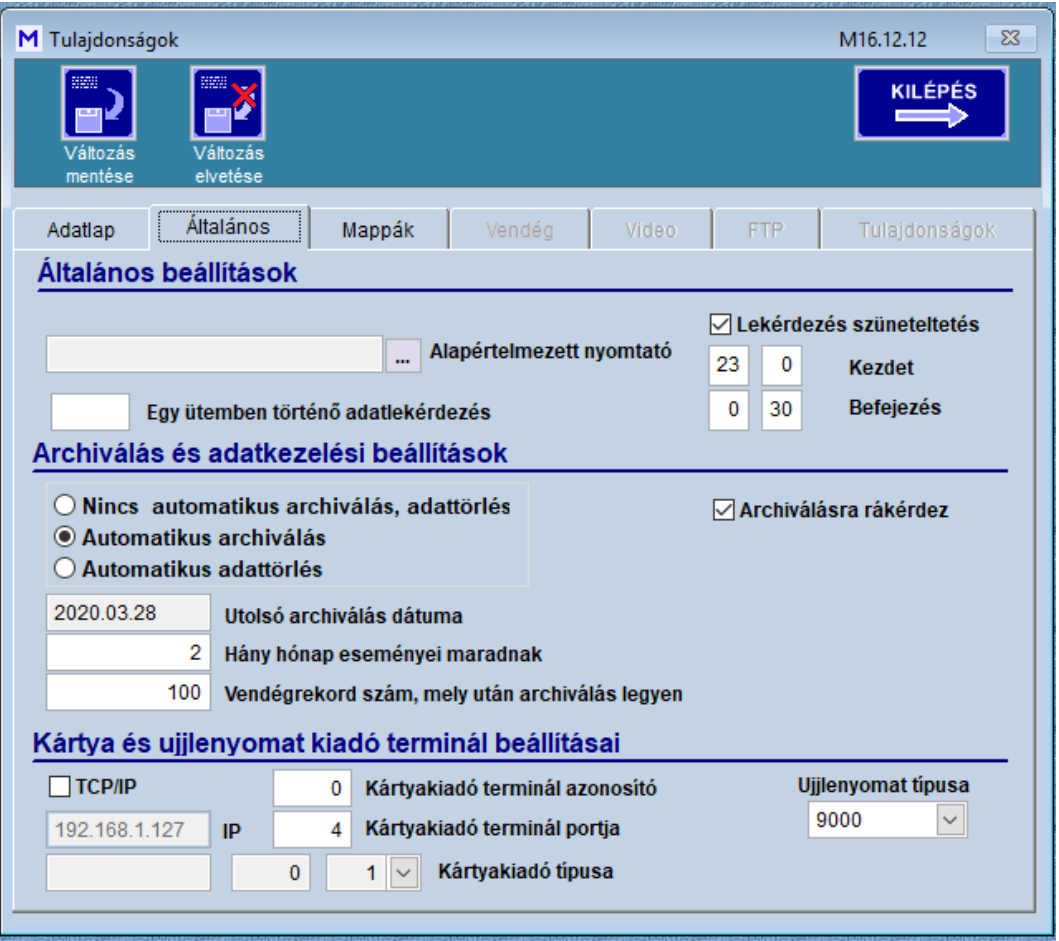

**Fontos! Minden változtatást el kell menteni, mert ennek hiányában a következő program indításkor csak az előző paraméterekkel fog üzemelni.**

<span id="page-14-0"></span>Az itt nem tárgyalt tételek más modulok adataira vagy a későbbi fejlesztésekre fenntartott bejegyzések, jelen esetben nincs szerepük.

#### **Aktív portok**

 **Aktív portok**

A beléptető rendszer perifériái USB porton és/vagy Ethernet hálózaton kapcsolódhatnak a központi számítógép S-SERVER programjához. A *Beállítások/Terminálok/Terminálok beállítása* menüpontban felvett, RS485 hálózatra kapcsolt vezérlők (terminálok) hálózati kapcsolatát a *Beállítások/Aktív portok* menüpontban automatikusan megkereshetők.

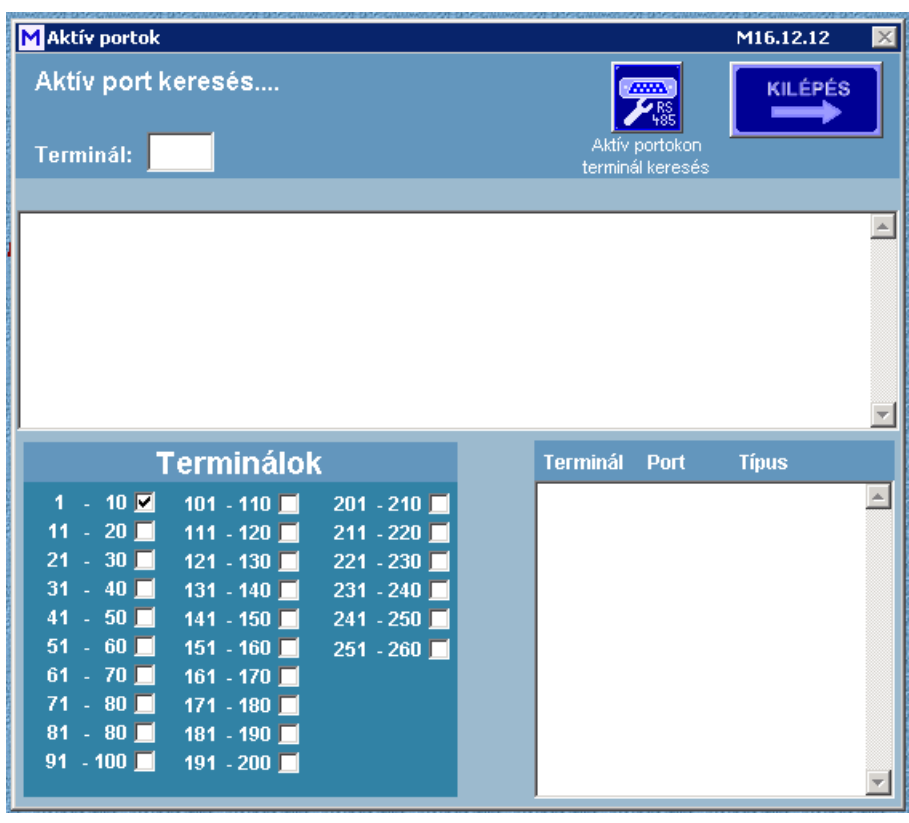

Csak RS485 hálózat használata esetén nem szükséges a terminálok előzetes felvétele sem, az **Aktív portokon terminál keresése** gomb az elérhető terminálokat fel is veszi.

Aktív port az első 20 COM porton keresi a kiválasztott intervallumon belüli terminálokat, és ha felismeri, akkor a megfelelő típusú terminálként automatikusan felveszi. Ha az adott megtalált terminál már fel van véve, akkor csak felülírja.

A keresés folyamatát a kék folyamatcsík mutatja. Az így felvett terminálokat aktív eszközöknek veszi. Ismételt keresés esetén a már korábban megtalált eszközöket használja, de ha abban típusváltás történt, akkor módosítja. A jobb

oldali listában a megtalált terminálok kerülnek.

A keresést 10 terminálonként végzi, maximálisan 255 című terminál lehet a rendszerben.

Az IP hálózaton keresztül kapcsolódó terminálokat itt nem látja a rendszer, azokat a **[Port beállítások](#page-15-0)** menüpontban kell azonosítani. Ezeket előbb a **[Terminálok](#page-17-0)** ablakban kell felvenni, és a kommunikációt **[Port beállítások](#page-15-0)** menüpontban beállítani

### <span id="page-15-0"></span>**Port beállítások**

 **Port beállítások**

Az **Aktív portok** ablakban történő keresés nyomán mind a portok, mind a kapcsolódó terminálok azonosíthatók. A **TCP/IP** protokollon keresztül kapcsolódó terminálokat manuális úton kell beregisztrálni. Ebben az esetben a kérdéses terminálokat manuálisan kell felvenni a **[Terminálok](#page-17-0)** menüpont alatt. A felvett termináloknál a **TCP/IP** jelölést be kell állítani, meg kell adni az érvényes IP címet, valamint a hozzá tartozó portot is. A terminálok típusát pontosan kell megadni, mert hibaüzenet jelentkethet.

**Fontos, hogy az adott IP cím és port valós, érvényes legyen, mert hibaüzenet keletkezik.**

Csak azok a terminálok vesznek részt a kommunikációban, melyek aktivitása (**Státusz**) be van kapcsolva. A terminálokat le lehet tesztelni, és kommunikáció esetén automatikusan aktívvá teszi.

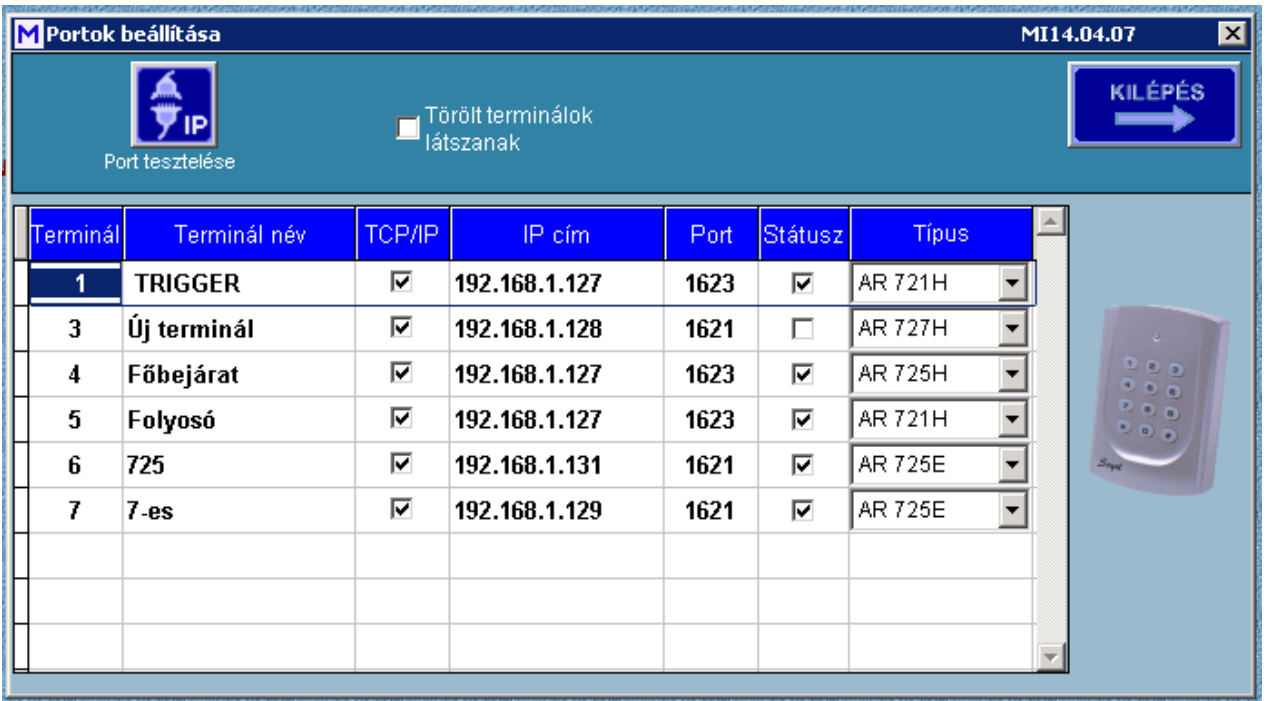

A terminálok időlegesen is felfüggeszthetők (pl., hiba esetén), ez a **státusz** be-ki jelölésével lehetséges.

## <span id="page-16-0"></span>**Telephelyek**

## **Telephelyek**

A rendszer alkalmas több telephely beléptetési funkciójának ellátására. A terminálok telephelyekhez rendelhetők, és események ilyen lekérdezés szerint végezhetők. A telephelyek nem azonosak a szervezetekkel, a telephelyek a terminálok halmazai, míg a szervezetek dolgozók adott csoportját jelentik.

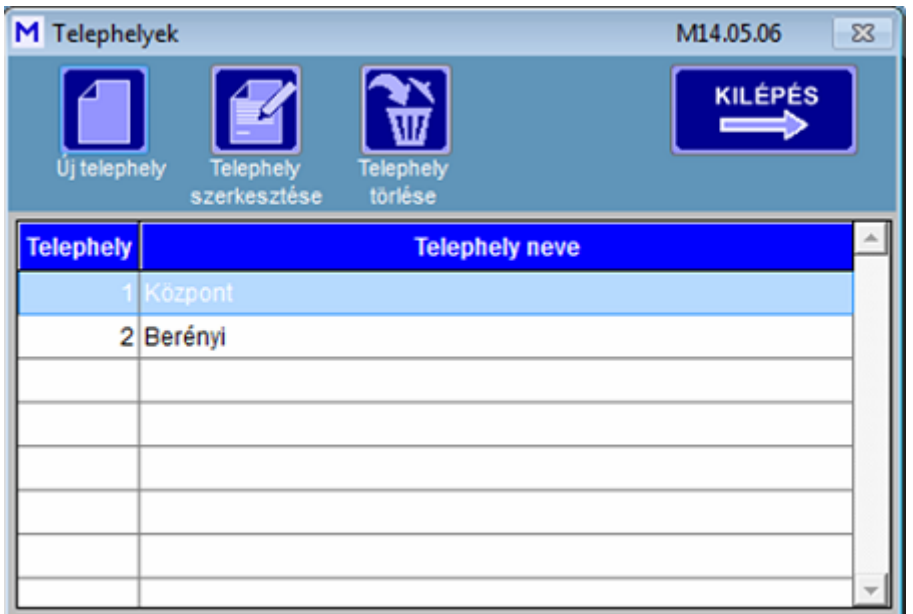

#### <span id="page-17-0"></span>**Terminálok**

## **Terminálok**

A terminálokat folyamatos sorszámozással (azonosítóval) kell ellátni. Az első sorszám a 001 legyen. Az azonosítók egyediek, nem lehet a rendszerben két azonos sorszámú eszköz. A terminálok a programmal RS485 és/vagy IP hálózaton keresztül kapcsolódnak. Az **Aktív portok** modullal az RS485 hálózatokon lévő terminálokat az érvényes COM portokon automatikusan felismeri. Az IP hálózatú terminálokat manuálisan kell felvenni.

A már felszerelt és beüzemelt beléptető vezérlő terminálokat fel kell venni az adatbázisba. Az **Új terminál** gombbal új eszközt lehet felvenni, a soron következő sorszámmal. A sorszáma azonos a terminál azonosító (NODE) számával. El kell nevezni (pl. Recepció), illetve meg kell adni a fizikai helyét, ez a **telephelyi** sorszám (pl. 1. Budapesti telephely). **Mentést még nem szabad elvégezni!** 

A terminál kommunikációjáról az Idő beolvasásával lehet meggyőződni. Ha a beolvasás sikeres, akkor a további beállításokat is el lehet végezni az alábbi sorrendben:

*1. Fontos! Egy terminál első felvételénél a* **Jellemzők beolvasását** *kell elvégezni a leprogramozás előtt, mert a terminálban tárolt tulajdonságokat kell majd tovább szerkeszteni.* A terminál paramétereit a **Jellemzők beolvasása** gombbal lehet lehívni. Ennek hatására a lista frissül.Amennyiben nem ez történt, úgy a rendszer hibásan működhet. Korrigálni a hibát a terminál teljes gyári reset után ismételt felprogramozással lehet.

2. A terminál órája lekérdezhető a **Idő beolvasása terminálról** gombbal, illetve az óra frissíthető a számítógép órájával a **Idő leküldése terminálra** gombbal. A terminál ideje a listában megjelenik

3. Ha a terminál ideje korrekt, és a jellemzők beolvasása is sikeres akkor a további paraméterek beállítását is el lehet végezni. a A **Jellemzők módosítása** gomb lehetővé teszi a paraméterek változtatását. Egyes adatok változása nem igényli a terminálra való letöltést, ez a mentésnél (**Változások mentése**) választható.

A terminál **Fajta** a felszerelési helytől és a funkciójától függ, a legördülő menűből lehet kiválasztani, mely az irányt jelöli (**Belépés, Kilépés, Be - Kilépés**). Ehhez megfelelő **Ikon** is választható, mely a terminál funkcióját határozza meg (pl. **ajtó, forgóvilla, sorompó, lift, munkaidő nyilvántartó, stb**.)

Fontos a terminál **Típus** megadása is, mert különböző termináltípusok más-más paraméterekkel és kommunikációs protokollal rendelkeznek. A terminálok automatikus felvételénél az RS485 kommunikáción keresztül (**Aktív portok** menü) ez automatikusan kitöltődik, a TCP/IP port esetén manuálisan kell ezt megadni. A **Portok beállítása** gomb előhozza a kommunikáció manuális beállítási lehetőségét.

Ha a terminál egy zónahatáron van felszerelve, akkor az azon való áthaladás során más zónába kerül a kártya tulajdonosa. Kétoldalas terminál esetén ez alkalmas a **KI-HOL-VAN** megállapításra.

Meg kell adni, hogy a zónahatár átlépésével melyik zónából (**Honnan érkezik**) melyik zónába (**Hová tart**) érkezik.

A terminál speciális funkciója lehet **Lift vezérlés**, **Munkaidő nyilvántartó**, melyet itt kell megadni.

Kétoldalas terminál esetében egyes paramétereket a segédolvasón is be kell állítani, ezek akkor jelennek meg, ha a **Kétoldalas terminál** ki van választva. Ez esetben a terminál vezérlése lehet közös vagy független (Terminál ugyanazt a relét vezérli).

A program további működésében csak az **Aktív terminálok** vesznek részt. A terminálok aktivitását a **Terminál aktív** kapcsolóval fel lehet függeszteni, pl. szerelés, meghibásodás esetére.

Egyes terminálok (pl. AR829) rendelkeznek bemenetekkel (4 db Di), melyek állapotát a program mutatja. Ez csak akkor működik, ha a terminál támogatja.

Az ajtó távolról nyitásba vezérelhető, visszazárható, illetve a riasztórésze élesíthető vagy hatástalanítható. A nyitott állapot az ajtó szimbólumnál zöld keretet mutat, míg az élesített állapot piros keretet mutat.

Az **E** sorozatú **LCD** munkaidős terminálokra **A munkakódok leküldésé**vel az **F** gombok megjelenése magyar nyelvű lesz az alábbiak szerint:

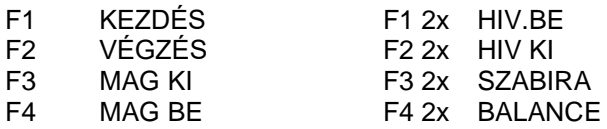

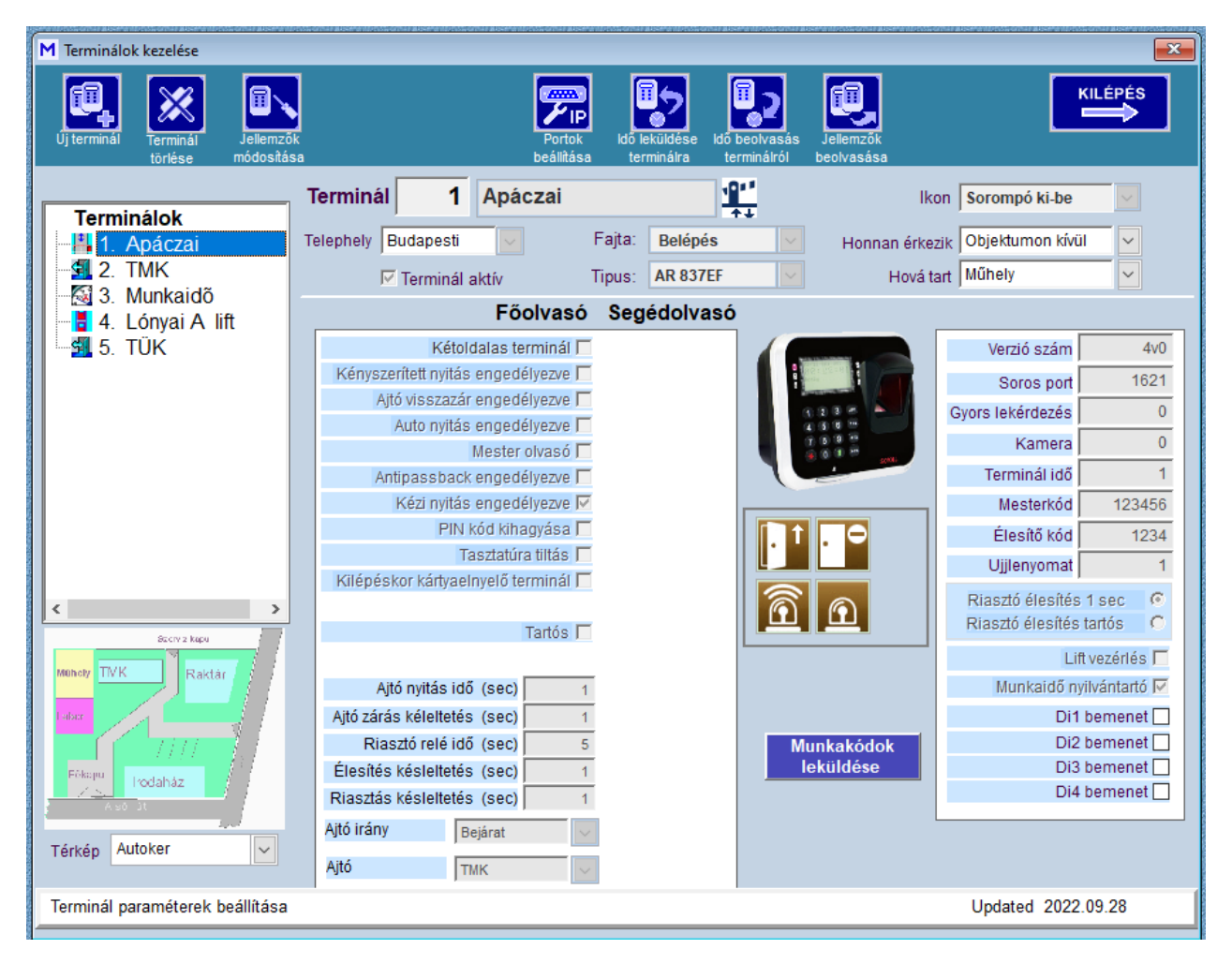

### *Terminál paraméterek*

- **1. Egyoldalas vagy kétoldalas terminál**
- önálló, vagy segédolvasó csatlakozik a terminálhoz **2. Kényszerített nyitás engedélyezése**
- kényszerítő kód esetén riasztási eseményt ad
- **3. Ajtó visszazárás engedélyezése**
- ha az ajtó bezáródott, akkor az ajtónyitó relé elenged
- **4. Automatikus nyitás engedélyezése**

- a 63-as időzóna szerinti intervallumban az ajtó automatikusan nyitva van (programozása a terminálon)

- **5. Mester olvasó**
- több hálózati vezérlő esetén egy kijelölt mesterolvasó van
- **6. Antipassback engedélyezése (főolvasóra és segédolvasóra külön)** - ismételt belépés tiltás funkció engedélyezése a terminálon
- **7. Kézi nyitás engedélyezése (főolvasóra és segédolvasóra külön)**

- távoli nyitás engedélyezése nyomógombbal

- **8. PIN kód kihagyása (főolvasóra és segédolvasóra külön)** - belépés PIN kód figyelmen kívül hagyásával
- **9. Segédolvasó ugyan azt az ajtót vezérli**
	- a segédolvasó vezérelheti ugyanazt az ajtót, vagy önállóan egy másikat
- **1. Ajtó száma (főolvasóra és segédolvasóra külön)**
- a terminál és/vagy segédolvasó által nyitható ajtó száma **2. Ajtó nyitási idő (sec), (főolvasóra és segédolvasóra külön) -** 0 sec esetén tartós nyitás (jelölő négyzet)
- **3. Ajtó zárás késleltetés (főolvasóra és segédolvasóra külön)** - mely szabályos belépéstől számított ideig nem ad riasztást a nyitott ajtó miatt.
- **4. Riasztó relé meghúzási idő (sec)**
	- riasztás esetén ennyi időre húz meg a riasztó relé
- **5. Riasztó élesítés késleltetése (sec)**
	- a rendszer ennyi idővel később lesz élesített állapotú
- **6. Riasztás késleltetése (sec)**
	- a bekövetkező riasztás ennyi idővel késleltetve jelenik meg
- **7. Ajtó irány (főolvasóra és segédolvasóra külön)**
	- a terminál, vagy a segédolvasó működtetésekor milyen irányba halad a személy
- **1. Verzió száma**
- terminál verziója
- **2. Soros port**
	- **-** a port , amelyiken a terminál található. Ez lehet normál soros port, vagy virtuális port
- **3. Gyors lekérdezés (opció)**
	- Több terminál esetén az időosztásos lekérdezés miatt a friss mozgási adat csak akkor jelentkezik, amikor a terminálra kerül a sor. Ez pl. portai vendégkártya kiadásakor, mikor fénykép is készül a vendégről, késő lehet. Gyors lekérdezés esetén a terminált sűrűben kérdezi. Csak 1-2 terminál szerepelhet ilyen funkcióban, mert különben nincs értelme a sűrítésnek
- **4. Kamera (opció)**

- Ha a rendszerhez IP kamerás hálózat is csatlakozik, akkor meghatározható a kamera, mely az áthaladási pontot figyelheti, vagy a vendégkártya kiadásakor a vendégről készít egy fénykép felvételt [Ha a terminál munkaidő nyilvántartó, és főelvasónak számít, akkor ide 1-t kell írni](#page-53-1)

- **5. Terminál órájának aktuális ideje**
- **6. Mesterkód**
- **7. Élesítő kód**
- **8. Térkép**

- A terminálokat el lehet helyezni egy térképen is, melyek interaktív módon mutatják a mozgási adatokat. Ezt előzőleg el kell készíteni és BMP kiterjesztéssel a DATA mappán belül a TERKEP mappába kell helyezni. Lásd "**Térképek felvétele**")

A terminál típusa egyben meghatározza a hozzá kapcsolódó terminál képet is, mely a térképes modul használata esetén a terminál szimbólumát is mutatja.

<span id="page-19-0"></span>A terminálokat telephelyek szerinti csoportosításban is meg lehet jeleníteni.

### **Zónák**

 **Zónák**

Ha a rendszerben kétoldalas (ki-be irányú) vezérlők vannak, akkor értelemszerűen meghatározhatók, hogy az adott személy mely területen tartózkodik (**Ki-Hol-Van** funkció). Ehhez meg kell adni, hogy az objektumon belül egy adott áthaladási ponton hová jut a személy. Ezek a zónák. Egy kétoldalas terminál esetében meg kell adni, hogy belépéskor melyik területre jut, illetve kilépéskor melyik területre kerül.

A Zónák egyes Telephelyekhez tartoznak, az Ajtók a Zónák részei. Az Ajtók csak elnevezések, általában a Terminálok neve.

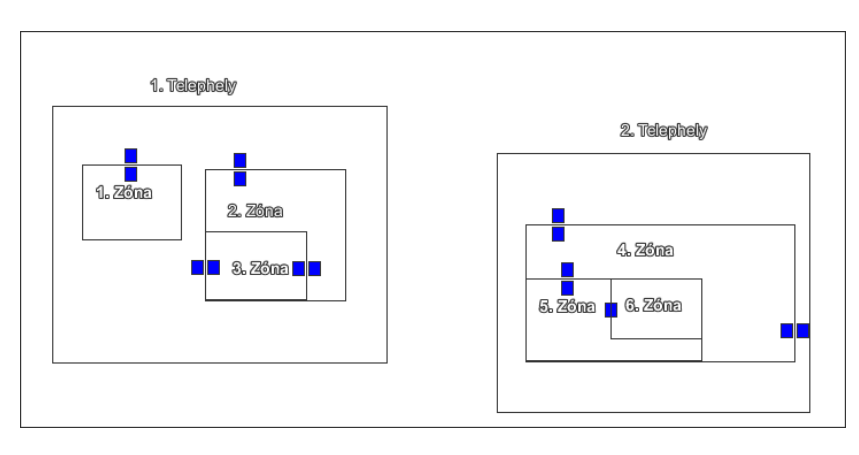

A fenti vázlat alapján lehet a termináloknál meghatározni, hogy a használata után a tulajdonosa hova jut, hol tartózkodik (Jelenlét).

Egyoldalas terminál esetén csak a helyre való belépés van rögzítve, mindaddig, míg egy kétoldalas terminál meghatározza a pontos zónát.

Fel kell venni az objektum zónáit, melyeket majd a vezérlő terminálokhoz kell rendelni. A zónák sorszámokkal rendelkeznek, ezekkel történik az azonosításuk. Az ablakban új területek vehetők fel, módosíthatók, illetve törölhetők.

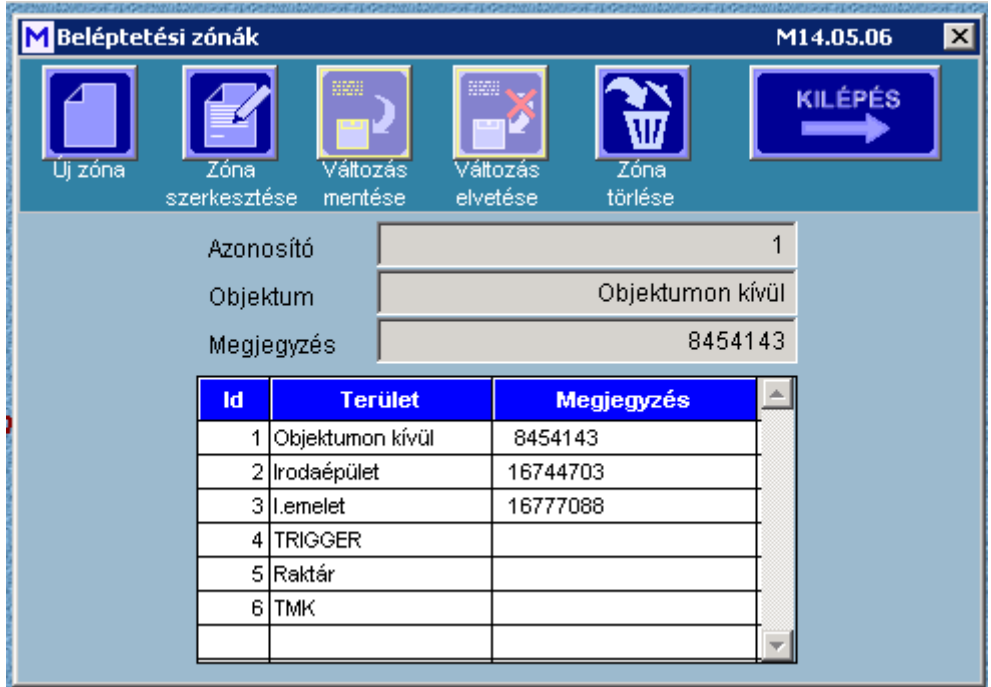

## <span id="page-21-0"></span>**Topológia**

## **Topológia**

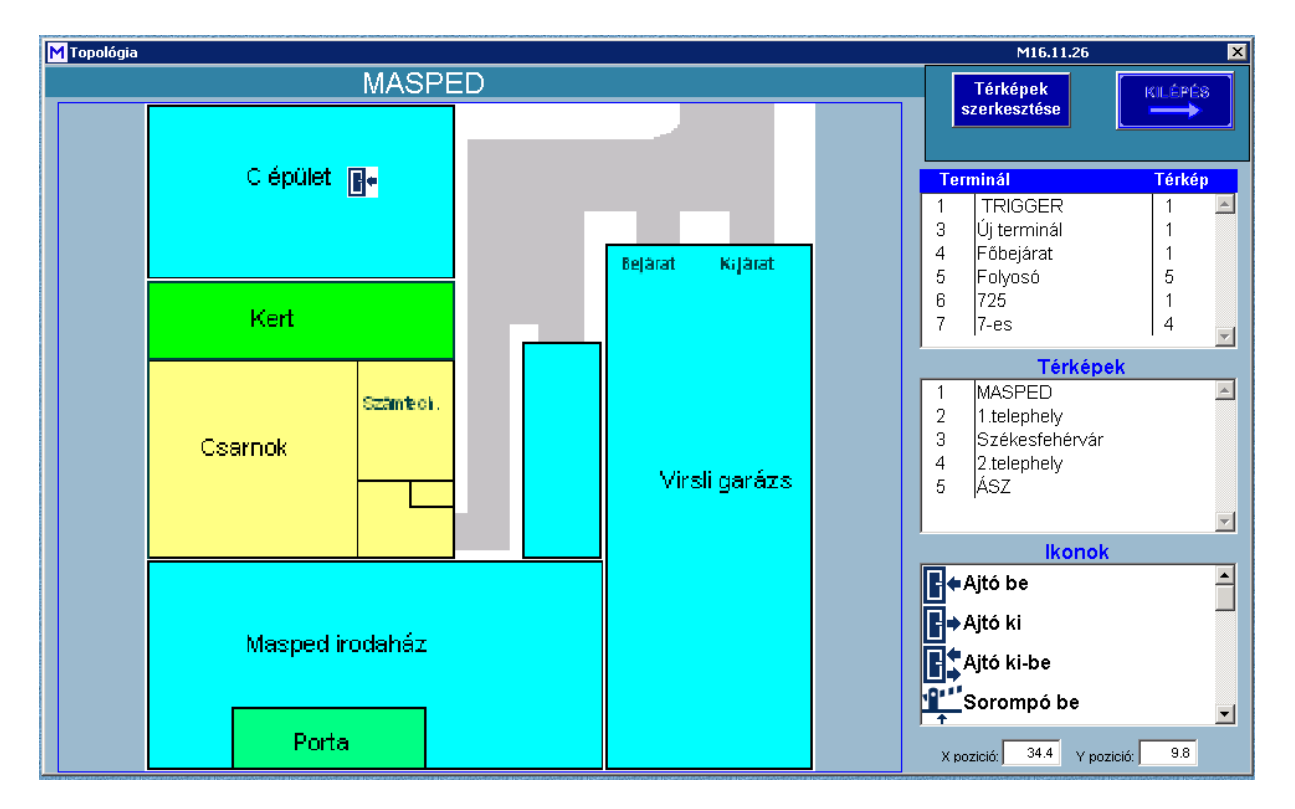

A terminálok elhelyezhetők egy-egy térképen a saját szimbólumukkal. Ez a grafikus megjelenítés esetén látványosabb.

Egy térképen több terminál is elhelyezhető A terminál kiválasztásával a jellemző ikon megjelenik, és azt az egérrel a kívánt helyre lehet húzni. Az **Ikonok** listájából az adott terminál ikonja kiválasztható. A terminálhoz tartozó térképet a **Térképek** listájából kell kiválasztani.

<span id="page-21-1"></span>A **Térképek szerkesztése** gombbal új térkép vehető fel a listába, melyek **a DATA / Terkep** mappában tárolódnak.

## **Térképek**

## **Térképek**

## **Térképek felvétele**

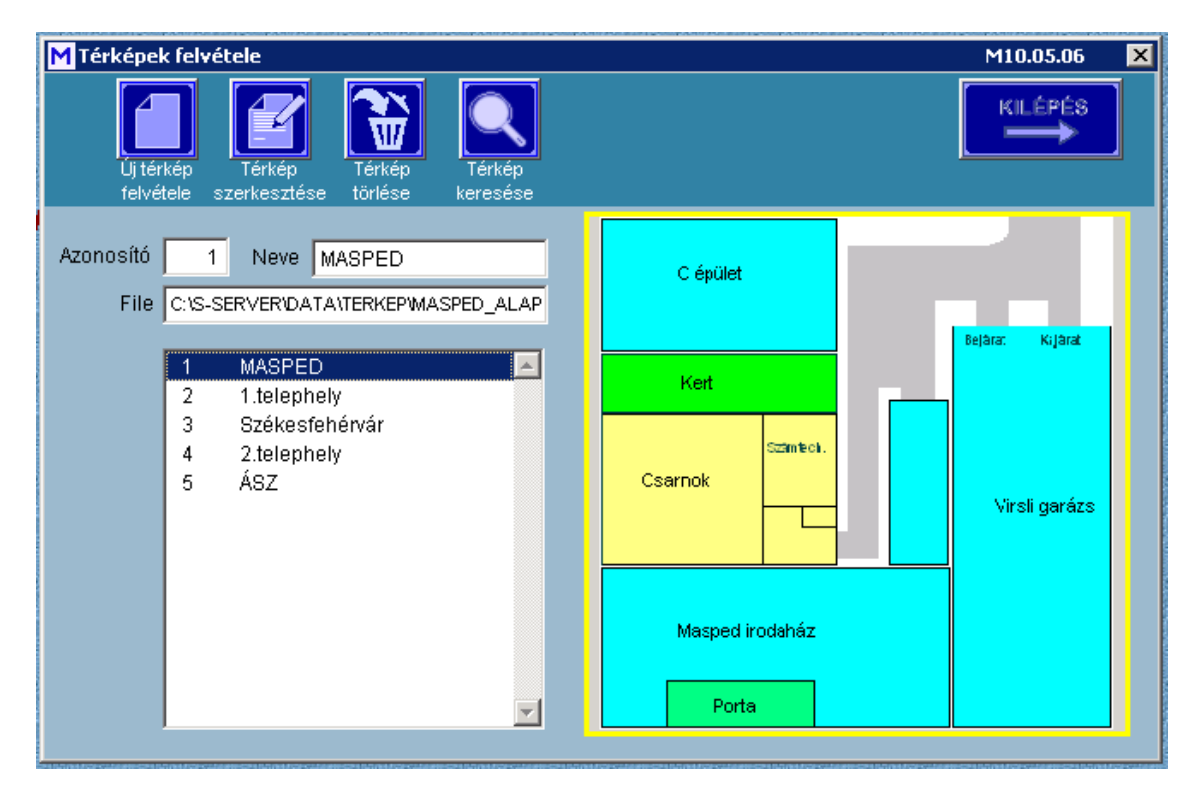

Maximum 99 térkép vehető fel, melyekre a rendszer hardver elemeit lehet csatolni. Ezzel grafikus megjelenítést, interaktív kezelést lehet megvalósítani. A térképeket előzőleg **BMP, JPG** formátumban el kell készíteni és a **DATA** mappában lévő **TERKEP** mappába másolni.

<span id="page-22-0"></span>A készletbe új térkép vehető fel, melynek sorszáma automatikusan inkrementálódik. A képnek nevet lehet adni a későbbi azonosítás érdekében. Lehet tallózni a mappában tárolt képek között. Ha megfelelő, akkor el kell menteni, vagy a változást elvetni.

#### **Terminál típusok**

## **Terminál típusok**

A rendszerben alkalmazható terminálok típusai. Nem szerkeszthető, csak tájékoztatásra szolgál. Az **Azonosító** és a **Csoport** a szoftveren belül a működést határozza meg. A **Liftszám** jelzi, hogy az adott terminál típus hány emelet kezelésére alkalmas. A **Csoport** a protokollra utal, míg az **Azonosító** a terminál gyári azonosítója. Megjeleníti, melyik terminál alkalmas ujjlenyomatok kezelésére. A [terminálok](#page-17-0)  [beállításánál](#page-17-0) a Típust pontosan meg kell adni.

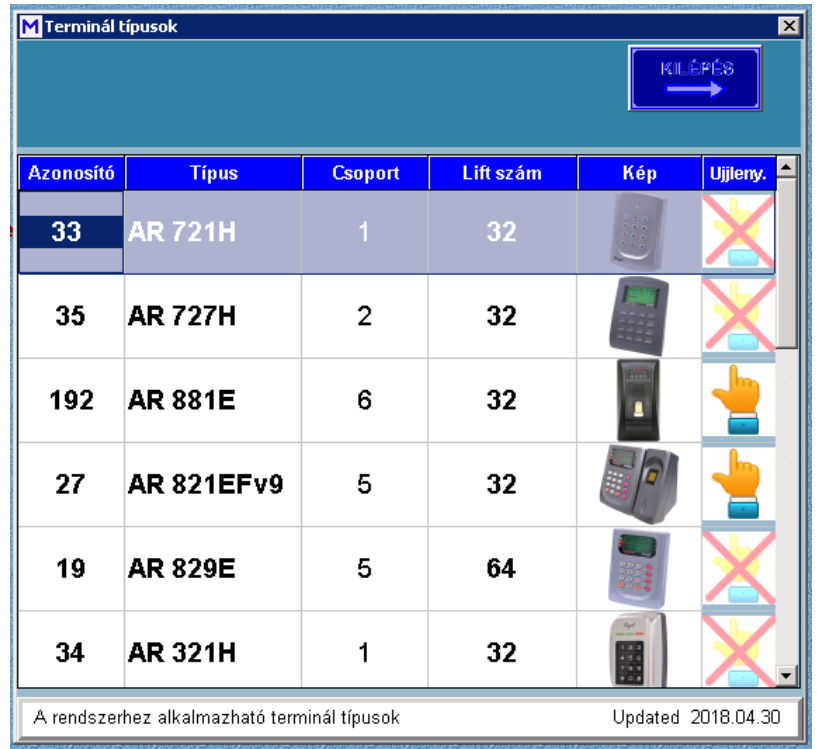

#### <span id="page-23-0"></span>**Ujjlenyomatok**

## **Ujjlenyomatok**

A dolgozók (kártyahasználók) azonosítására egyes terminálok esetében biometrikus azonosítás is szolgálhat. Az ujjlenyomatok felvétele és további terminálokra való letöltése történik ebben az ablakban.

Az ujjlenyomatok felvételét kizárólag a kártyakiadó terminálon lehet elvégezni. A kártyakiadó terminál USB porton csatlakozik a számítógéphez, ennek paramétereit a **Beállitások/Tulajdonságok** ablakban az **Általános** fülön kell beállítani. Fontos a terminál típusának pontos megadása, mert ellenkező esetben hibás a beolvasás.

A program 3 fajta ujjlenyomati rendszert ismer: 200-as, 9000-s és DO típust. Ezt a **Beállítások/Tulajdonságok** menüpontban kell megadni. A program egyidejűleg csak egy fajta rendszert kezel, típusok közötti konverzió nem lehetséges!.

Az ujjlenyomatok felvétele a **kártyakiadó terminálon** az alkalmazott típus leírása alapján történik:

- 1. \*123456#
- 2. Felh. beállít #
- 3. Ujjnyom. tanít #
- 4. felhasználói cím megadása: pl. 00010 (öt számjegy)
- 5. Hány ujj kerül felvételre pl. 2 (javasolt)
- 5. 1. ujjlenyomat bemutatása (kétszer)
- 6. 2. ujjlenyomat bemutatása (kétszer)
- 7. Kilépés

Az ujjlenyomatok felvételénél figyelmesen olvassa el a SOYAL termék lapját!

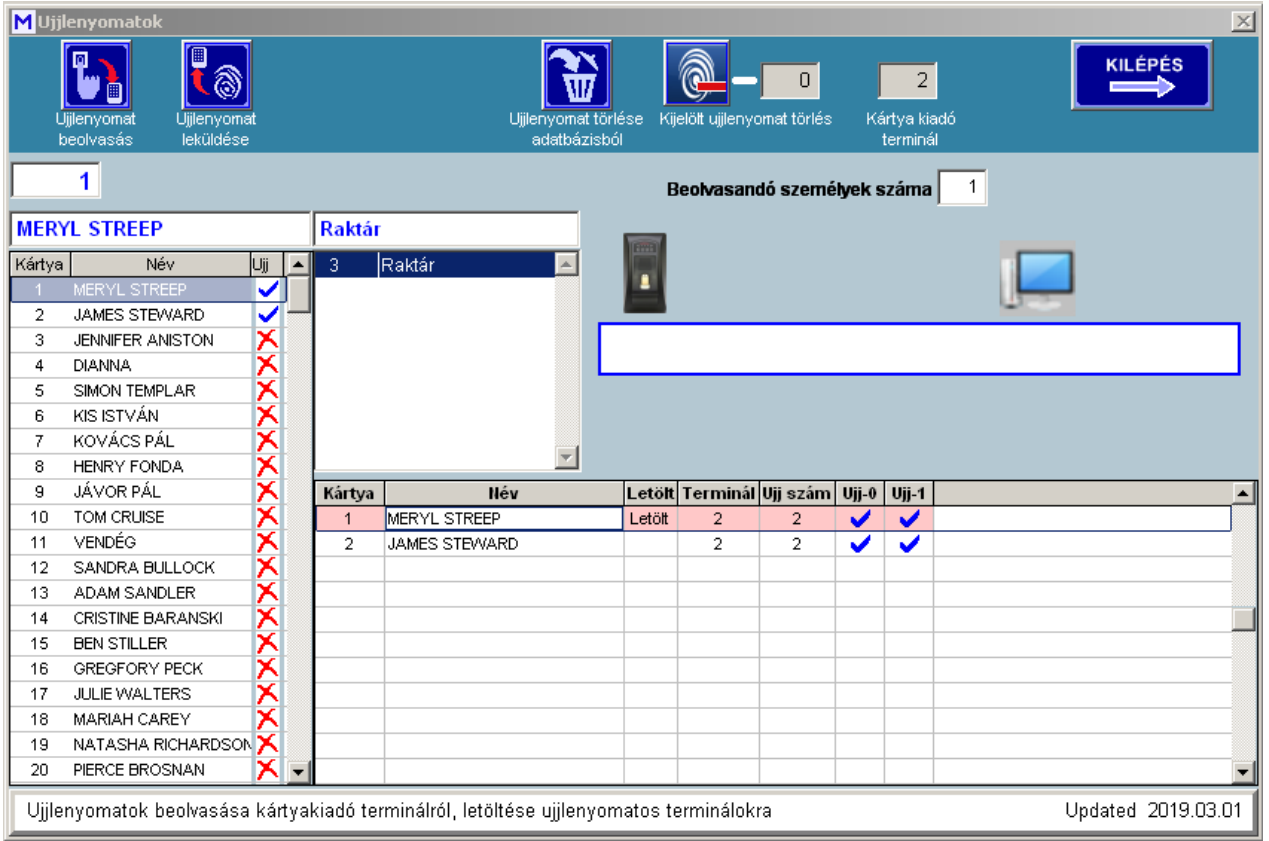

Az adatok biztonsága érdekében egyidejűleg legfeljebb 20 dolgozó ujjlenyomatát lehet beolvasni. A beolvasás a kártyakiadó terminálról, a kiválasztott kártyakódtól számítva, a **Beolvasandó személyek száma** mezőbe irt mennyiséget tölti be. (pl. Ha a kiválasztott kártyaszám a 3-as, és a **Beolvasandó személyek száma** 4, akkor a 3 – 6 kártyák adatait tölti be.) A beolvasás az Ujjlenyomat beolvasása gombbal indítható.

A terminálok listájában csak a **Kártyakiadó terminállal** azonos típus jelenik meg, csak ezekre lehet az ujjlenyomatokat letölteni. Egyes típusok esetében a beolvasás során kiíródik a beolvasható ujjlenyomatok száma.

A nevek mellett kék pipa jelzi hogy kihez tartozik ujjlenyomat.

Az érvényes ujjlenyomatok a jelzősávban kék színnel jelöltek, míg a hiányzó (még nem felvett) kártyák fehérek.

Mivel a **SOYAL** rendszerben 3 féle ujjlenyomat típus van, ezért csak a kártyakiadó terminállal azonos típusokra enged majd letöltést

Minden érvényes ujjlenyomatú kártyához a táblázatban 4 vagy 8 rekord tartozik (ez személyenként két ujj).

Egy kiválasztott terminálra a kártyák leküldése az **Ujjlenyomat leküldése** gombbal történik (szintén típusfüggő). Előzőleg ki kell választani jobb gombbal a letöltendő kártyá(ka)t, melyek esetében a "Letölt" mező, valamint a rózsaszín jelzés jelenik meg. A gomb indításával a letöltés elindul, melynek folyamatát a jelzősáv mutatja. Csak azonos típusú terminálra lehet letölteni, más típus esetén a gomb nem is látszik. Mind a beolvasás, mind a letöltés lassú folyamat. Figyelemmel kísérhető a folyamat a PC ikon és a

terminál ikon között a nyíl mozgása és a jelzősáv lassú változásán keresztül.

Bármely ujjlenyomat megváltoztatása esetén, vagy egy személy ujjlenyomatának visszavonásakor a **Kijelölt ujjlenyomat törlés** gombbal a terminálból törlődik. A **Kijelölt ujjlenyomat törlése adatbázisból** gombbal a választékból is törlésre kerül.

### <span id="page-25-0"></span>**Kártyák státusza**

## **Kártyák státusza**

A kártyák típusa és állapota (státusza) állítható be itt. A típusa lehet:

Dolgozói Vendég Gépkocsi Egyéb

A kártyáknak akár egy adott intervalluma, vagy csak egyetlen kártya típusa, státusza változtatható meg.

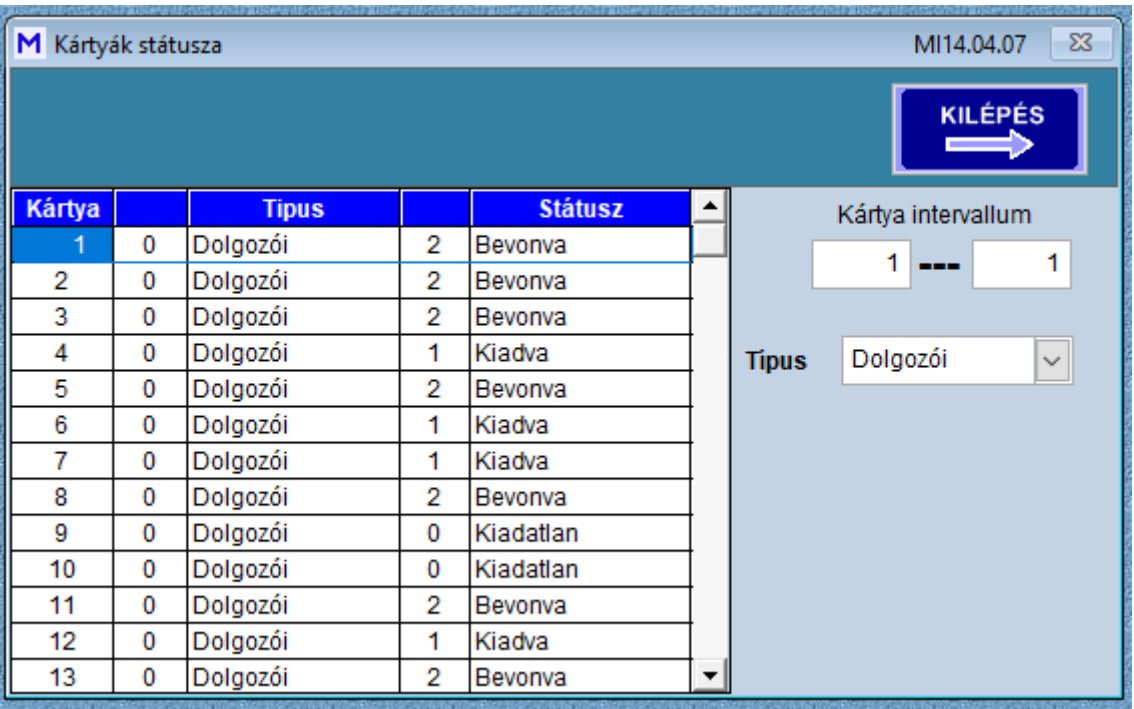

#### <span id="page-25-1"></span>**Eseménylista**

## **Eseménylista**

A programba való belépések, kilépések, kártya jogosultságok, lényeges beállítások az eseménynaplóba kerülnek, melyek időrendben tartalmazzák a fentieket. A listában az aktuális felhasználó is szerepel. A listában keresni is lehet egy adott szóra.

S-SERVER

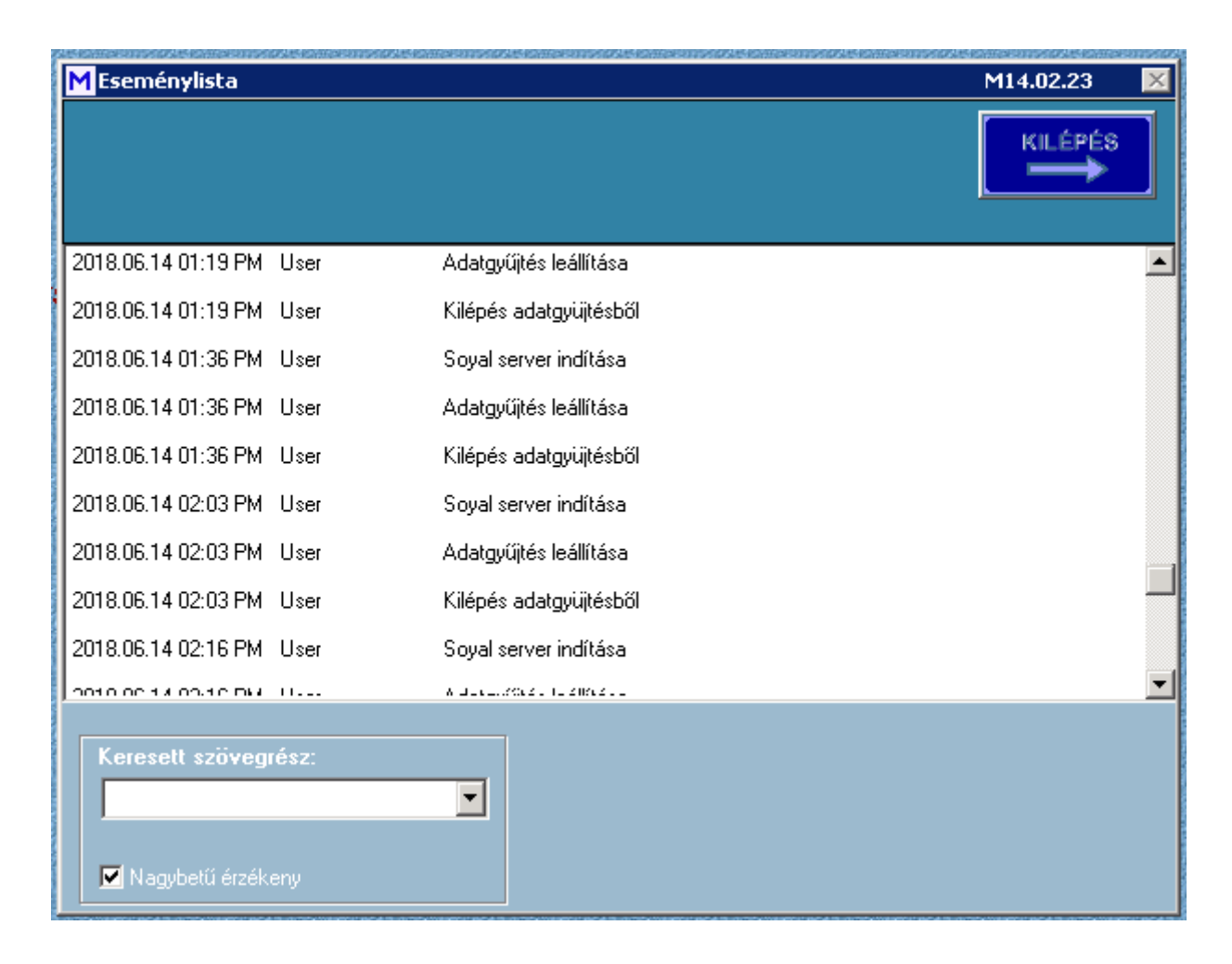

### <span id="page-26-0"></span>**Indexek**

## **Indexek**

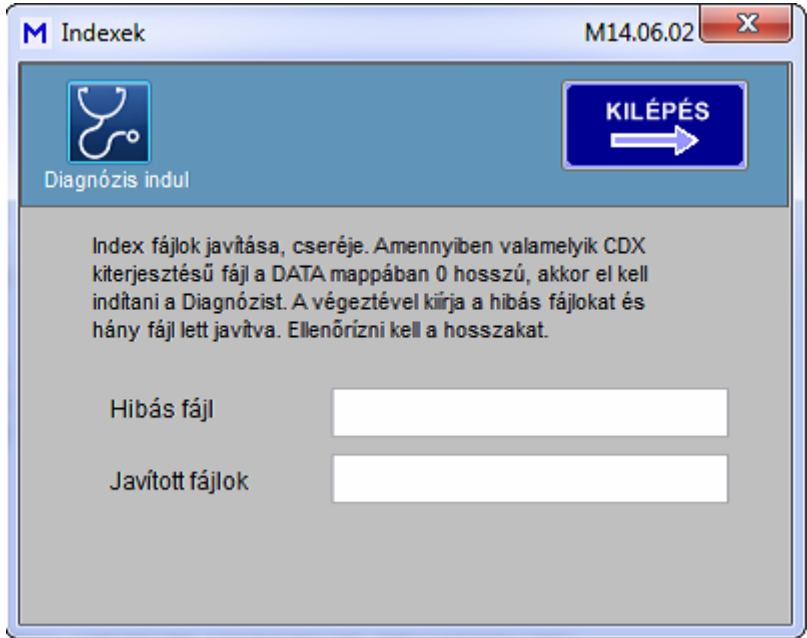

A program adatbázist használ. Az adatbázis érzékeny lehet a szabálytalan leállásokra, és ilyenkor index hiba keletkezhet. Ennek látható jele lehet a **DATA** mappában lévő **CDX** kiterjesztésű fájlok közül valamelyik hossza 0. Ekkor az Index javító lefuttatásával a hiba elhárítható.

A **Diagnózis indul** gomb végig vizsgálja a **CDX** file-ket, és a hibásat kijavítja. A diagnózis jelzi is, hogy melyik fájlt kellett javítani.

A **Kilépés** gomb hatására a program le is áll, és újra kell indítani.

## <span id="page-27-0"></span>**Jellemzõk**

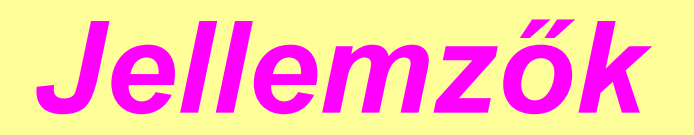

## *S programok Mi-soft*

<span id="page-27-1"></span>**Csoportok**

 **Csoportok (Profilok)**

A csoportok azonos belépési jogosultsággal rendelkező személyek halmazai. Maximum 15 csoport vehető fel, melyekhez egyedi azonosító kapcsolódik.

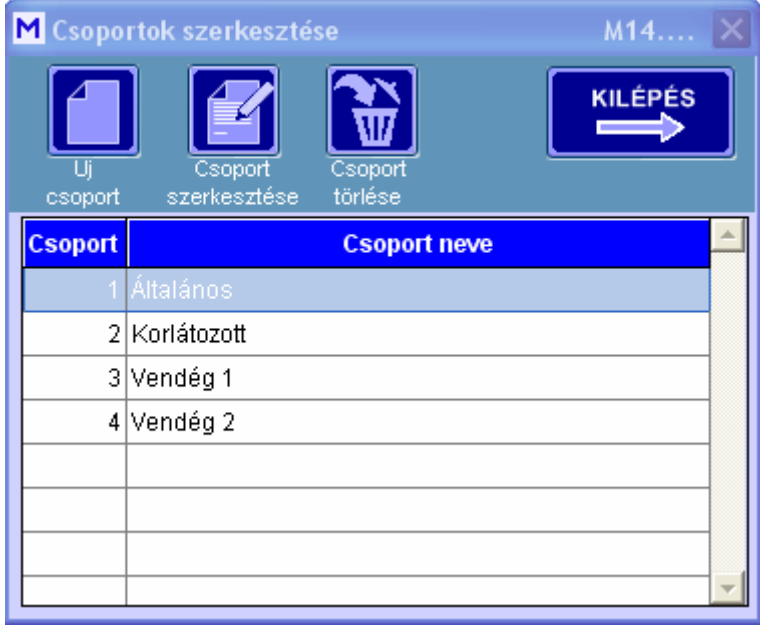

A csoportok között tallózni a táblázatban lehet. Új csoport felvételét a **Új csoport** gombbal kell kezdeni. Ekkor a soron következő azonosító jelenik meg. A csoport elnevezését ki kell tölteni.

A vendégkártyák jogosultságait csoportok között a **Vendégxx** csoportok határozzák meg. Ezek hordozzák a belépési jogosultságot az egyes vendégkártyák tulajdonságainál.

Az itt létrehozott profilok szabályait a **[Profilok szerkesztése](#page-28-0)** menüben lehet felvenni.

#### <span id="page-28-0"></span>**Profilok**

## **Profilok szerkesztése**

A csoportok (profilok) lehetővé teszik, hogy azonos belépési jogosultsággal rendelkező személyek profilba sorolásával a jogszintet könnyen és gyorsan lehessen megadni. A jogosultságok az egyes terminálokon való kezelési módok, ismételt belépések, időkorlátok és esetleg liftjogosultságokat jelenti. Az egyes profilokban történő változás, (pl. új terminál rendszerbe iktatása, kivonása, jogrend változás) esetén a profil módosításával és leküldésével az adott terminálra valamennyi a csoportba sorolt dolgozó jogszintje ennek megfelelően változik.

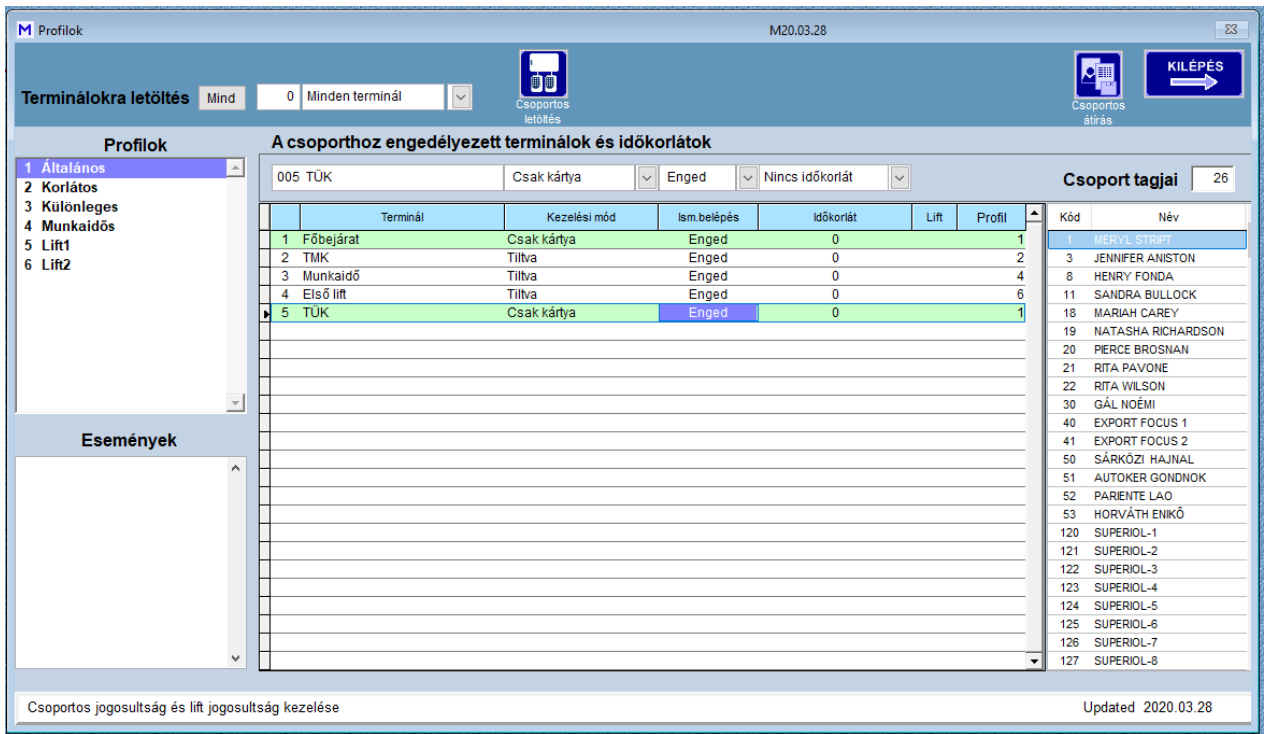

A felvett csoportokhoz a beléptető terminálokra való jogosultságot kell megadni. A kiválasztott csoport jogosultságai egyes terminálokra a táblázatban láthatók.

#### **A jogosultság lehet:**

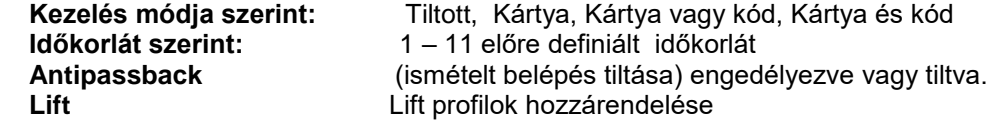

A terminálok profilba szervezését meg kell tervezni. Minden terminál csak egy profilba helyezhető. Az adott kártyát több profilba is lehet sorolni, ez a **Kártyák kezelése** [menüpontban végezhető.](#page-35-1) A kiválasztott profilt a terminálok táblázatban lehet szerkeszteni.

A módosításokat el kell menteni a **Változások mentése letöltés nélkül** gombbal. A terminálokra a **Csoportos letöltés** gombbal lehet a változásokat letölteni. A lift jogosultságok ezzel még nem kerülnek letöltésre.

Ha már az adott csoportba történt kártya besorolás (ez **a Csoporthoz tartozó kártyák** mezőben látszik), akkor a csoportban végrehajtott változásokat a **Csoportos letöltés** gombbal a terminálokra le kell küldeni. Ez lehet hosszadalmas folyamat is, amennyiben a csoporthoz sok kártya tartozik. Ha a csoportban egy terminál jogosultsága változik, akkor elegendő csak az adott terminálra leküldeni a csoport jogosultságát.

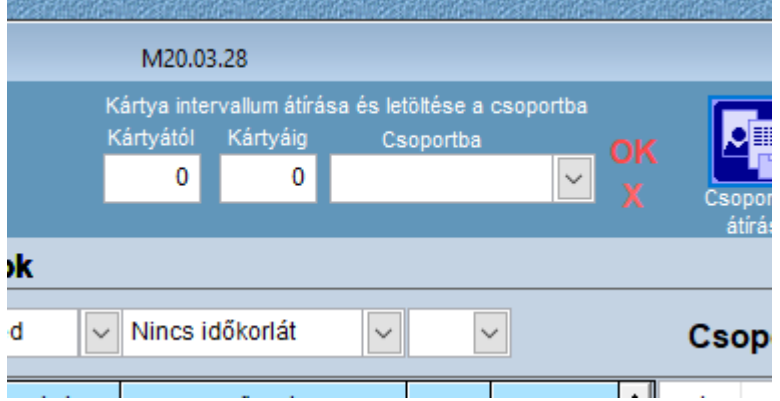

Egymás után következő több kártyára egy adott csoportot (profilt) a **Csoportos átírás** gombbal lehet kezdeményezni. Ennek hatására az alábbi lehetőség jelenik meg. A kiválasztott intervallumra a kiválasztott csoport az **OK** gombbal letöltődik.

A profilokban mint jogosultságokban történő minden változás az **Események** listába kerül, Ez a lista a **Listázások/Log** menüpontban megnézhető, és adott kártyára leszűrhető annak változásai, illetve a változást ki végezte.

#### **Liftek jogosultsága**

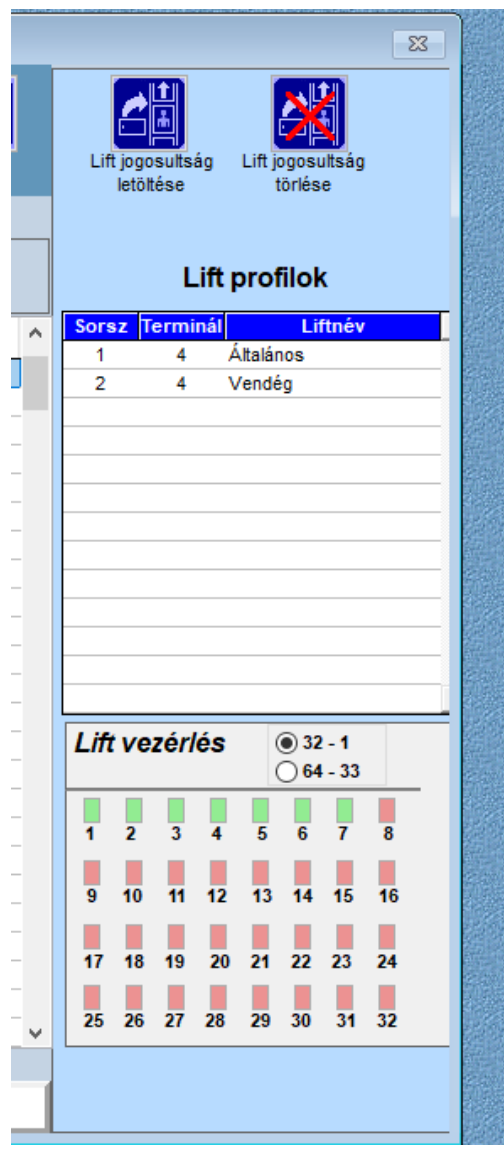

A lift vezérlés táblázata csak akkor jelenik meg, ha a rendszerben vannak liftvezérlő terminálok és az éppen ki van választva. A **Lift vezérlés** táblázatban a kiválasztott lift terminál aktuális profiljához tartozó emeleti jogosultságát tartalmazza. A zöld értelemszerűen engedi az emelet használatát, míg a piros tiltja. Ez a **Jellemzők / Lift profilok** menüpont alatt szerkeszthető. Minden lift terminálra külön-külön jogosultság programozható. Lift jogosultság csak csoportokra adható meg, egyedi jogosultság nem adható.

A liftek jogosultságát a **Lift jogosultság letöltése** gombbal kell ugyancsak leküldeni.

## <span id="page-30-0"></span>**Lift profilok**

## **Lift profilok**

A lift vezérlésére alkalmazott terminálok számára profilok hozhatók létre. Egyes liftvezérlők 32 emelet, mások 64 emelet vezérlésére alkalmasak, ez a Lift terminálok Lift oszlopában láthatók.

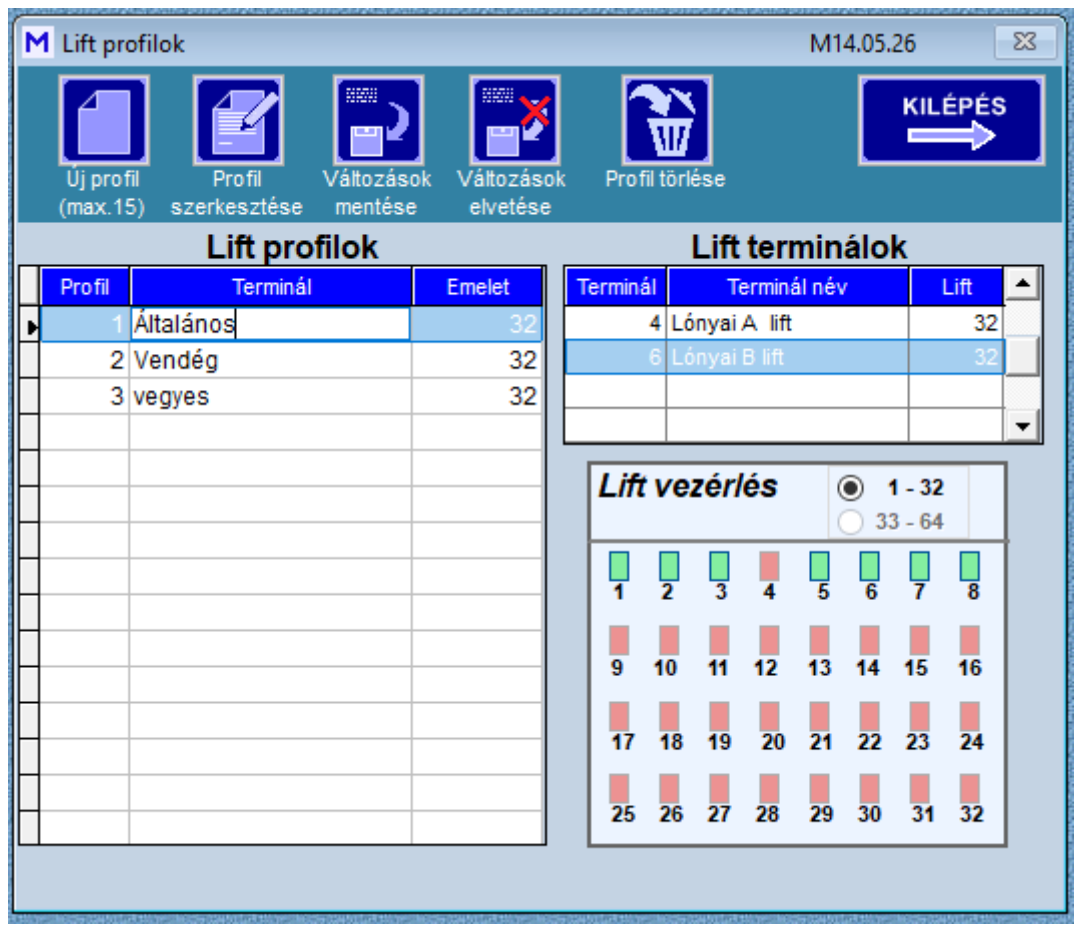

<span id="page-30-1"></span>Az új profil létrehozásához ki kell választani az érintett lift terminált és az **Új profil** gombbal új profilnév vehető fel. A **Lift vezérlés** táblázatban az érvényes emeleteket kell bejelölni. Ha a vezérlő 64 emeletre alkalmas a gombbal ki lehet jelölni az első (1-32) vagy a második (33-64) emelet csoportot. A megszerkesztett profilt el kell menteni. A már létrehozott prifit szerkeszteni lehet a **Profil szerkesztése** gombbal, illetve törölni a **Profil törlése** gombbal.

## **Osztályok**

 **Osztályok**

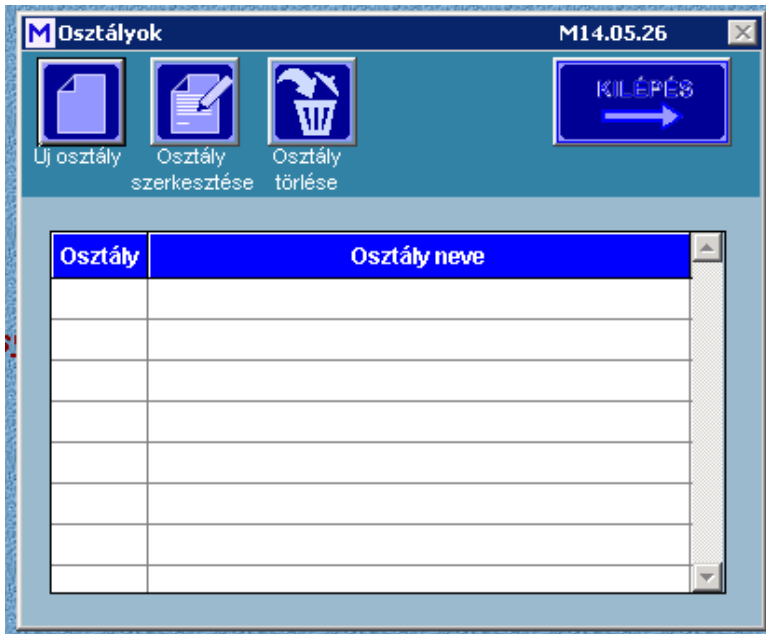

Az ablakban új osztály vehető fel, meglévő osztály szerkeszthető (pl. átnevezhető), illetve törölhető. Az osztályszervezet nincs befolyással a beléptetések jogosultságára, kizárólag szervezeti besorolást jelent.

#### <span id="page-31-0"></span>**Szervezetek**

## **Szervezetek**

A rendszer alkalmas több telephely (szervezet) beléptetési funkciójának ellátására. A telephelyeken belül a szervezeti felosztás is meghatározható.

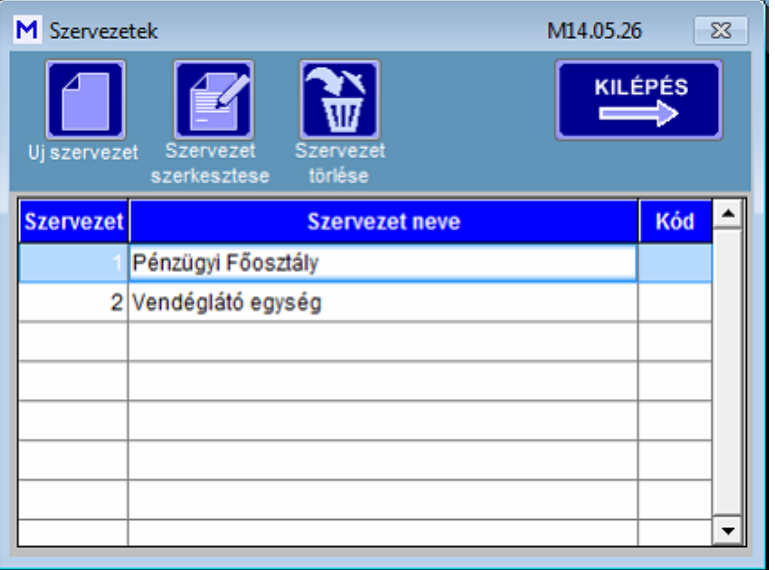

A **szervezeti** kódok megtekintési jogosultságot jelenthetnek egyes kliensek részére.

A kliens Szervezet száma "0" besorolása korlátlan betekintést enged valamennyi szervezet részére, de az egyéb jogosultság viszont csak a kliens besorolásával egyező szervezetekhez enged betekintést. Pl. a kliens 2-es besorolása csak a 2-es kóddal rendelkező **Szervezet** megtekintésére jogosít.

#### <span id="page-32-0"></span>**Kártyakódok**

## **Kártyakódok**

## **Beállítások / Kártya USB**

A kártyák fizikai kódjait külön fel kell venni, melyet külső USB portra csatlakoztatott kártyaolvasóval lehet végezni. Ez helyi soros (USB) porton, vagy távoli asztal (teamviewer) csatlakozhat a rendszerhez. A Kártyakezelésnél már felvett kártyák azonosító számai a bal oldali táblázatban jelennek meg. A kártyák

kódjai hexadecimális formában jelennek meg.

A kártyakódok felvétele az USB portra csatlakoztatott kártyaolvasóval kezdődik, miáltal az ablak háttere narancsszínűre vált. Ezzel egy időben a beviteli eszköz nyelvezete a magyarról (HU) angolra vált (EN), és a **Kilépés** gomb deaktiválódik. Csak ebben a beállításban lehet kártyakódokat felvenni.

Ki kell választani az üzemmódot, a **Helyi USB portra** vagy **Pendrive távoli beolvasás** csatlakoztatott Pendrive olvasó, Soyal **AR-6900 távoli beolvasás** kiválasztásával.

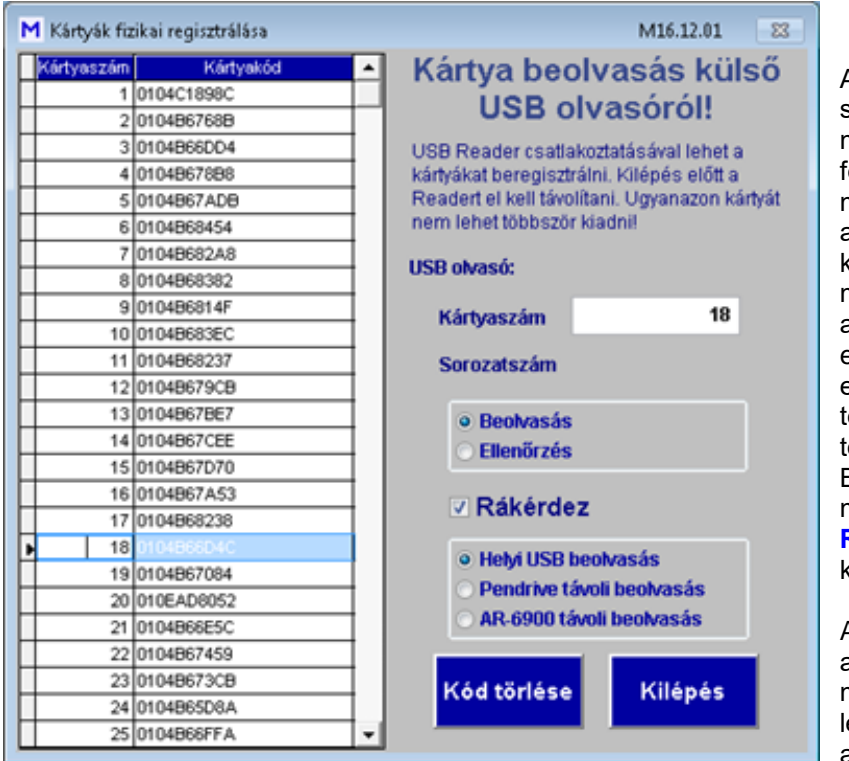

A kiválasztott kártya sorozatszáma a **Kártyaszám** mezőben megjelenik, és a kártya felmutatásával a **Sorozatszám** mezőben a fizikai cím beíródik. Ha az adott kártyához már tartozott kód, azt felülírja. Ha a kártyakód már szerepel valahol a listában, akkor figyelmeztetést ad, és nem engedi felvenni. Sikeres bevitel esetén a következő kártyára ugrik. A éves, vagy nem kívánt kártyakód törölhető az **Kód törlése** gombbal. Biztonsági okból a kódbeírása előtt megerősítést vár, de ez a funkció a **Rákérdez** kapcsolóval kikapcsolható.

Az **Ellenőrzés** opció kiválasztásával a beolvasott kódot a listában megkeresi is kijelzi. Ezzel a móddal lehet részben ellenőrizni, másrészt azonosítani egy kártyát.

Az ablakból kilépni csak a kártyaolvasó (USB) eltávolítása után lehetséges, ekkor lesz aktív a **Kilépés** gomb.

## <span id="page-33-0"></span>**Jogosultságok**

## **Jogosultságok**

A program funkciói több szintű jelszóval védettek. Egy-egy jelszóhoz eltérő modulok engedélyezhetők, tilthatók. A gyári rendszergazdai szintű jelszó admin/admin, melyet csak akkor szabad törölni, ha legalább egy új rendszergazdai szintű érvényes felhasználó lett felvéve.

Legtöbb jogosultsága a rendszergazdáknak van, akik jogkiosztó szinten valamennyi beállításhoz hozzáférhetnek. Új felhasználó felvételét szintén a rendszergazda kezdeményezheti, felhasználó és jelszó megadásával, illetve a felhasználóhoz rendelt jogosultságokkal. A felhasználó a belépése után a saját jelszavát megváltoztathatja, melyet már rajta kívül senki sem ismerhet.

A felhasználó a kártyaszámát (5 karakterre kiegészítve pl. 00278) kell megadja, illetve a belépési jelszavát.

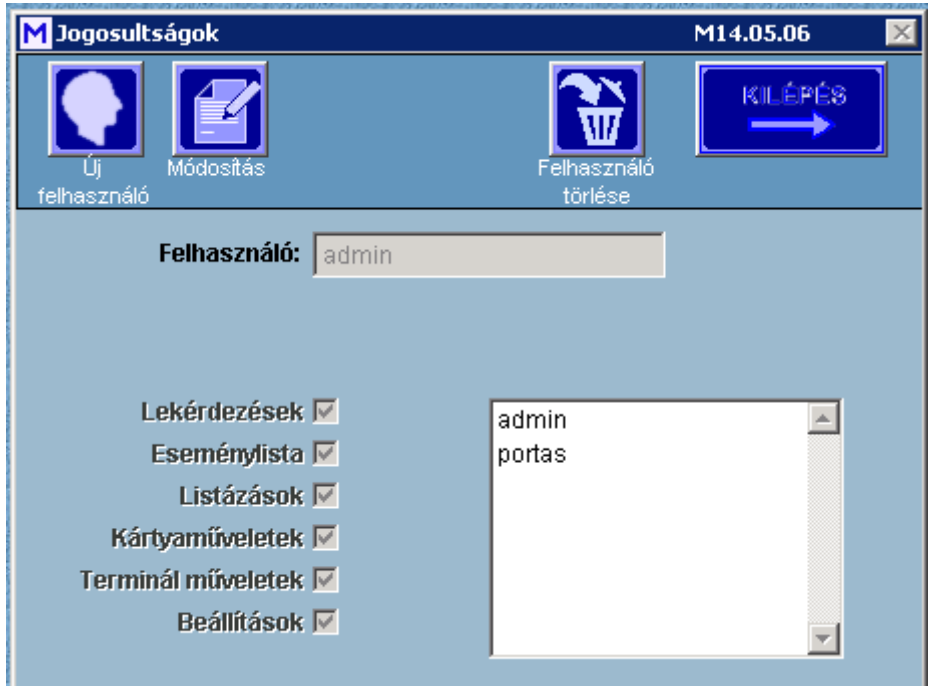

A rendszergazda jogosult a felhasználót a listából törölni. Ezután a felhasználó már a programhoz nem fér hozzá.

#### <span id="page-34-0"></span>**Idökorlát**

## **Idökorlátok**

A belépések nem csak térben, hanem időben is korlátozhatók. Heti összeállításokban, a hét minden napjára külön hozhatók létre időprofilok, melyek akár önállóan, akár egymáshoz láncolva is korlátozzák a belépéseket. Összesen 11 időprofil hozható létre

A láncolt időkorlátok esetén (pl. az 1. időkorlát a 3. időkorláthoz láncolva) az első időkorlátba sorolt kártya az összes láncolt időkorlát szerint működik.

A láncolások a **Csatolások törlése** gombbal megszüntethetők. A felvett vagy szerkesztett időkorlátok elmentése még nem elegendő, a terminálokra le is kell tölteni. Letölthető vagy csak a kijelölt terminálra, vagy akár minden terminálra.

A szabályok alkalmazhatók munkaszüneti napokra is.

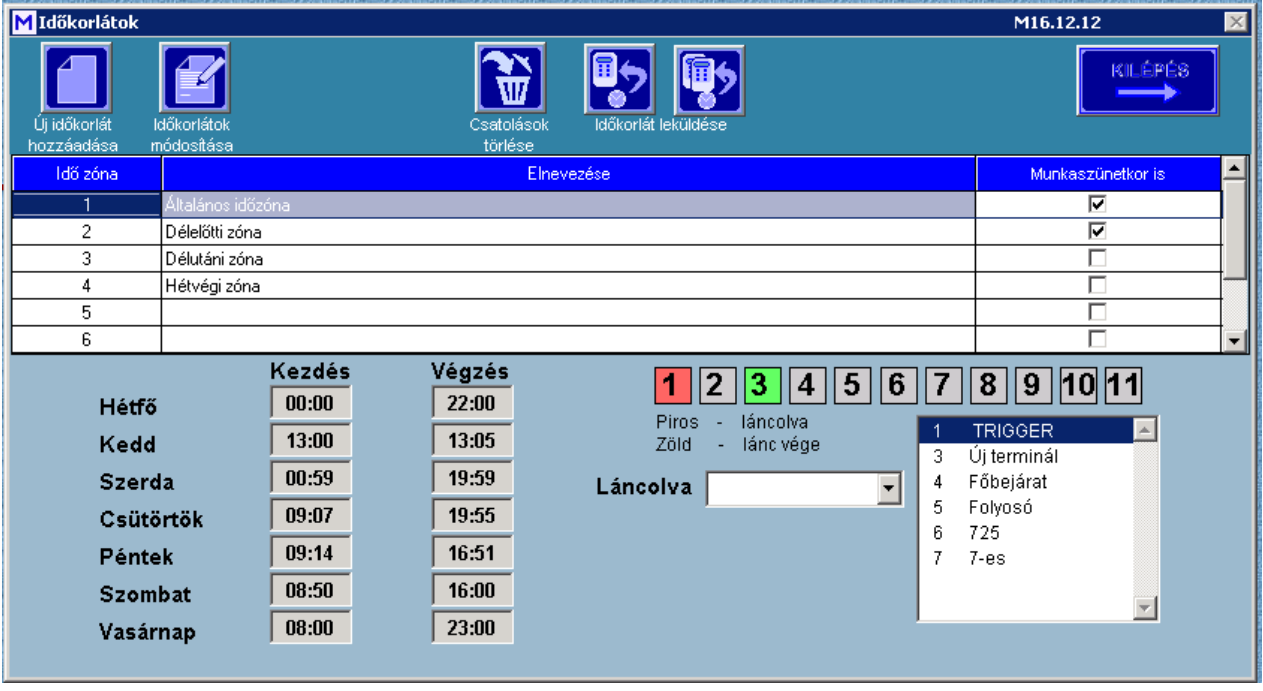

## <span id="page-35-0"></span>**Kártya kezelések**

*Kártya kezelések*

## *S programok Mi-soft*

### <span id="page-35-1"></span>**Kártyák kezelése**

## **Kártyák kezelése**

**S-CLIENT program esetén a Kártyák kezelése** programban csak akkor alkalmazható, ha valeamennyi terminál **TCP/IP** módon kommunikál a programmal. Ez az **S-CLIENT** programban a Jellemzők ablak Általános fülnél állítható be a fenti feltételek esetén. A **Kártyák kezelése** ablakba való belépéskor az **S-SERVER** program adatgyűjtését leállítja, majd ebből az ablakból való kilépéskor, vagy a beállitott maximális időtartam leteltével az adatgyűjtés folytatódik. Egyidejűleg csak egy kliens program végezhet kártyakezelést. Ha valamelyik kliens már kezel kártyaműveletet, akkor a belépés nem engedélyezett.

A **Kártyák kezelése** ablakban látható, hogy még hány perc áll rendelkezésre az automatikus kilépésig. Természetesen ha még szükséges, akkor a kilépés után az újraindítás lehetséges.

Az **S-SERVER** programban a Beállítások ablakban a Mappák fülnél lehet megadni a maximális időtartamot percben, amíg a Kártyakezelés a kliens programon engedélyezett..

A beléptető rendszerben történő mozgások azonosítása –függően a terminál típusoktól- kártyákkal, kódokkal, illetve ujjlenyomatokkal történik. Ezeket meg kell személyesíteni, és a terminálokra mint jogosultságokat le kell tölteni. A lenti ablakban lehet a kártyához tartozó adatokat, jogosultságokat megadni, mind egyedileg, mind csoportosan.

#### A **kártyák típusai** (jogosult) lehetnek (**1**) :

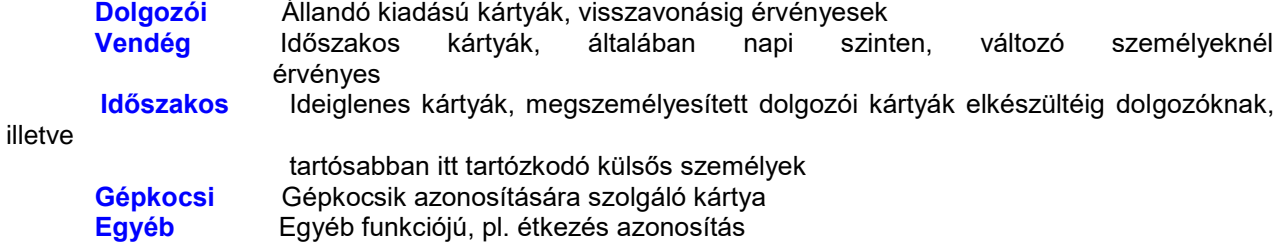

A kártyák terminálonként különböző jogosultságokkal rendelkezhetnek, mint kártya érvényesség, kezelési mód, időkorlát, lift szintű érvényesség, ismételt belépés tiltás (antipassback), munkarend, munkaidő kezelés módja.

A kártyák (felhasználók) sorrendbe állíthatók kártyaszám, illetve névsor szerint a lista felett a Kártya vagy

a Kártya használója mezőbe kattintva.

A jogosultságok egyedi megadása a táblázat lenyíló választékából adhatók meg, de van lehetőség egy előre megadott profilba való sorolásnak is. Ekkor a kiválasztott csoport (profil) tulajdonságait egyből felveszi, és a terminálokra letölti. Ezeket az előre meghatározott csoportokat a **[Kezelések/ Profilok](#page-28-0)** menüpontban lehet létrehozni, és a **[Kezelések / Profilok szerkesztése](#page-28-0)** menüpontban szerkeszteni.

A még kiadatlan kártyát elegendő nevesíteni, és egy adott csoportba (profilba) sorolni, és annak jogosultságai a terminálokra automatikusan letöltődnek. Ki lehet választani, hogy a személyeknél a vendégkártyák megjelenjenek-e a listában, mivel ezek kiadása, kezelése általában a **[Vendégkártya](#page-65-1)  [kezelő](#page-65-1)** munkaállomáson történnek.

A kártyákhoz fényképek is rendelhetők a **Fényképek felvétel** gombbal, melyek tárolási helyét a **[Beállítások / Tulajdonságok](#page-11-1)** menüpontban a rendszer installálásakor kellett meghatározni.

#### **Jogosultságok:**

A **kártyák jogosultsága** adott terminálon lehet:

**Tiltott**  Csak kártya Kártya vagy kód (ujjlenyomatos esetén Kártya vagy ujjlenyomat) Kártya és kód (ujjlenyomatos esetén Kártya és ujjlenyomat)

Ha a kártya jogosultságán egyedi változtatás történt, akkor a listában a kártya sárga színűre változik, mindaddig, míg az új jogosultság a terminálra nincs letöltve. Új profilba sorolás esetén a letöltés automatikusan végbemegy.

#### **Kártyák jogosultságának letöltése lehet:**

Egy kártya egy terminálra A kiválasztott terminálra a kiválasztott kártya<br>Egy kártya több terminálra A kiválasztott kártya minden terminálra A kiválasztott kártya minden terminálra Több kártya egy terminálra Minden kártya a kiválasztott terminálra

Sok kártya esetén a **Több kártya egy terminálra** letöltéskor hosszú időt vehet igénybe, lehetőség van csak a kiadott kártyák letöltésére.

A lenyíló táblázatban lehet a kártyák tulajdonságait, adatait felvenni, szerkeszteni.

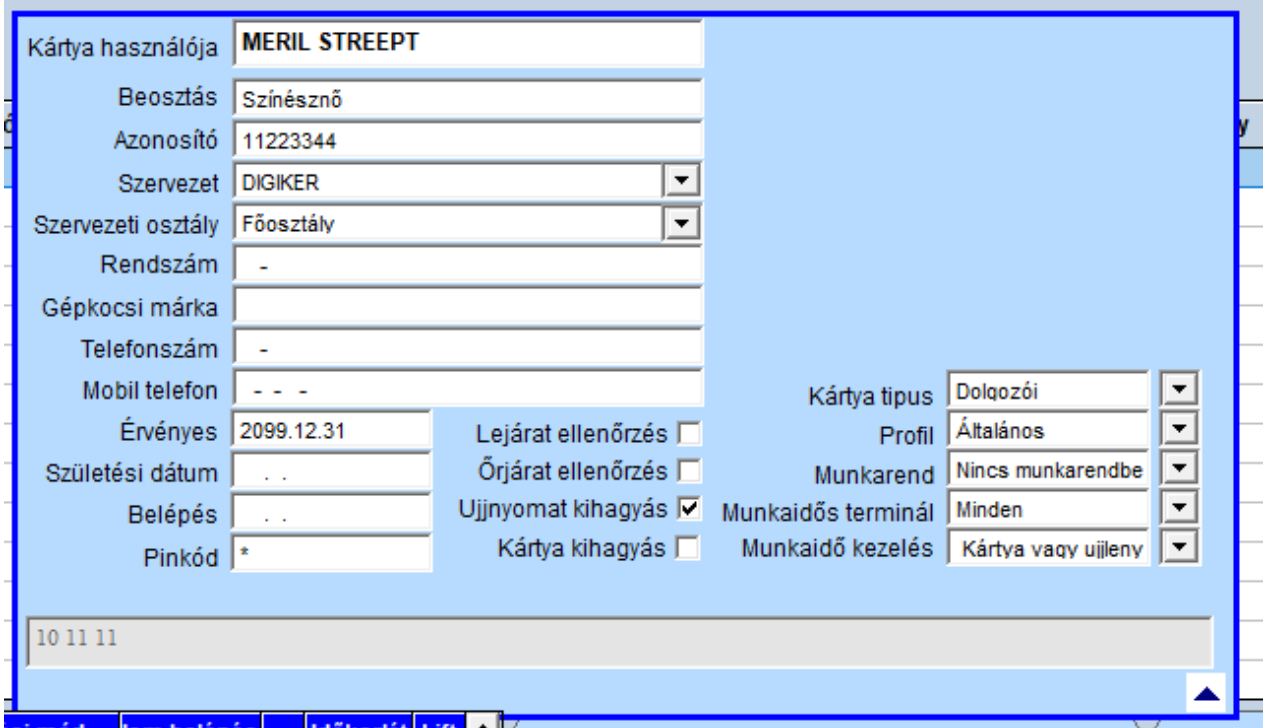

#### S-SERVER

Az ujjlenyomat mellőzése is beállítható az **Ujjlenyomat kihagyása** kapcsolóval.

Lehetőség van arra, hogy a kártya csak **Őrjárat-**ot végezzen, de az ajtót (vagy egyebet) ne nyithasson. Ez az események között **Őrjárat** üzenettel jelentkezik.

A kártyák érvényességi ideje is megadható. Az érvényesség globálisan egy meghatározott dátumig tarthat, melynek ellenőrzése a **Lejárat ellenőrzés** gombbal ki-be kapcsolható. A dátum lejárta után a kártya az összes terminálon érvénytelenné válik.

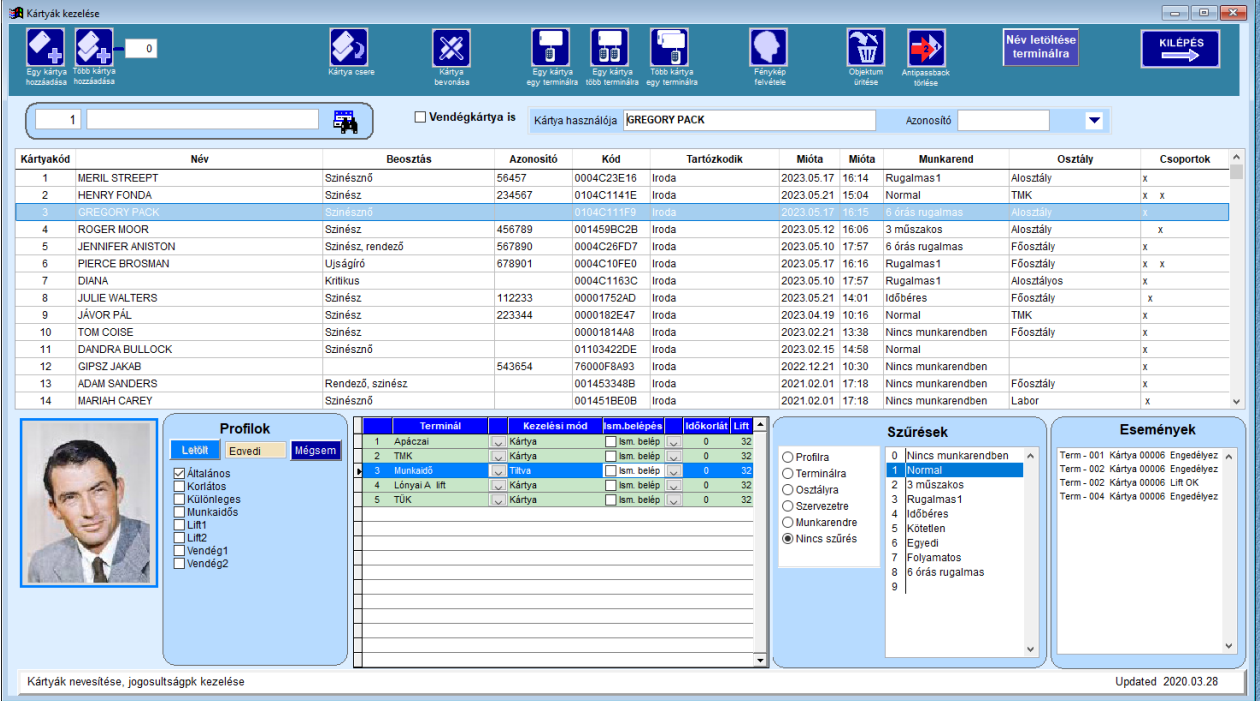

A kártyák valamennyi terminálon egyedi időkorlátba sorolhatók. Az időkorlátok a **[Jellemzők / Időkorlátok](#page-34-0)** menüpontban szerkeszthetők, melyeknek numerikus azonosítójuk van (1, 2, …n), összesen legfeljebb 11 időkorlát adható meg. A "0" időkorlát besorolás nem jelent időbeli korlátozást.

A lift vezérlő terminálok esetén ugyancsak a **Jellemzők / Lift profilok**-ban meghatározott csoportba sorolható a kérdéses kártya jogosultsága. Ezek csak profilok esetében rendelhetők kártyákhoz.

A kártya pillanatnyi tartózkodási helye és ideje is az adatok között megjelenik.

Az Ismételt belépés miatt letiltott kártyák az **Objektum ürítése** gombbal felszabadítja a tiltást.Az Objektum ürítése lehet csak az aktuális kártyára, vagy valamennyi kártyára.

Elveszett, vagy megrongálódott kártya esetén a **[Kártya csere](#page-40-0)** gombbal egy még nem használt kártyára lehet a megszemélyesítést áthelyezni, amikor is az eredeti kártya tulajdonságait átörökíti.

A kártyatömb bővítése lehet egyenként (**Egy kártya hozzáadása**), illetve egy meghatározott intervallum hozzáadásával (**Több kártya hozzáadása**). Ezek a kártyák még csak logikailag vannak bejegyezve, a kártya fizikai kódját a **Jellemzők / Kártyakódok** menüpont alatt kell felvenni.

#### Új!

A **Név letöltése terminálra** gombbal az E sorozatú LCD-s terminálokra le lehet tölteni a kártya használójának nevét. Kértyakezeléskor ez meg is jelenik a terminálon.

## **A Profilok kezelése:**

Ki kell választani, hogy az aktuális kártya milyen profil(ok) szabályai szerint legyen jogosult a terminálokat használni. Több profil is választható. A **Letölt** gombbal a jogosultságok és ha vannak lift jogosultságok a terminálokra letöltődnek, melynek eredménye az **Események** listában láthat. . Ez egyben a naplózás is. A profilok ugyanígy vissza is vonhatók.

Lift jogosultság Egyedi beállításban nem tölthetők le.

## **Szűrések:**

Intelligens szűrési mechanizmussal rendelkezik a program. Kiválasztható hogy egy adott Profilba tartozó kártyák, vagy egy adott terminálra jogosult kártyák jelenjenek meg. Szűrhető Osztályra, Szervezetre vagy Munkarendre a kártyák megjelenítése.

Szűrés esetén csak a kiválasztott (szűrt) kártyák kerülnek letöltésre (**Több kártya egy terminálra**).

## **Munkaidő nyilvántartás beállítása**

A dolgozó a kívánt munkarendbe sorolható, melynek szabályai szerint történik a munkaidejének számítása. Ha a választás a Nincs munkarendben, akkor a kártya nem szerepel a munkaidő nyilvántartásban. A munkarendek a **[Munkaidő nyilvántartás / Munkarendek](#page-57-0)** menüpontban állíthatók be.

Meg lehet határozni, hogy az adott kártya mozgási adatai melyik munkaidős terminálon legyenek figyelembe véve. A Minden választás esetén valamennyi munkaidős terminálon történő mozgása figyelembe lesz véve.

A terminálokon mind kártya, mind ujjlenyomat útján lehet kezelni. Meg lehet határozni, hogy a munkaidő nyilvántartás milyen kezelés mellett történjen.

**Lehetséges választás:** Kártya vagy ujjlenyomat

#### Csak kártya

Csak ujjlenyomat

Ilyen módon lehetséges a munkakezdés és végzés pl. ujjlenyomat szerint történjen, míg a napközbeni mozgások kártyával.

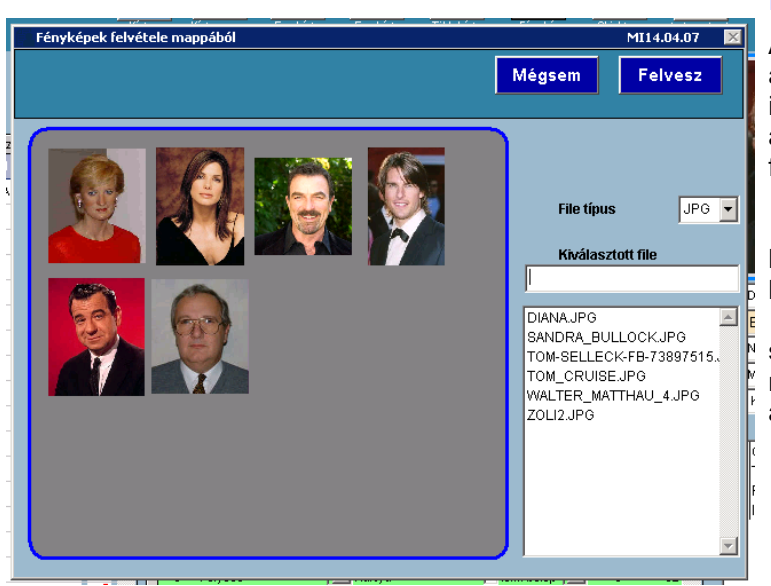

## **Fényképek felvétele**

A kártyákhoz a személyes adatokon, azonosítókon kívül a használó fényképe is hozzárendelhető. Ezek a fényképek az *DATA\kep* mappában tárolhatók **JPG** formában. Ezek bármilyen digitális fényképezőgéppel elkészíthetők, **5x7 cm** méretben, kb. 5 kB méretben. Egy kép bármelyik kártyához hozzárendelhető. Mozgás esetén a mozgási listán kívül a<br>veltárolt belényképe bis személy eltárolt fényképe is megjelenik, nagyobb biztonsággal azonosítva a kártya legális használóját.

## <span id="page-39-0"></span>**Kártyalisták**

## **Kártyalisták**

A meglévő kártyák különféle szempontok alapján kilistázhatok. A **Szervezetek** szerinti korlátozás a **[Beállítások / Tulajdonságok](#page-11-1)** menüben meghatározott **Kliensre** jellemző **Szervezet** értéke szerint történik.

A kiválasztott listázási mód szerint a lista elkészülhet a képernyőre, vagy a nyomtatóra. Az aktuális kártya jogosultsági szintje is megjelenik

A lista fejlécére kattintva az adott fejléc szerinti sorrend alakul ki (pl Kártya, Kártya használója,Beosztás, csoport)

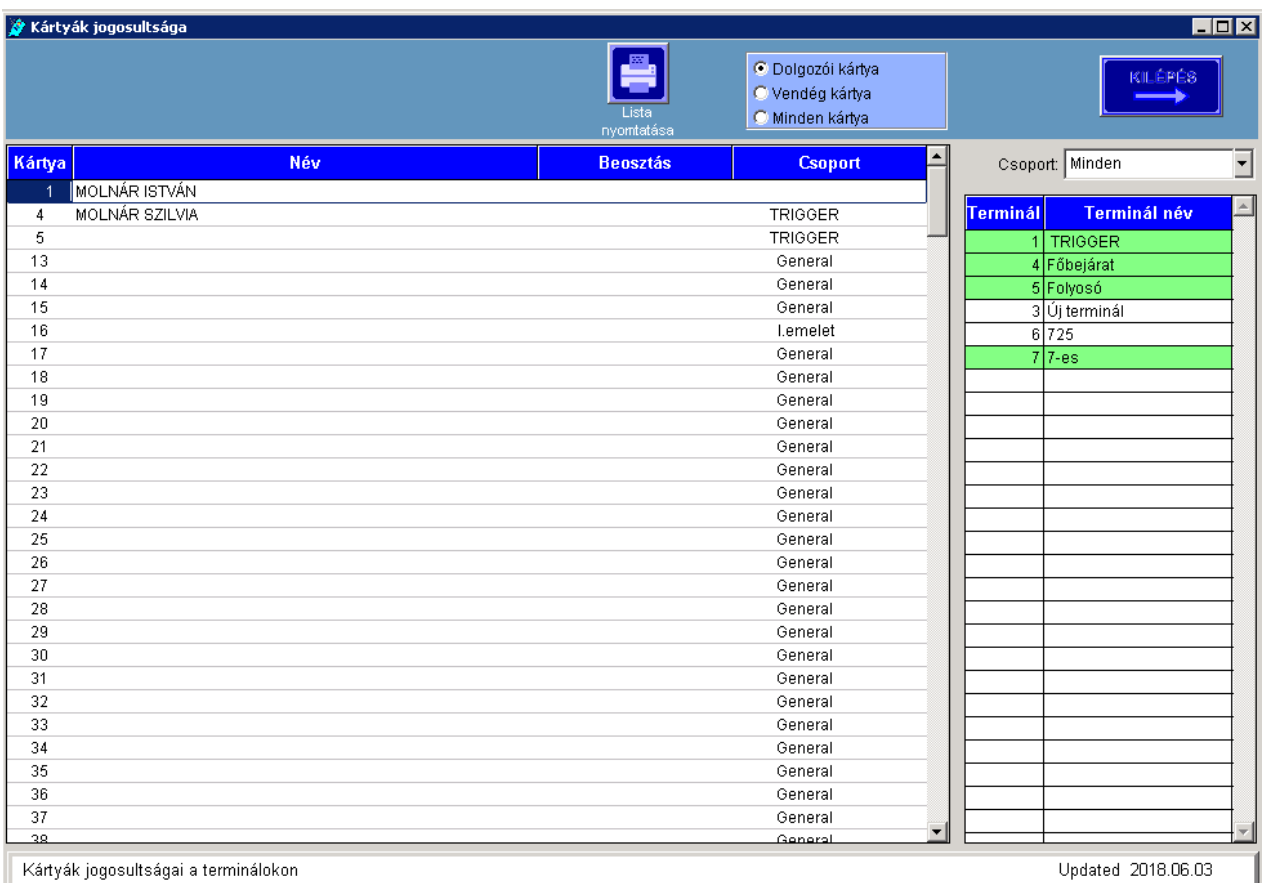

## <span id="page-40-0"></span>**Kártyák cseréje**

## **Kártyák cseréje**

Elveszett, vagy megrongálódott kártya esetén a **Kártya csere** gombbal egy még nem használt kártyára lehet a megszemélyesítést áthelyezni, amikor is az eredeti kártya tulajdonságait átörökíti.

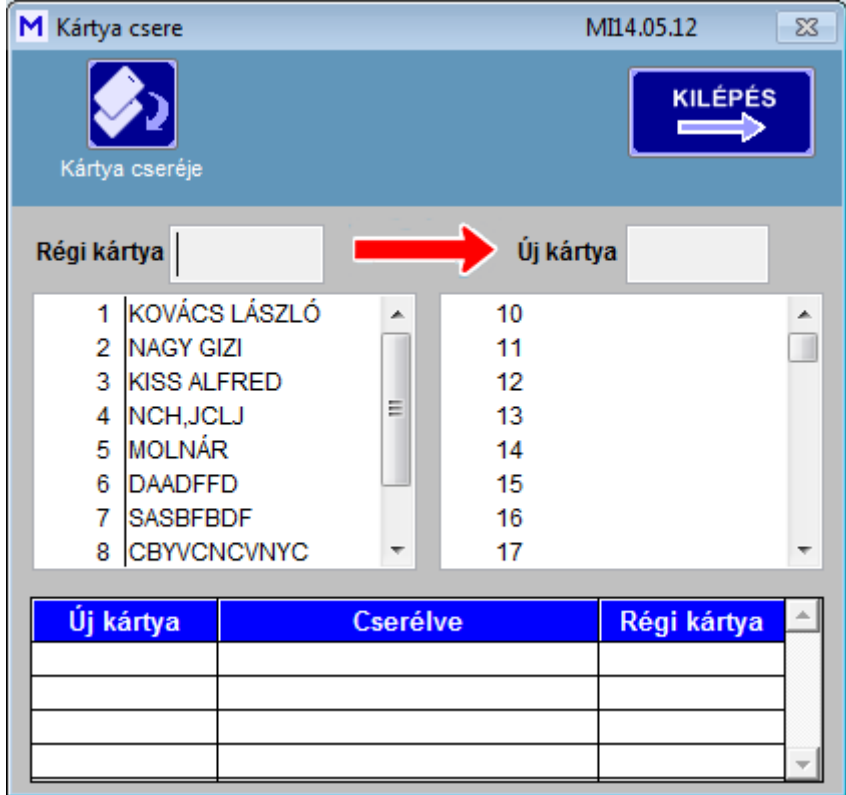

## <span id="page-41-0"></span>**Adatkezelés**

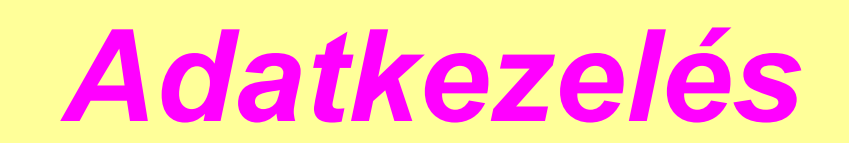

## *S programok Mi-soft*

#### <span id="page-41-1"></span>**Monitor**

 **Monitor**

Az S-SERVER program indítása után ez az ablak jelenik meg és megkezdődik a mozgási adatok legyűjtése a terminálokról. A legyűjtés lekérdezéses módon történik, folyamatosan.

Lekérdezési üzemben az ablak gombjai nem elérhetőek, kilépni sem lehet az ablakból. A **Lekérdezés leállítását** a **SPACE** (szóköz) gombbal (kétszer nyomva) lehet elérni, aminek hatására a háttér narancsszinre változik. Ekkor az ablakban lehet manuális beavatkozást végezni.

Az adatgyűjtést a **Lekérdezés folytatása** gombbal lehet ismét végezni. Ekkor a **Kilépés** gomb letiltódik, és a háttér ismét az eredetire válik.

A lekérdezés aktuális állapota az ikonokon látszik.

A felső listában az érvényes mozgások jelennek meg, míg az alsó lista az egyéb eseményeket tartalmazza, pl. kézi nyitás, ajtó kinyílt, érvénytelen kártya, stb.

Az alsó listában az események piros színnel jelennek meg. A lekérdezés szünetében ezek a riasztási események nyugtázhatók, ekkor a piros szín fehérre vált.

Riasztást nyugtázni csak a programba jelszóval történt belépés után lehet.

Ha a lekérdezés nem folyamatosan történik, akkor a legyűjtött adatok nem feltétlenül időrendben vannak, de ennek nincs jelentősége, mivel a mozgási listázások nem itt történnek.

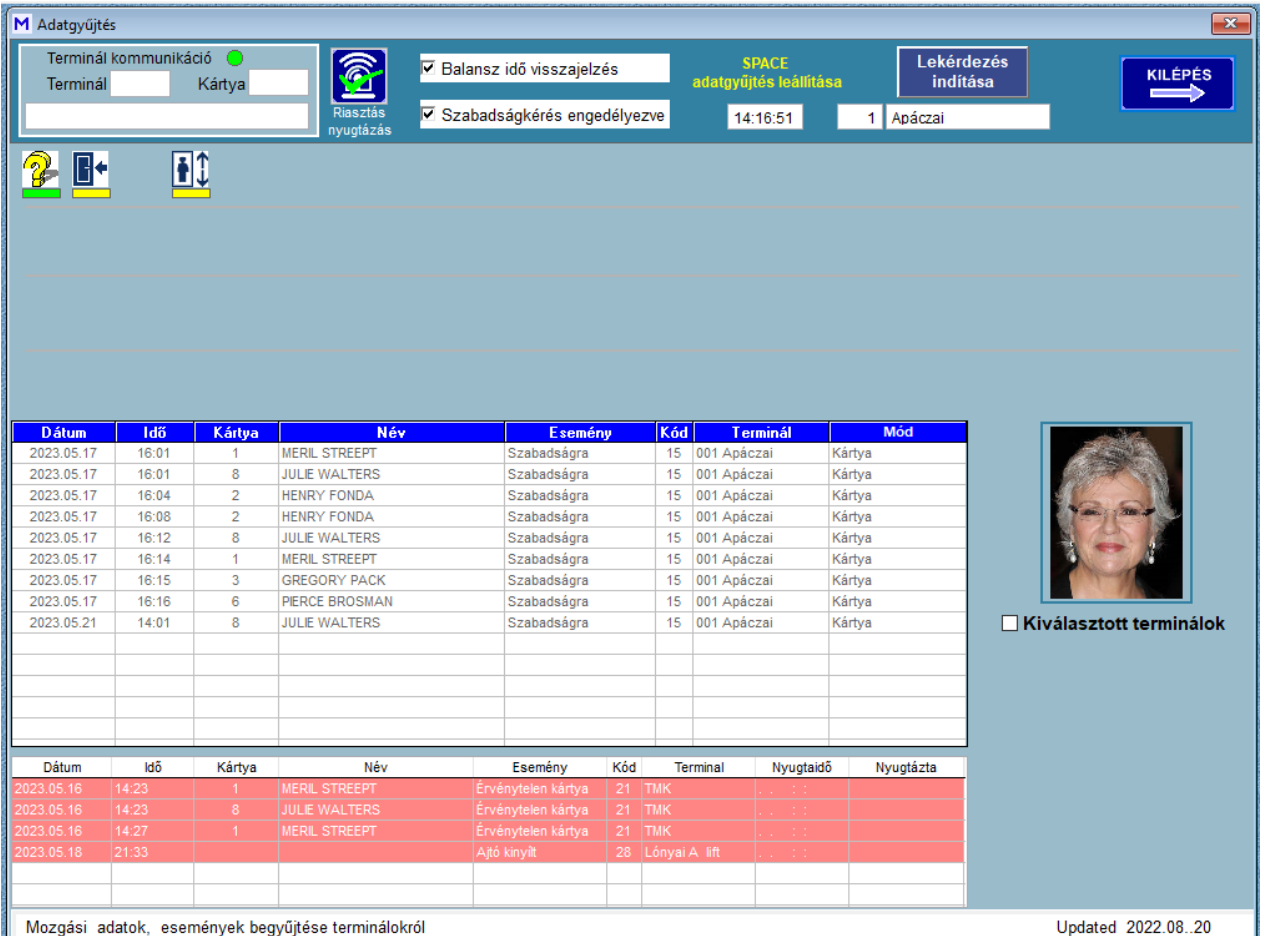

A mozgási adatok megjelenésével egy időben (amennyiben a személyhez van fénykép rendelve) a kártya használójának fényképe is megjelenik. Lehetőség van az összes terminál lekérdezése helyett csak egy, vagy néhány terminál lekérdezése történjen. A **Kiválasztott terminálok** használatával megadhatót ezek a kívánt terminálok. A többi terminál lokálisan ettől még az adatokat tárolja, később az adatok legyűjthetők.

#### Új!

Munkaidő nyilvántartás esetén az adatgyűjtés során elemzi a dolgozó és a terminál munkaidőhöz való kapcsolatát. Ha a terminál Enterprise LCD terminál és a dolgozó olyan munkarendben van, mely rugalmas típusú, akkor a "*Kezdés*" munkakezdéskor az előző nap végére kiszámolt balansz időt az LCD kijelzőre kiírja. A 2xF4 gomb mellett a kártyakezelés nem jelent mozgási eseményt, csak balansz idő lekérdezést. A balanszidő visszajelzés csak akkor adja meg a valós balansz időt, ha az **S-WORK** programon az **Analízis** fut és a munkarendhez be van állítva a ciklikus analízis. A Balansz idő visszajelzés ki is kapcsolható. Hosszabb lekérdezési szünet esetén ezt érdemes időlegesen kikapcsolni

A dolgozó a 2xF3 gombbal jelezheti, hogy a következő munkanapon szabadságra megy. Ez a lehetőség szintén kikapcsolható.

A terminálok riasztási, élesítési állapota a terminált jelző ikonokon színjelzéssel ellenőrizhető. Élesített állapotot a sárga szín, hatástalanított állapotot a zöld szín jelzi. Piros szín a riasztást mutatja. A riasztás egy érvényes kártya hatására törlődik,de ha a riasztást kiváltó ok még fennáll, akkor a riasztás egy idő után visszajön.

Néhány kliens program alkalmas a terminálokkal való részleges kommunikációra. Ez a kommunikáció az S-SERVER programon keresztül, az adatgyűjtő ablak által történik. Ekkor a **Terminál kommunikáció** jelzi, hogy távoli terminál használat (kártya letöltés) folyik. Mutatia, hogy melyik terminálra melyik kártya letöltése történik. Ez a hozzáférés időkorláthoz kötött, a beállított idő után a lekérdezés folytatódik és a clienssel megszakad a kommunikáció.

A [Tulajdonságoknál](#page-3-0) megadott lekérdezési szünet alatt az ablak jelzi a lekérdezési szünetet, mely az idő

#### lejártával automatikusan visszaáll.

A program indításakor ez a lekérdezés automatikusan elindul. A program 's' paraméterrel indítva a lekérdezést nem indítja el. (S-SERVER.exe s)

#### <span id="page-43-0"></span>**Listázások**

## **Listázások**

A legyűjtött mozgási események különféle szempontok szerint csoportosíthatók, szűrhetők. A szűrések zöme egymásba ágyazható, így összetett szűrések is végezhetők. Alapvető szűrési szempont az idő intervallum. Ezt a két csúszkán vagy a beviteli mezőkben adhatjuk meg. Ezek kezdeti értéke a mozgási adatok legrégebbi és legfrissebb dátuma. A csúszkával korlátozható mind a kezdeti érték, mind a végső érték. Több telephely esetén egy adott **Telephely** mozgási adatai jelennek meg. Választható egy **Terminál választás** mozgási adata, de egyszerre nem választható Telephely is.

Kiválasztható néhány kártya (legfeljebb 5 ), mely esetben csak azok mozgása fog a listában szerepelni. A kiválasztott kártyák listája a piros *X* -el törölhető.

A lista néhány fejlécére kattintva az piros színnel jelenik meg,és annak a mezőnek állítja be a sorrendet. Másik fejlécre kattintva -amennyiben az pirosra vált- a sorrend megváltozik. Alaphelyzetbe olyan fejlécre kattintással kerül, mely nem válik pirossá (pl. Mozgás). A lista sorrendje megváltoztatható emelkedő vagy csökkenő tendenciára.

A **Lista nyomtatása** gombra kattintva megjelenik a szűrés szerinti nyomtatható lista. A képernyő tartalma nyomtatóra is küldhető.

A létrejött lista EXCEL fájlba is exportálható. Az **Exportálás EXCEL-be** gombra kattintva bekéri a fájl nevet, melyhez előtagként egy "**M\_**" karaktert kapcsol. A létrejövő EXCEL fájl elmenthető, és igény esetén ugyanazon néven PDF fájlt is lehet készíteni. Mindkét fájl a **Tulajdonságoknál** megadott EXCEL mappába kerül.

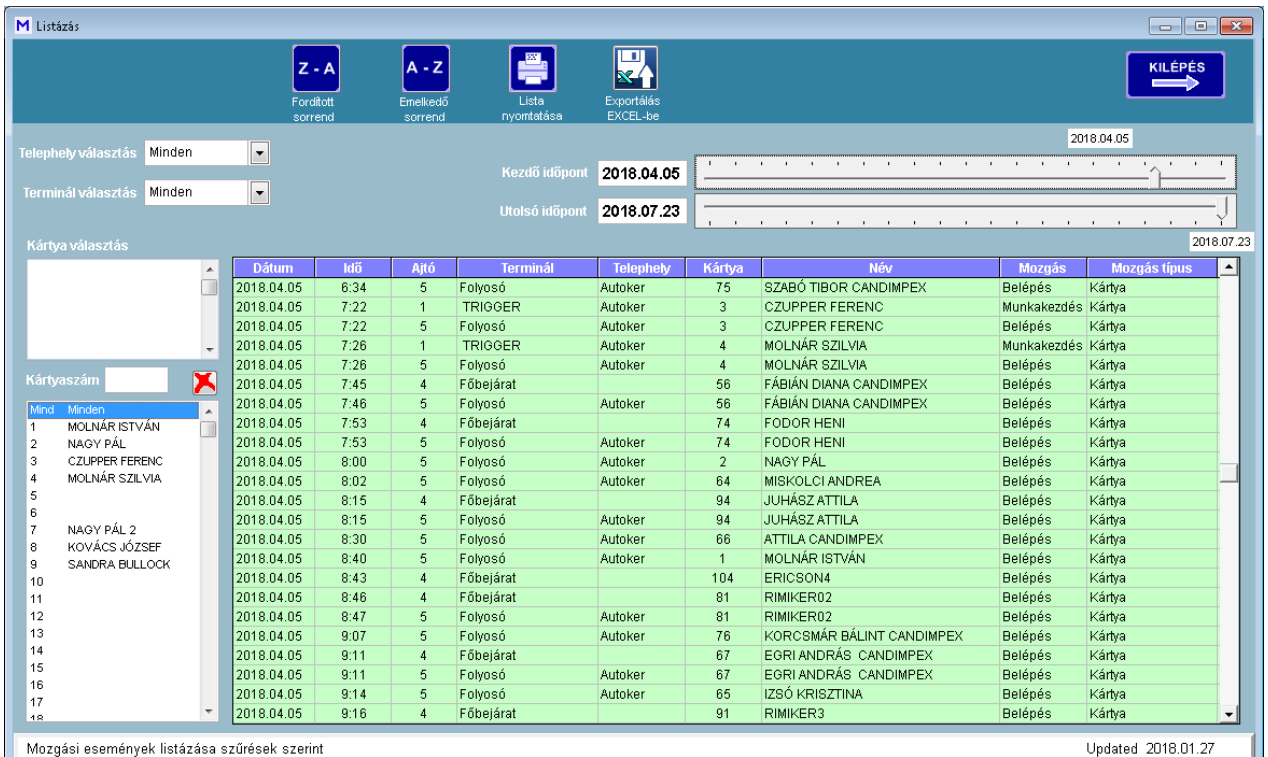

#### **Archív adatok listázása:**

Az archivált mozgási adatok között is lehet listázni. Az **Archív adatok listázása** menüponttal kiválasztható az archivált fájl, mely betöltődik, és a fentiek szerinti rendezést lehet rajta végezni.

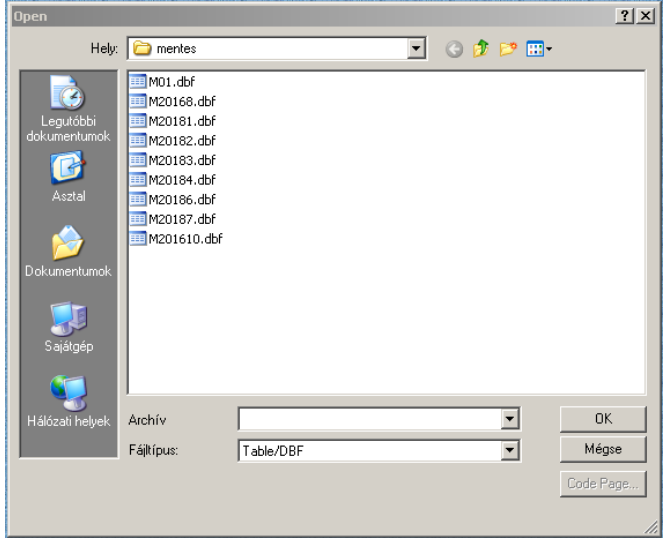

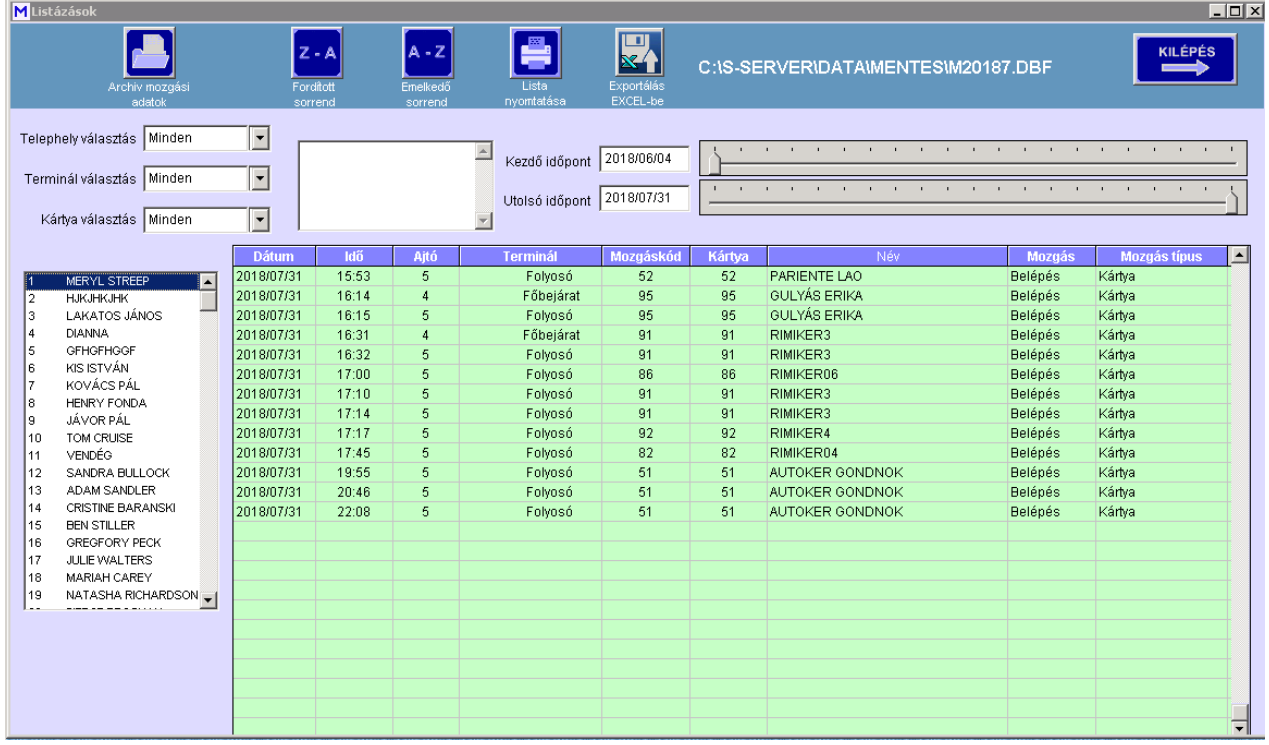

Nem kiválasztott fájl esetén az aktuális mozgási adatok jelennek meg.

<span id="page-44-0"></span>Mindkét listázás esetén a kiszűrt és sorrendbe helyezett adatok a képernyőn listázhatók, kinyomtathatók. A lista az **Exportálás Excel-be** gombbal Excel táblába is elmenthető, melyek a program főkönyvtárába lévő Excel mappába kerülnek a megadott fájl nevekkel.

#### **Szinoptikus tábla**

## **Szinoptikus tábla**

## **Szinoptikus tábla**

A szinoptikus tábla lehetővé teszi fényképes megjelenítéssel mutatni az egyes dolgozók, vendégek pillanatnyi tartózkodási helyét. A megjelenítendő kártyák 50-es csoportokban választhatók ki. A kimutatás egyes területekre, távollévőkre és bent lévőkre korlátozható.

Szűrhető Objektumon kívüliekre, Objektumban tartózkodókra vagy egy adott zónában lévőkre.

Munkaidő nyilvántartó rendszereknél a tervezett, vagy előre bejegyzett távollét oka szintjelzéssel is megjeleníthető, pl. hogy ki van szabadságon, betegállományban, vagy egyéb okból távol. A fényképes megjelenítés sokkal áttekinthetőbb, mint a listázás.

Csak a szerver program folyamatos futása esetén mutatja a valós állapotot.

*Ez a modul csak kliens programban érhető el.*

<span id="page-45-0"></span>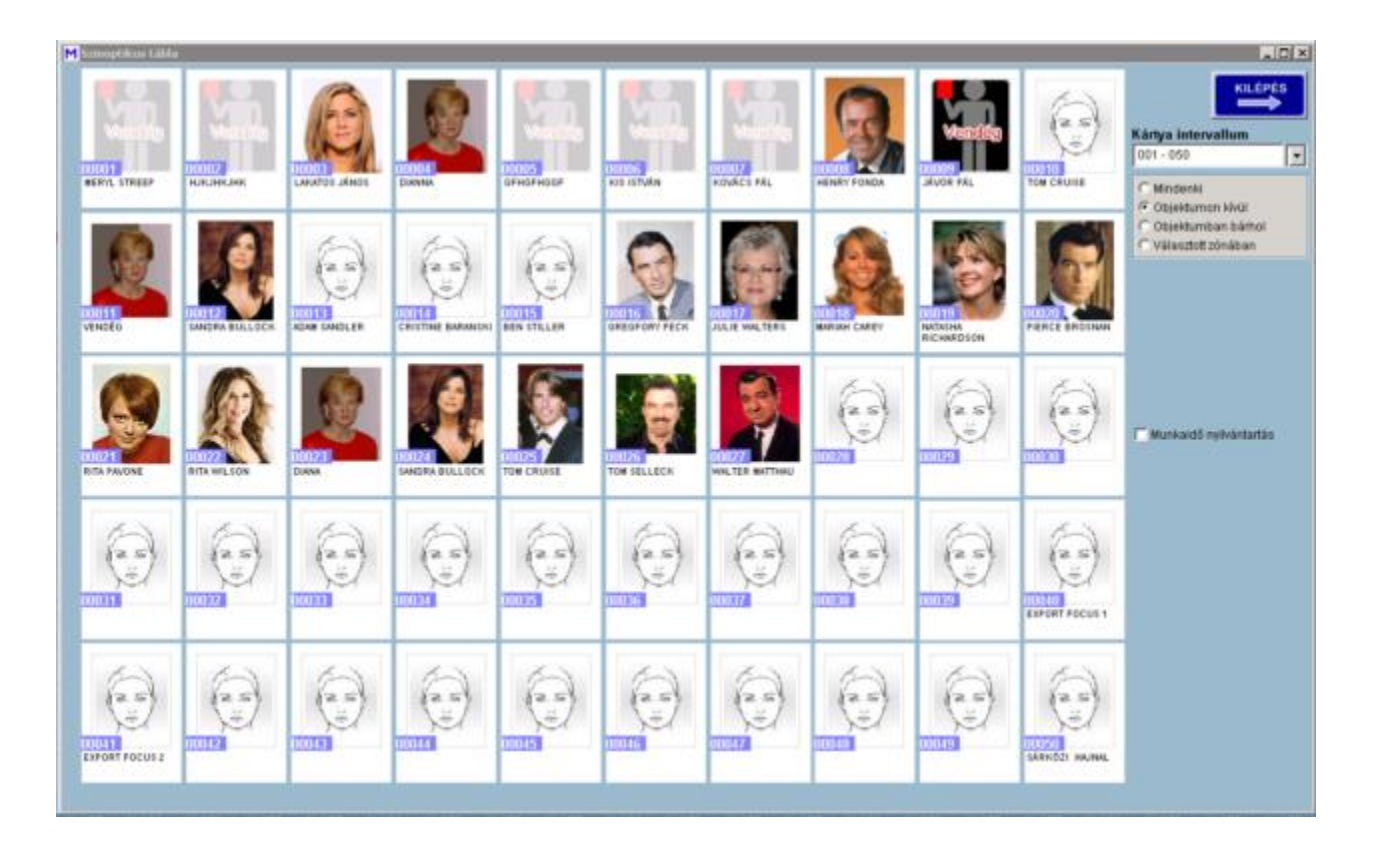

## **Események**

**Események**

## **Események listázása**

A termálok a normál mozgások mellett különféle események, hibák rögzítését is végzik. Ilyen például az érvénytelen mozgások, kézi ajtónyitások, ajtó kinyílt stb. Ezen adatok listázását az Események listázása menüpontban érhetők el. Működésük hasonlít a mozgási események listázásához, szűrhetők időtartamra, terminálra, telephelyre, akár kártyára vagy ujjlenyomatra is. A létrejött lista nyomtatható, exportálható.

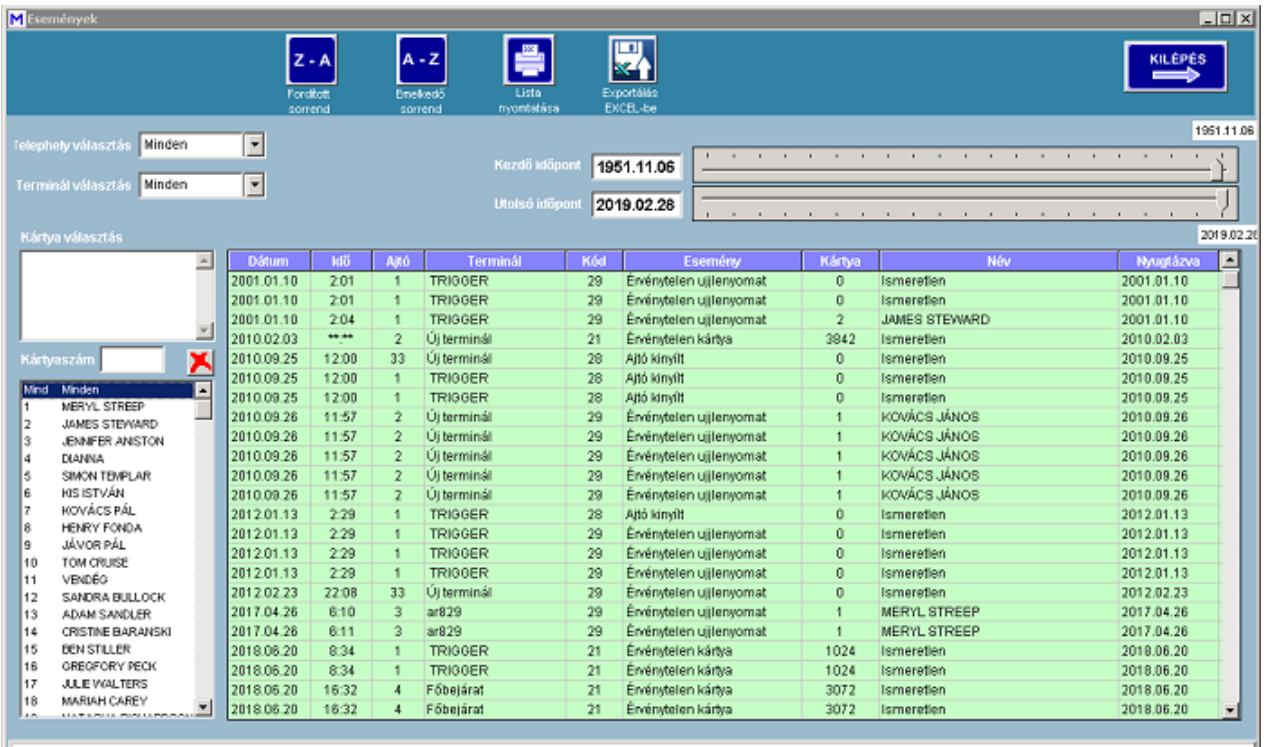

<span id="page-46-0"></span>Események listázása szűrések szerint

Updated 2018.01.27

## **Munkaidő nyilvántartás**

# *Munkaidő nyilvántartás*

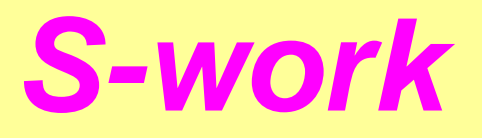

*S programok Mi-soft*

<span id="page-47-0"></span>**Analízis**

**Analízis S-WORK** 

## **Munkaidő analízis**

#### **Alapfogalmak:**

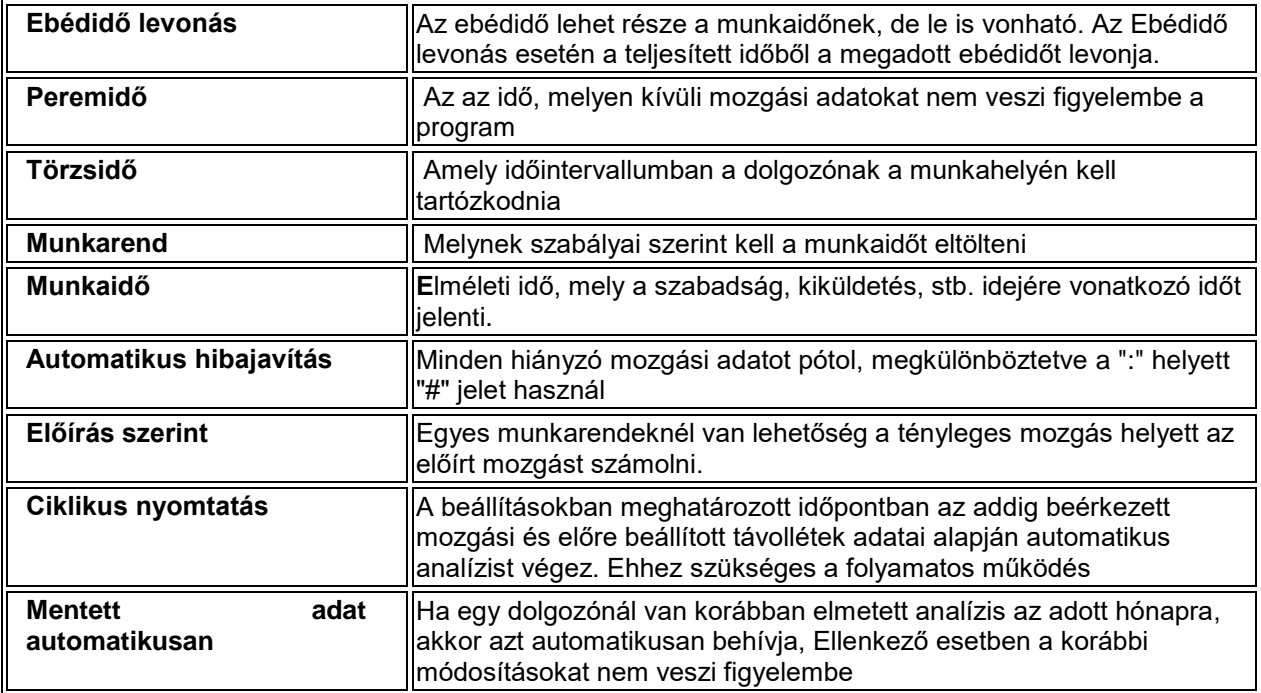

A munkaidő nyilvántartó havi összeállításban mutatja egyes dolgozók munkaidejét. A munkaidő számítása a dolgozó előre beállított munkarendje szerint történik. Figyelembe veszi az előre beállított munkaszüneti napokat, munkanapok áthelyezését, illetve a *[Távollétek](#page-59-1)* modulban előre megadott egésznapos távolléteket is (Szabadság, Betegállomány, Hivatalos távollét, stb). A munkaidő kimutatás vonatkozhat minden szervezetre, vagy egy kiválasztott szervezetben dolgozókra.

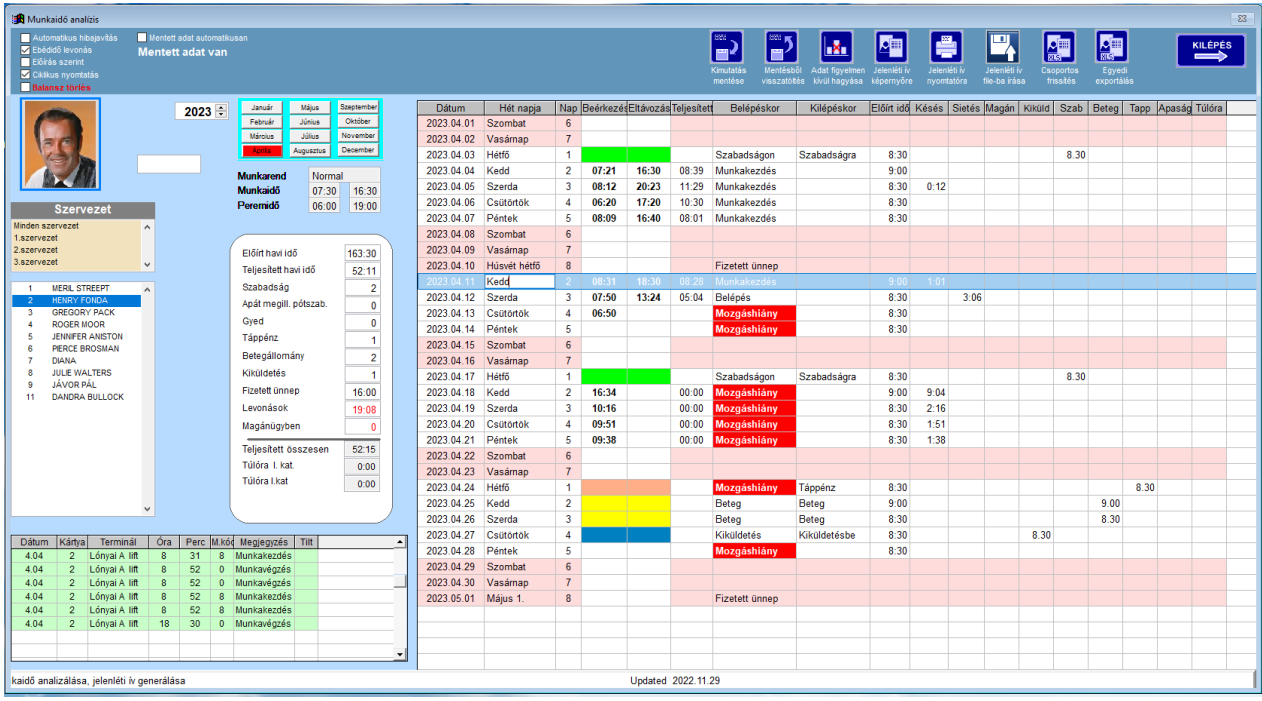

A munkaidő analitika első lépése a számolási kondíciók beállítása.

Második lépésként a kívánt időszakot kell kiválasztani. Ez az **Év** és a **Hónap** kiválasztásából áll. Ezután a dolgozót kell kiválasztani, mely során a havi számolást el is végzi. Csak azok a dolgozók jelennek meg a listában, akik munkarendbe vannak sorolva, és kiválasztott szervezethez tartoznak.

Ekkor valamennyi adat ennek megfelelően frissül, jelzi a dolgozó munkarendjét, a munkarendhez tartozó **Munkaidőt** és **Peremidőt**. Bármely napra kattintva a bal alsó táblázatban az adott nap valamennyi mozgását megjeleníti, ezek a mozgási idők az adott nap szabályai szerint számolódnak. A kiválasztással a teljes számolás is megtörténik. A munkarendtől eltérő, hibás- vagy hiányzó mozgási adatok a bonyolult számítást megzavarhatja.

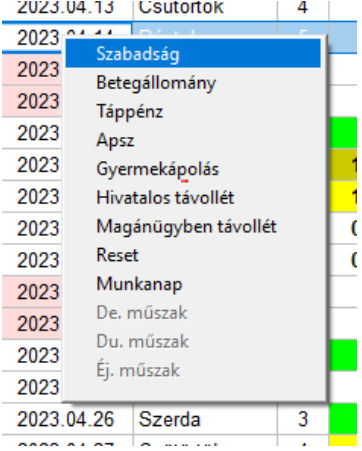

Hibás mozgási esemény hibás analízist is eredményezhet. Lehetőség van a hibás mozgást figyelmen kívül hagyni az **Adat figyelmen kívül hagyása** gombbal.

Valamennyi szükséges korrekció elvégzése után a **Kimutatás mentése** gombbal kimutatás elmenthető. Mentés tartalmazza az összes korrekciót. Mentés nélkül a korrekciók elvesznek.

A kimutatás számolja az egész napos távolléteket szín megjelöléssel látványosan nyomon követhető.

A téves bejegyzést a Reset menüsorral lehet törölni.

## *Korrekciók*

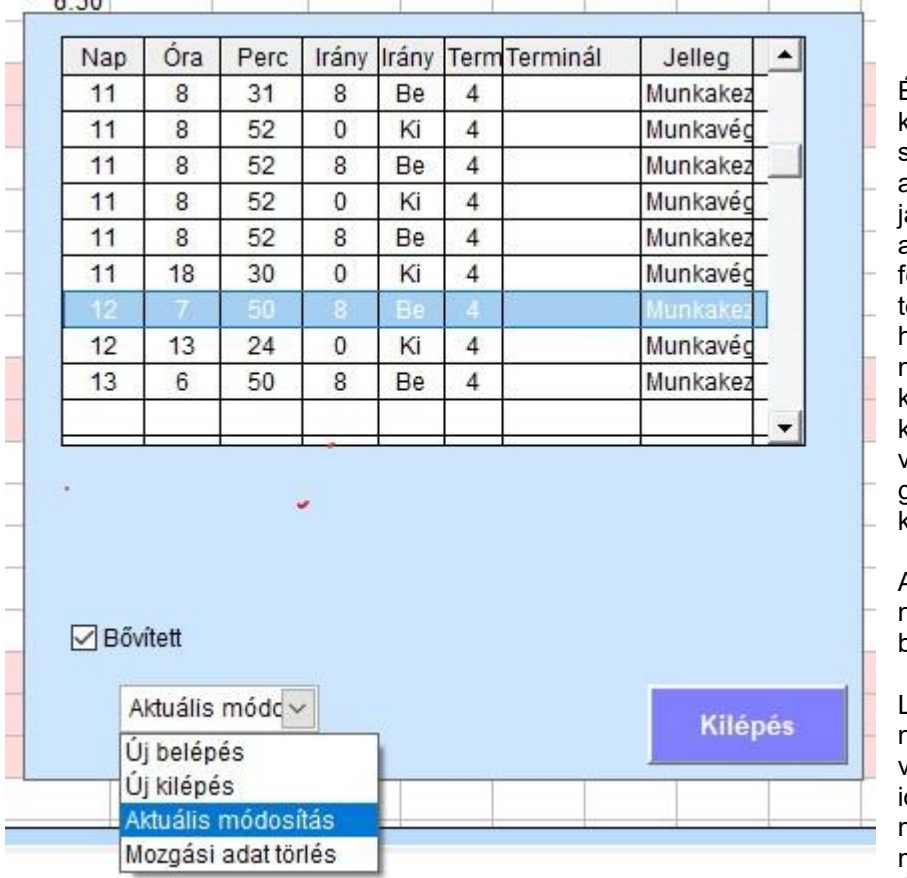

Éppen ezért a mozgások korrekciójára lehet szükség. A korrekció lehet a be- vagy kilépési idő javítása, hiányzó mozgási adat beszúrása, vagy a felesleges mozgási adat örlése. Lehetőség van a hibás mozgási irány módosítására is: belépés kódja 8, kilépés kódja 0.A korrekciót az adott nap bevagy kilépési idejére a jobb gombbal kezdeményezhetjük.

A hiányzó, vagy hiányo<mark>s</mark><br>napok esetén manuális hapok esetén beavatkozásra van szükség.

Lehetőség van egész napos módosításra, valamint a kezdő és végző dők hivatalos<br>munkaidőnek megfelelő munkaidőnek megadására. Az aktuális nap **Dátum**

mezőjébe jobb gombbal való kattintáskor megjelenik egy lenyíló menü, melyből az adott napra szabadság, hivatalos kiküldetés,betegállomány, stb. jegyezhető be. Ekkor az adott napon a be- és kilépési idő nincs kitöltve, adott színű kitöltésű lesz. A távollétnek megfelelően jegyzi fel a jelenléti ívre.

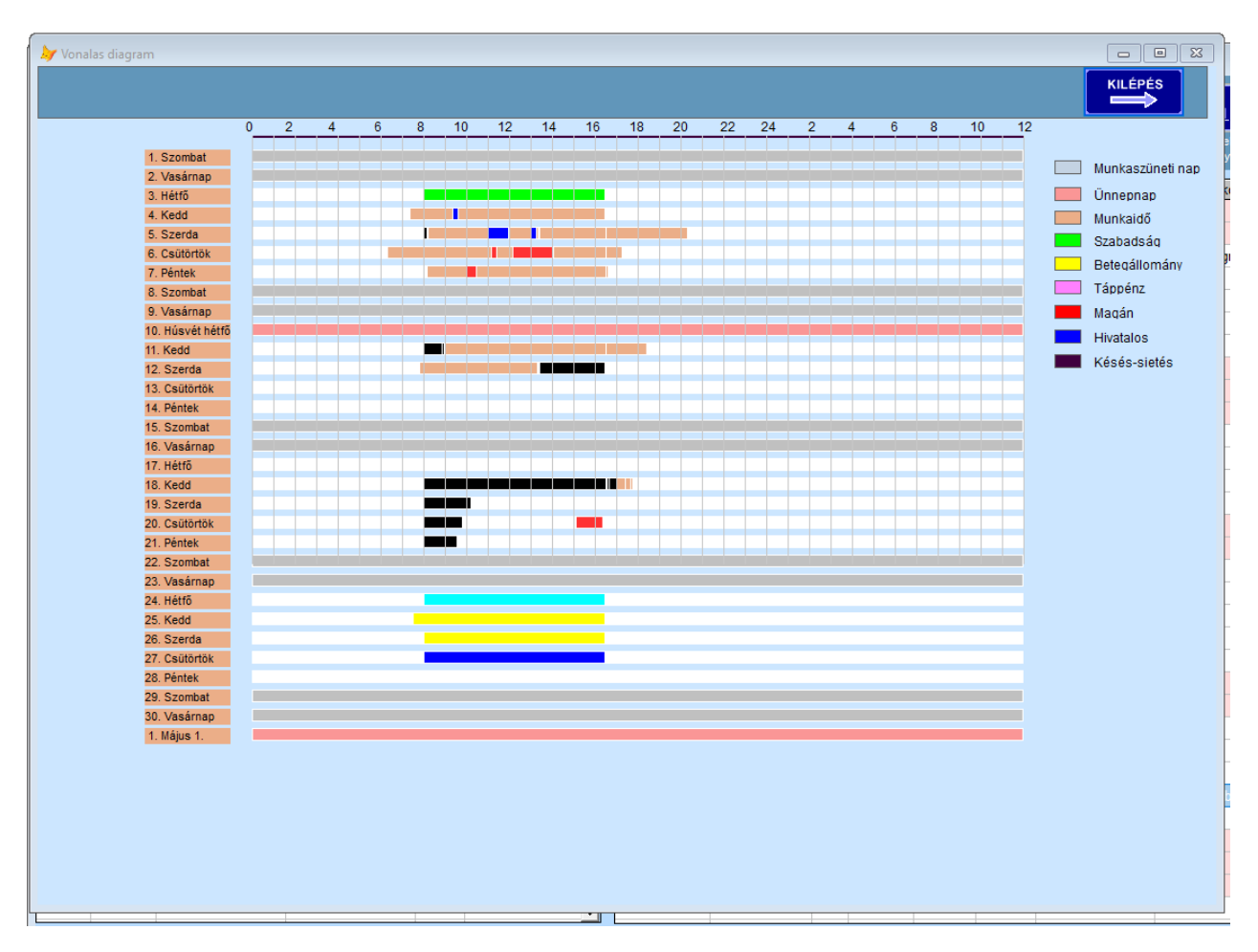

A jobb áttekinthetőség érdekében a dolgozó havi kimutatása vonalas diagramban is megjeleníthető a **Vonalas diagram** gombbal

Az elkészült jelenléti ívet képernyőre lehet hívni, fájlba menteni, kinyomtatni. A fájl neve Év,Hónap és kulcs mely TXT kiterjesztésű, az Excel mappában található.

Lehetőség van Excel formátumban kimenteni egy-egy dolgozó egész éves kimutatását.

A **Csoportos frissítés** gombbal a kiválasztott szervezethez tartozó dolgozók megjelölt havi analízisét automatikusan elvégzi (frissíti). Ha a **Mentett adat automatikusan** ki van választva, akkor a mentések jelennek meg. Ha a *Munkarendeknél* be van jelölve a **Ciklikus analízis** és meg van adva a **Ciklus ideje** akkor ezt a funkciót minden nap elvégzi. Így a balanszidő minden nap frissül az előző munkanapi analízissel. Feltétel, hogy az **Analízis** modul folyamatosan működjön.

## *Jelenléti ív mentése*

Az elkészült, és véglegesnek nyilvánított jelenléti ív elmenthető. Minden változtatás elmentésre kerül. Ha az adott dolgozót ismét analizáljuk, akkor az eredeti, korrekció nélküli jelenléti ív jelenik meg. Amennyiben az adott időszakra volt korábban mentés, akkor azt jelzi, és előhívható a **Mentésből visszatöltés** gomb segítségével, mely tovább szerkeszthető, és ismét elmenthető. Éves szinten készül összesítés a dolgozók jelenléti ívéről.

#### S-SERVER

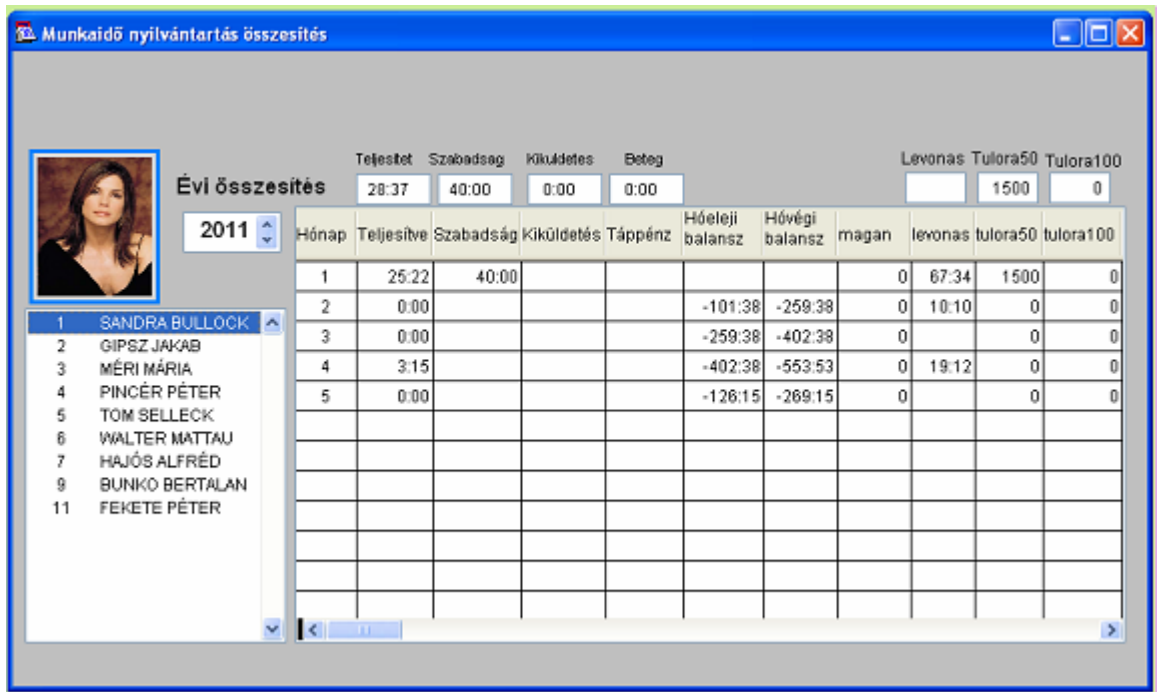

## *Nyomtatás*

Az elkészült jelenléti ív kinyomtatható még az elmentés előtt is. A nyomtatás lehet csak a képernyőre, de nyomtatóra is küldhető. Ha a nyomtató PDF creator, akkor a jelenléti ív közvetlenül PDF fájlba íródik.

**Figyelem!** Amennyiben a hónap utolsó napja Műszakos és Éjszakai, akkor a távozás ideje már a következő hónapra esik, ezt kézzel kell beírni!

## *És a késztermék…*

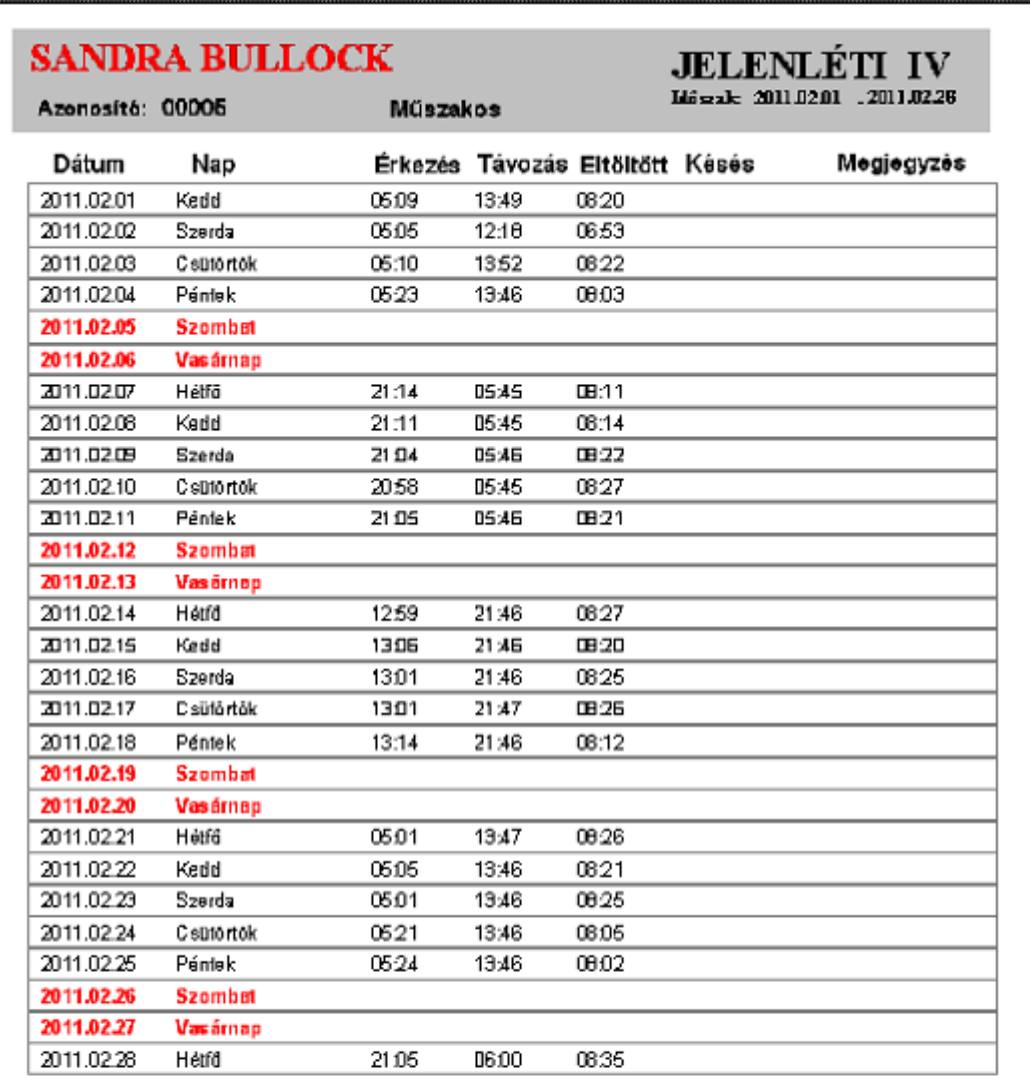

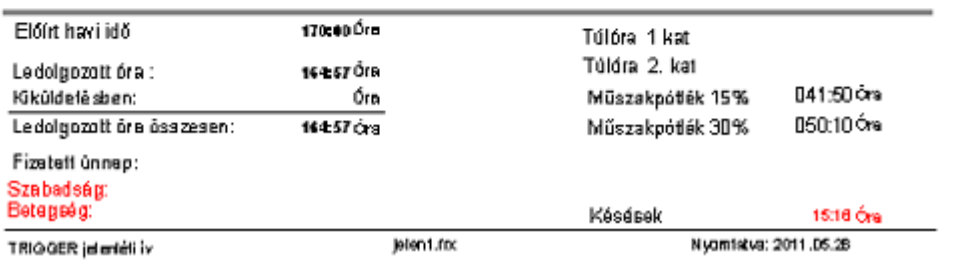

#### <span id="page-53-0"></span>**Munkarendek**

## **Munkarendek S-WORK**

## **Munkarendek**

A munkaidő számításának alapja a megfelelő munkarendbe sorolás, melynek szabályai szerint kell a munkát végezni. A helytelenül beállított munkarend hibás számolást végezhet, ezért erre nagy gondot kell fordítani. A program az alábbi munkarendeket támogatja:

[Normál munkarend](#page-57-3) [Rugalmas munkarend](#page-58-2) [Időbéres munkarend](#page-58-3) [Kötetlen munkarend](#page-58-4) [Műszakos munkarend](#page-59-2) Folyamatos munkarend Fix órás munkarend

Egyes típusokból több munkarend is felvehető (Pl. Rugalmas1, Rugalmas2...) melyeknek szabályai azonosak, de egyes értékekben eltérőek. Nem minden érték értelmezhető minden munkarend esetén, pl. Rugalmas vagy Időbéres esetben a Túlóra nem értelmezhető. Egyes értékek mellett megtalálható azok magyarázata is.

A munkaidő számítása a **Havi fordulónap**-tól a következő hónap fordulónapjáig szól.

Munkaidő nyilvántartás módja függ a hardver kialakítástól is. Ez minden munkarendnél külön megadható:

#### **Egyszerűsített munkaidő nyilvántartás**

Első belépés és utolsó kilépés közötti idő a munkaidő. A KÖBENSŐ IDŐBEN TÖRTÉNT MOZGÁSOK

#### **Bővített munkaidő nyilvántartás**

Első belépés és utolsó kilépés közötti idő a munkaidő de e közbenső ki- belépések ideje levonásra kerül.

#### **Kiegészítő olvasóval történő munkaidő nyilvántartás**

A fő munkaidős terminálon a belépés és kilépés a munkaidő, levonva a segéd munkaidős terminálon történt mozgások.

<span id="page-53-1"></span>Fő munkaidős terminál a **Terminálok** ablakban a **Kamera** mezőben 1-et kell írni.

#### **Minősített munkaidő nyilvántartás**

Az "F" gombokkal ellátott LCD terminálokon a be- és kilépések lehetnek a munkaidő kezdete és vége, de megadható a

dolgozó által a hivatalos ki- és belépés, magánügyben történő ki- és belépés, szabadságra menetel, balansz idő lekérdezés.

Ezeknek megfelelően számolódik ki a valós munkaidő.

A jelenléti ív be-és kilépési adatai lehetnek a tényleges mozgás vagy az elszámolt mozgás szerint megjelenítve.

Az **Előzetes távollét** akár egész évre tervezhető egész napos távollétekre.

Az **Előzetes távollétek** modulban a dolgozók távollétét előzetesen és akár utólag is meg lehet adni. Ezek lehetnek:

*Szabadság Betegállomány Táppénz GYES Apát megillető gyerekápolás Hivatalos távollét Magán távollét*

Az **S-SERVER** vagy az **Si-SERVER** képes a dolgozói balansz időt (amennyiben van) a dolgozó részére visszajelezni az LCD-s beléptető terminálon. Ennek előfeltétele, hogy az **Analízis** folyamatosan

#### S-SERVER

működjön, és a **Ciklikus analízis** be legyen kapcsolva. Bekapcsolása esetén az **Analízis** program a **Ciklus ideje**- kor valamennyi dolgozónak frissíti az analízisét és a következő napon már a friss balansz idő jelenik meg az LCD-n.

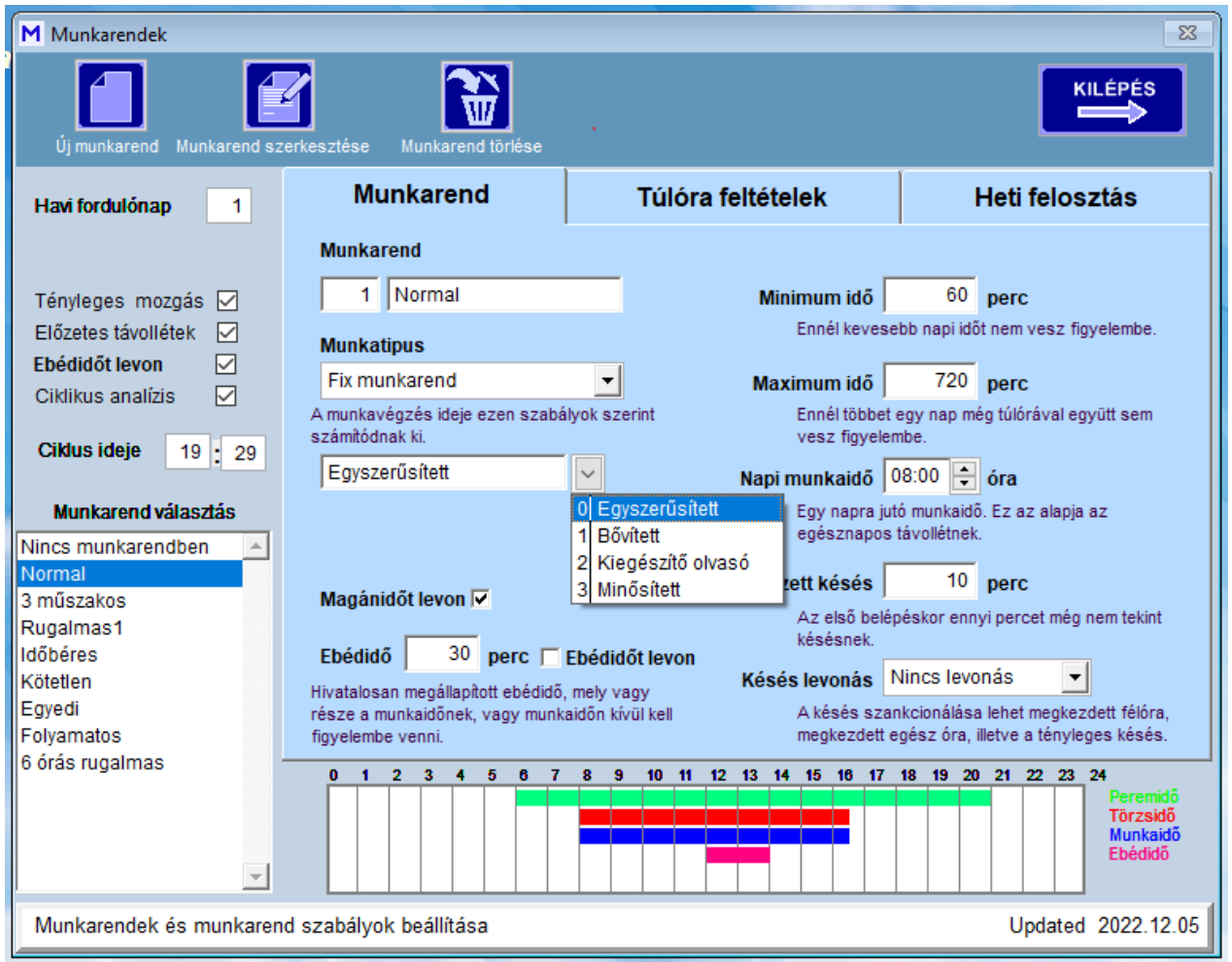

A magánidő levonása ki- és bekapcsolható a munkarendben beállítottak szerint.

Az ebédidő lehet része a munkaidőnek, vagy le is vonható. A napi munkaidő az egész napos távollétek alapja.

A késések kezelésénél megadható az a maximális késés, melyet ne tekintünk késésnek. Az ezen felüli késések a beállítás szerint szankcionálhatók.

A minősítet munkaidő nyilvántartásnál (LCD-s beléptető terminál) a dolgozó az **F3 x2** gombbal kezdeményezheti, hogy a következő munkanapon szabadságra kíván menni.

Ha az **Analízis** modul folyamatosan működik, és a Ciklikus analízis be van kapcsolva, akkor a Ciklus ideje beállított időben az összes dolgozónak frissíti a munkaelszámolását az adott hónapban. Ezáltal azon dolgozók, melyek Rugalmas típusú munkarendben dolgoznak a Balansz idő is frissülni fog. A dolgozó az **F4 x2** gombbal lekérdezheti az aktuális balansz idejét. Ezt a balansz időt a normál belépéskor is kiírja a terminál.

## *Túlórák*

Egyes munkarendek támogatják a túlórákat. A program csak a letöltött munkaidő utáni túlórát kezeli, munkaidő előttit nem. Három kategória szerint képes a túlórákat kezelni, melyek szabályait a felhasználó állítja be. Ezekben a normál, munkaidő után közvetlenül végzett túlóra, a megadott időn túli túlóra, illetve a szombat, vasárnap, ünnepnapokon végzett túlóra adható meg. A túlóra maximális és minimális ideje és kerekítési algoritmusa állítható.

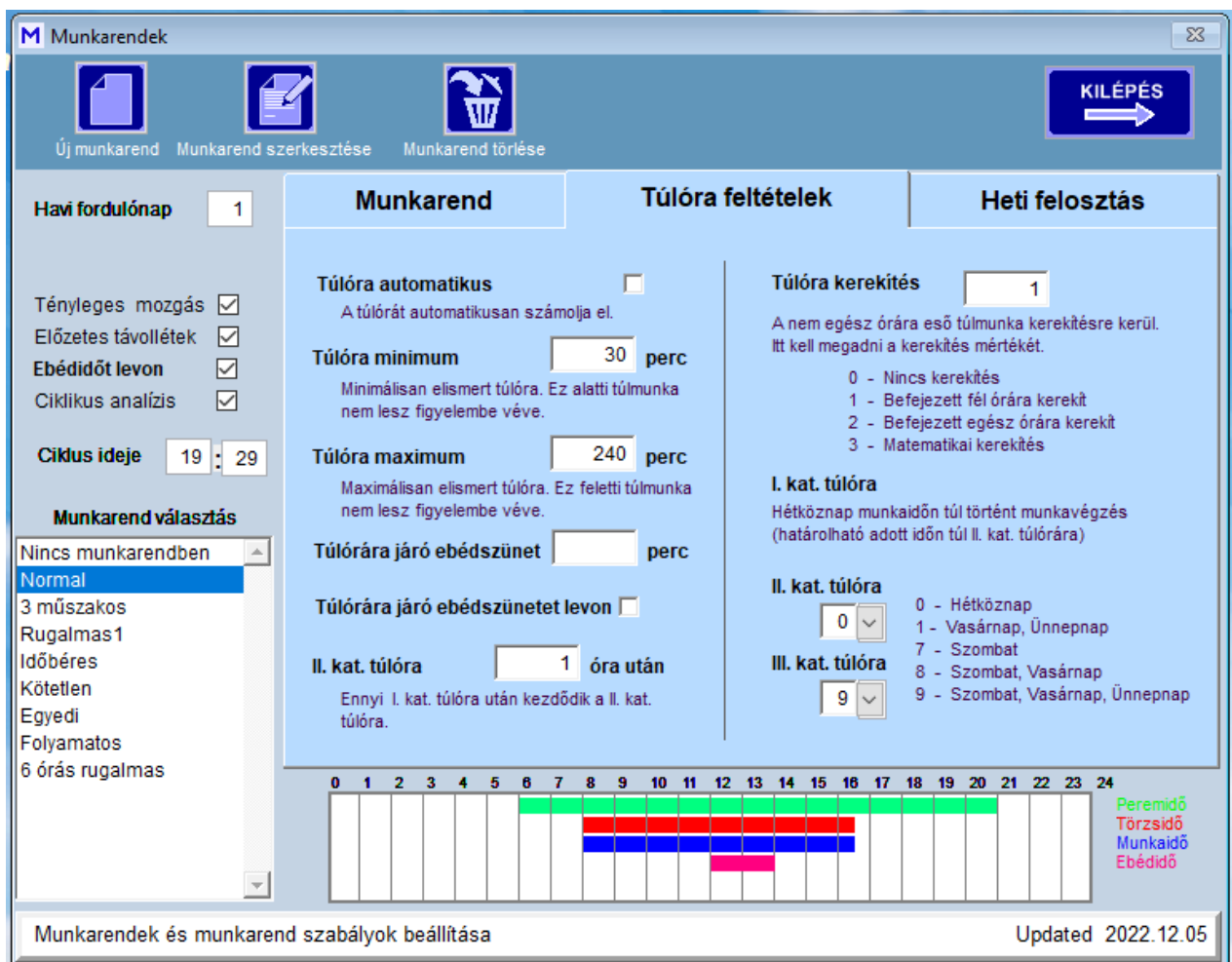

## *Órák kiosztása*

Akár a hét minden napjára külön munkaidőt lehet megadni, pl. a pénteki napokon legtöbb helyen rövidített munkaidő van. A nem definiált napokra automatikusan a **Munkanap** időértékeit veszi alapul. A hét minden napjára megadhatók eltérő idők. **Műszakos munkarend-**nél a **Délelőtti**, **Délutáni** és az **Éjszakai** munkarendek az irányadók.

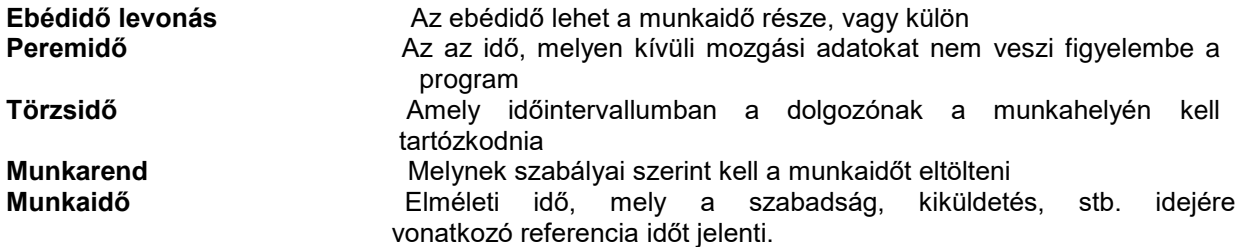

A **Peremidő-**n kívül eső mozgási adatokat nem veszi figyelembe. A **Törzsidő** az az idő, melyen belül a dolgozónak mindenképp a munkahelyén kell tartózkodnia. A **Munkaidő** az elméleti munkaidő, mely számítási alapja az egész napos távolléteknek (pl. szabadság, kiküldetés, stb.)

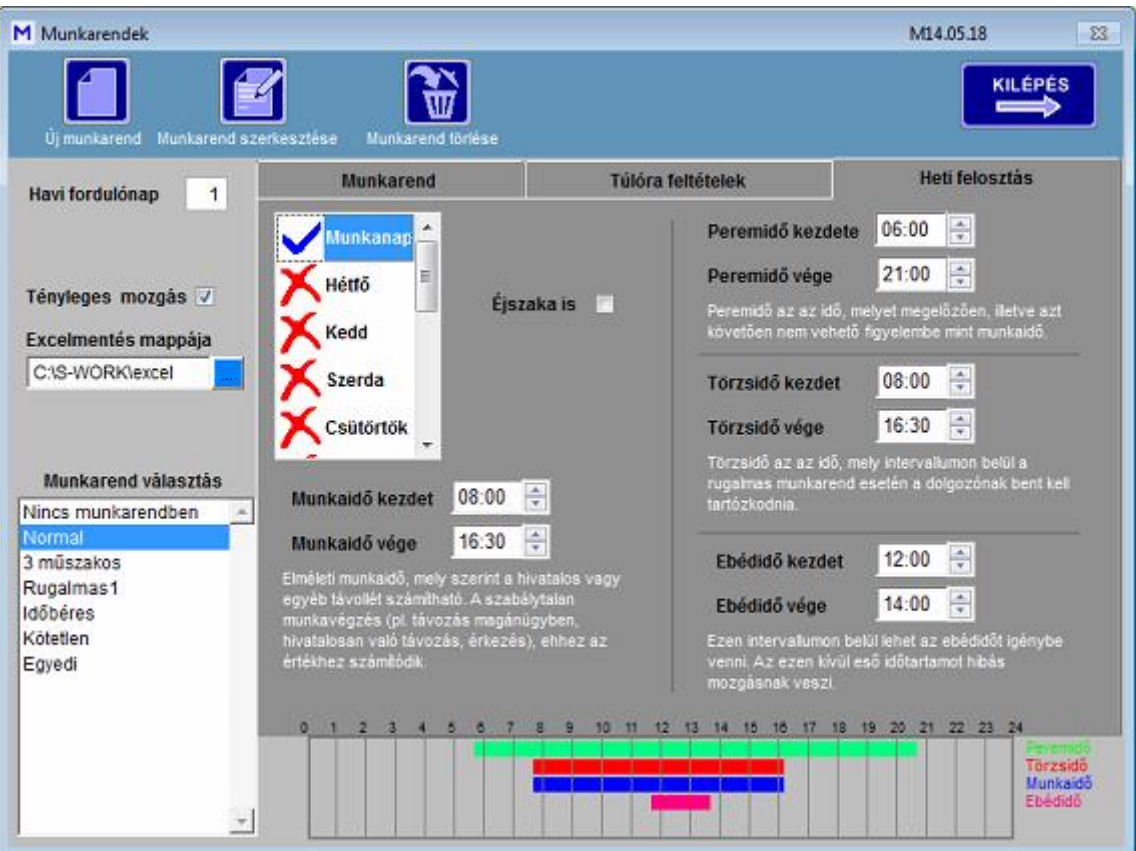

#### <span id="page-57-0"></span>**Munka típusok**

# *Munka típusok*

## *S programok Mi-soft*

#### <span id="page-57-1"></span>Normál munkarend

<span id="page-57-3"></span> **Normál (Fix) munkarend S-WORK**

## *Fix (normál) munkarend*

A Fix munkarendben a dolgozó meghatározott, állandó munkaidőben köteles munkát végezni. Munkaidő előtti és utáni bent létét nem számítja a munkaidőhöz. A munkaidőt nem sértheti meg, nem késhet (csak a megengedett minimális időt), és nem távozhat előbb. Ha a munkaidőt megsérti, akkor munkaidő hiánya keletkezik. Nem számít munkaidő hiánynak a hivatalos távollét, de a magánügyben való távollét igen.

A nem elnézett késést programozás szerint kerekítheti megkezdett fél, vagy egész órára.

Túlóra engedélyezhető, akár automatikus, akár manuális formában. A munkaidőn túl keletkezett munkaidő többlete (túlóra) minimum és maximum határok között kerekítve számolódik. Ennek terhére csúsztatás is engedélyezhető, de csak adott hónapon belül. Meghatározható az időpont mely előtt és mely után a mozgásadat nem vehető figyelembe (peremidő).

Az engedélyezett intervallumon kívüli mozgásadatok nem lesznek figyelembe véve.

A min. 6 óra utáni munkaidőre legalább 20 perc munkaközi szünetet kell biztosítani (ebédidő), mely általában nem része a munkaidőnek. Meghatározható az időintervallum, mely alatt a dolgozó az ebédidőt (munkaközi szünetet) igénybe veheti. Ha a dolgozó nem távozik ebédelni, a program akkor is automatikusan levonja a hivatalos ebédidőt. Beállítható, hogy a munkaközi szünetet levonja, illetve a munkaidő részének tekintse.

<span id="page-57-2"></span>Ebben a munkarendben nincs éjszakai műszak!

## <span id="page-58-2"></span> **Rugalmas munkarend S-WORK**

## *Rugalmas munkarend*

Rugalmas munkarendben dolgozók a munkaidejüket részben szabadon oszthatják be. A hivatalos munkaidő rájuk is vonatkozik, de annak teljesítési ideje változhat. A dolgozó egy meghatározott idő intervallumban köteles a munkahelyén tartózkodni (törzsidő), de a munkakezdés és munkavégzés a meghatározott peremidőn belül változhat. Ilyen formában napi tényleges munkaideje sem állandó, naponta munkaidő hiánya vagy többlete keletkezhet. Ez a balansz idő, melynek értékét egy meghatározott halmozási időn belül a dolgozónak ki kell egyenlítenie.

A törzsidő megsértése késésnek (megengedett minimális idő kivételével), tényleges munkaidő hiánynak minősül. A hivatalos távollét nem sérti meg a törzsidőt. Elméleti munkaideje határozza meg az ilyen esetek kezdési vagy végzési idejét.

Rugalmas munkaidőben túlóra nem keletkezik, havi balansz ideje következő hónapra átvihető, vagy elveszett.

Az ebédidő abban az esetben is figyelembe veendő, ha a dolgozó csak a törzsidejét teljesítve adott napon 6 óránál kevesebbet tartózkodott a munkahelyén .

Ebben a munkarendben nincs éjszakai műszak és túlóra sem értelmezhető!

#### <span id="page-58-0"></span>**Kötetlen munkarend**

 **Kötetlen munkarend S-WORK**

## <span id="page-58-4"></span>*Kötetlen munkarend*

Kötetlen munkarendben dolgozók, általában magas poziciójú vezetők, nincsenek kötelezve a jelenlét regisztrálására. A dolgozó akár kezeli kártyáját, akár nem, a munkaidejét az elméleti munkarend szerint a program automatikusan kitölti, és annak megfelelően számolja.

#### <span id="page-58-1"></span>**Idõbéres munkarend**

## <span id="page-58-3"></span> **Időbéres munkarend S-WORK**

## *Időbéres munkarend*

Az időbéres munkarendnél a dolgozó a peremidőn belül bármikor munkát végezhet. Nincs meghatározott napi munkaideje, elismert munkaideje a tényleges bentlét. Munkanap hiánya automatikusan pihenőnap. Késés nem értelmezett. A nap folyamán munkavégzést az első belépéstől az utolsó kilépésig számolja. Szabadság, betegség, kiküldetés számítási alapja az ebédidő nélküli napi munkaidő.

Ebben a munkarendben nincs éjszakai műszak, munkaidő hiány, és késés sem értelmezhető!

#### <span id="page-59-0"></span>**Műszakos munkarend**

## <span id="page-59-2"></span>**Műszakos munkarend S-WORK**

## *Műszakos munkarend*

A műszakos munkarendben dolgozók egyedi vagy ciklikus beosztásban dolgoznak. Jellemzően délelőtti, délutáni és éjszakai műszakok vannak. A dolgozónak a meghatározott munkaidejében a munkahelyén kell tartózkodnia, ugyanúgy, mint a fix munkarendnél. Többműszakos munkarendeknél az ebédidő a munkaidő része, azt nem kell levonni, de a program ettől eltérően is beállítható. Egyműszakos, nem folytonos munkarendnél az ebédidő levonandó.

Munkaidő előtti és utáni bent létét nem veszi figyelembe. A munkaidőt nem sértheti meg, nem késhet (csak a megengedett minimális időt), és nem távozhat előbb. Ha a munkaidőt megsérti, akkor munkaidő hiánya keletkezik. Nem számít munkaidő hiánynak a hivatalos távollét, de a magánügyben való távollét igen.

Túlóra engedélyezhető, akár automatikus, akár manuális formában. A keletkezett munkaidő többlete (túlóra) minimum és maximum határok között kerekítve számolódik. Ennek terhére csúsztatás is engedélyezhető, de csak adott hónapon belül.

Meghatározható az időpont mely előtt és mely után a mozgásadat nem vehető figyelembe (peremidő).

Az engedélyezett intervallumon kívüli mozgásadatok **Hibás mozgás** rovatba kerülnek. Mivel a délutáni és éjszakai műszak pótlékokkal jár, ezért azok külön gyűjtésre kerülnek. A műszakok megállapítása automatikus, a beérkezés alapján történik.

#### <span id="page-59-1"></span>**Távollétek nyilvántartása**

## **Távollétek nyilvántartása S-WORK**

 A dolgozók egész napos távollétét előzetesen, vagy utólag is be lehet regisztrálni.

A táblázat egész éves távollétet mutatja, melyet a munkaidő analízis a kiértékelésnél figyelembe vesz. A távollétek a szabadság, betegszabadság, táppénz, apát megillető gyerekgondozás,GYES, hivatalos távollét, magánügyben távollét. Ugyanezeket a színkódokat használja az *Analízis* is. Ezeket a távolléti bejegyzéseket az *Analízis* modulban is lehet bejegyezni, változtatni. Minősített munkavégzésnél az E sorozatú LCD terminálokon a dolgozó is kezdeményezheti a következő munkanapra a szabadságot.

A táblázatot mind személyre, mind *Osztály*ra lehet szűrni.

#### S-SERVER

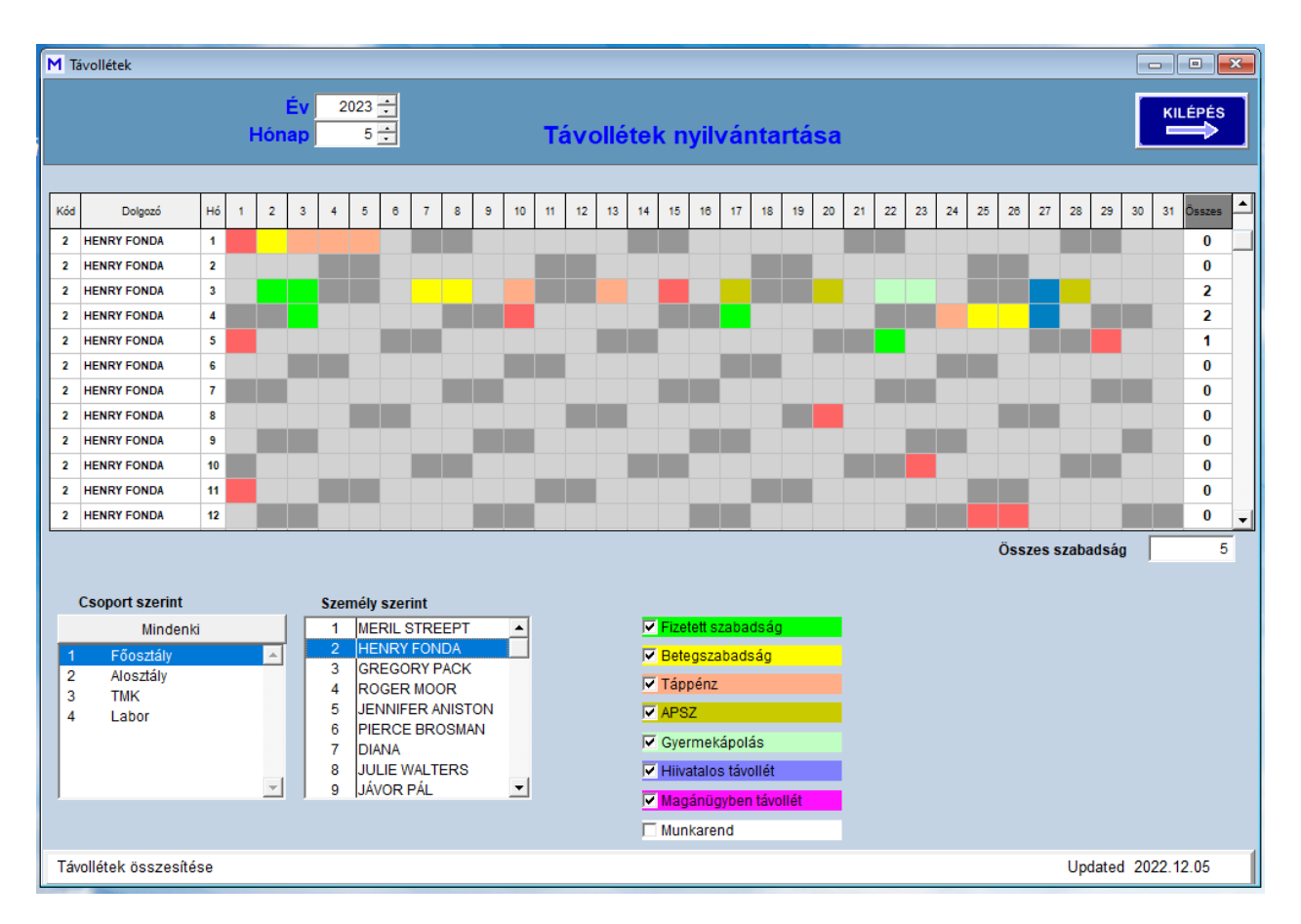

#### Egy osztályra való szűrés esetén könnyen meghatározható bármely napon az aktív dolgozók száma.

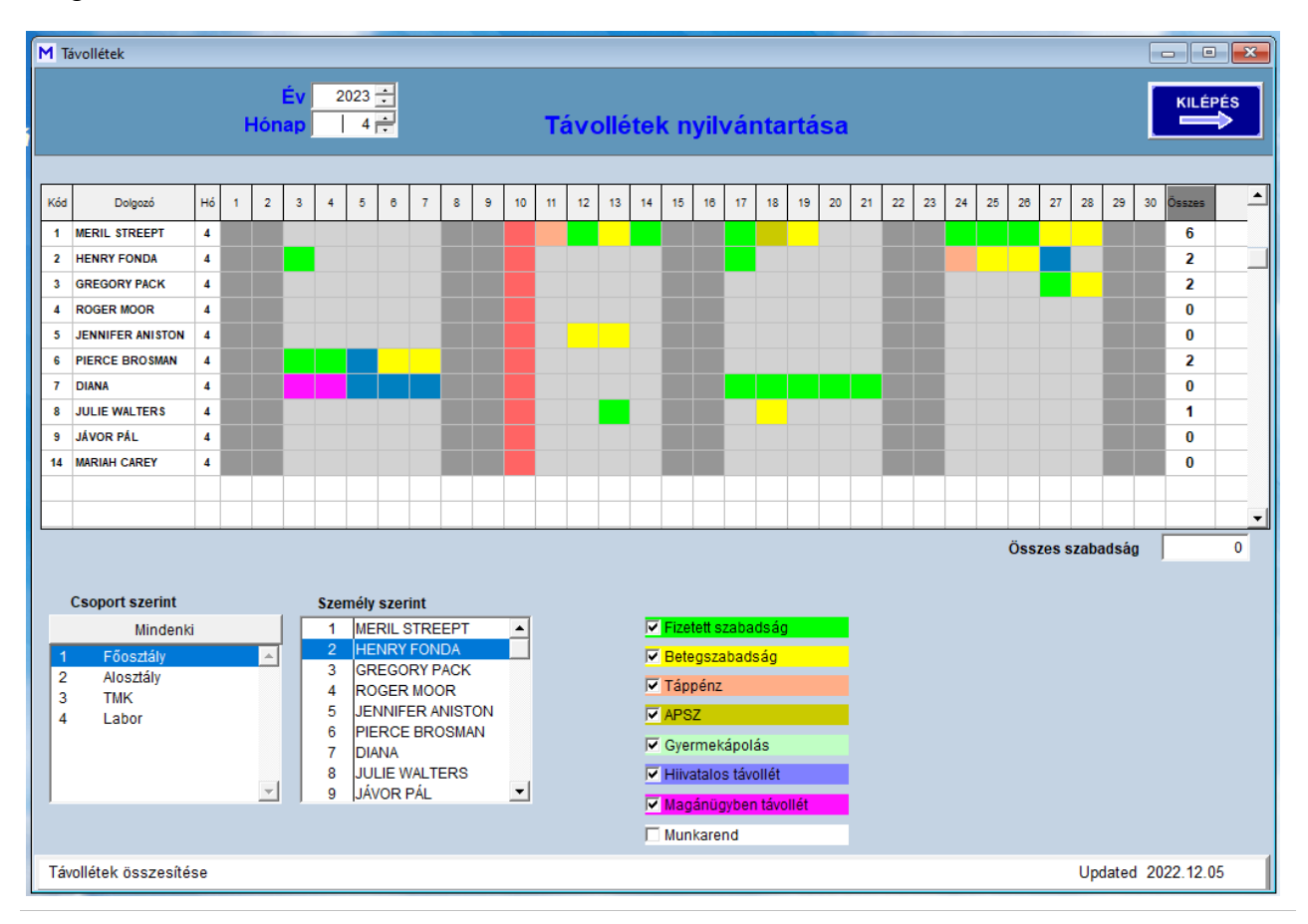

## <span id="page-61-0"></span>**Ünnepnapok**

 **Ünnepnapok S-WORK**

## **Ünnepnapok**

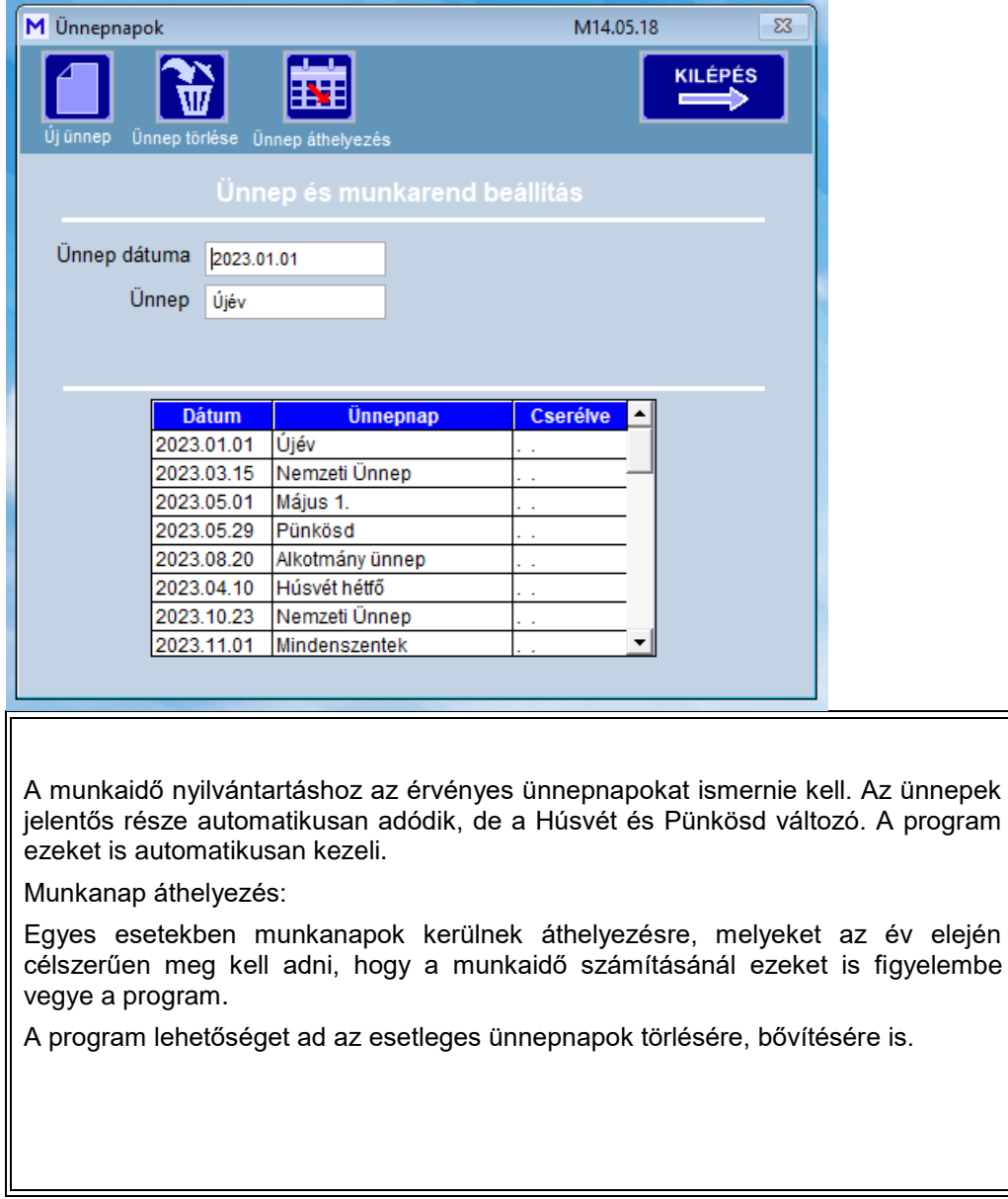

## <span id="page-62-0"></span>**Éves összesítés**

**Éves összesítés S-WORK** 

## **Éves összesítés**

Az elmentett havi jelenléti ívek összesített adatai éves szinten egy táblázatba kerülnek. Ebben a táblázatban az összesített adatok mind havi bontásban, mind éves összesítésben megjelennek.

<span id="page-62-1"></span>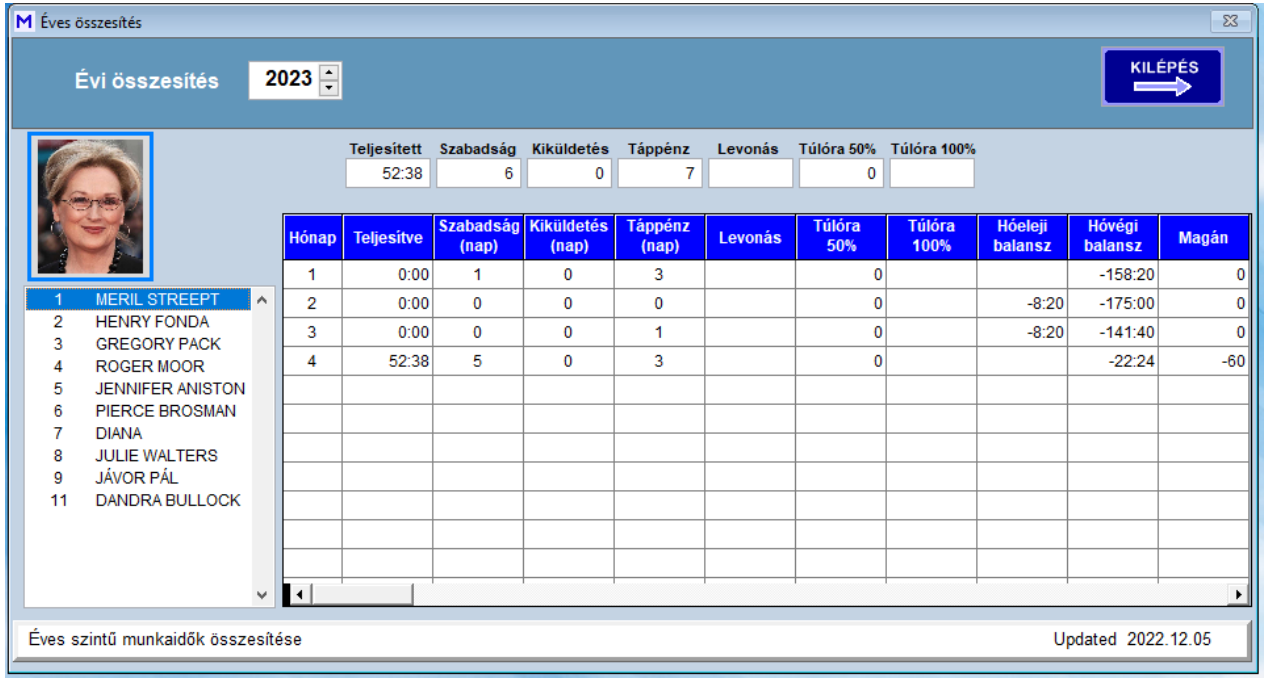

#### **Ki-Hol-Van**

 **Ki-Hol-Van**

## **Ki- Hol-Van**

A **Ki-Hol-Van** ablakban bármelyik kártyáról megállapítható, hogy hol tartózkodik. Ez csak abban az esetben igaz, ha a terminálok kétoldalasak, (be – ki irányúak) és azokat szabályosan kezelik. A listázás lehetőséget ad arra is, hogy egy adott területen éppen hányan és kik tartózkodnak. Ez pl. egy kiürítés esetén lehet fontos, hány személyt kell evakuálni.

Attól függően, hogy az adott kliens program mely szervezetek mozgási adataiba jogosult betekinteni, a **Szervezetek** csak azokat jelenítik meg.

A **Szervezetek** közül ki lehet választani a kívánt dolgozói csoportot.

A lista természetesen ki is nyomtatható.

<span id="page-63-0"></span>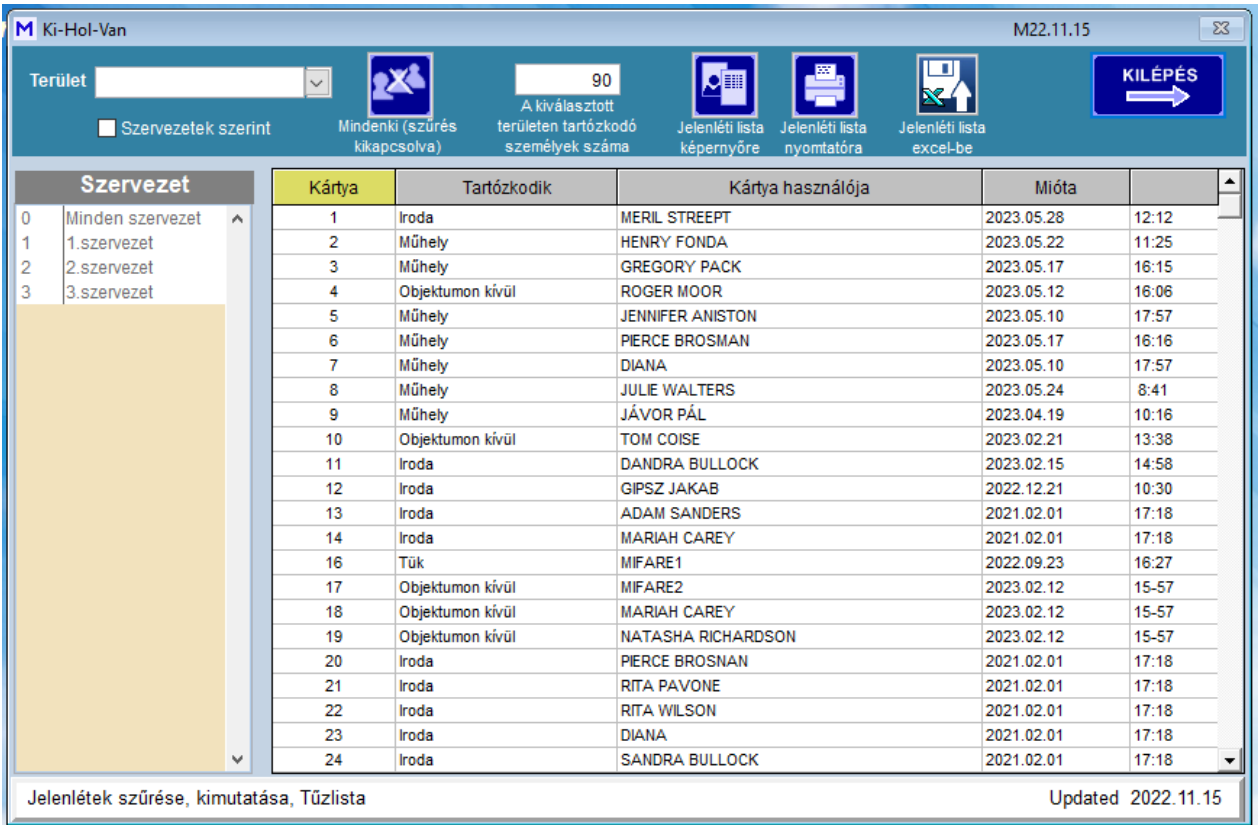

## **Kártyalisták**

 **Kártyalisták S-WORK** 

## **Kártyalisták**

A jogosult kártyák listázhatók akár szervezetek szerint. Tartalmazza a munkarendeket is. A lista kinyomtatható

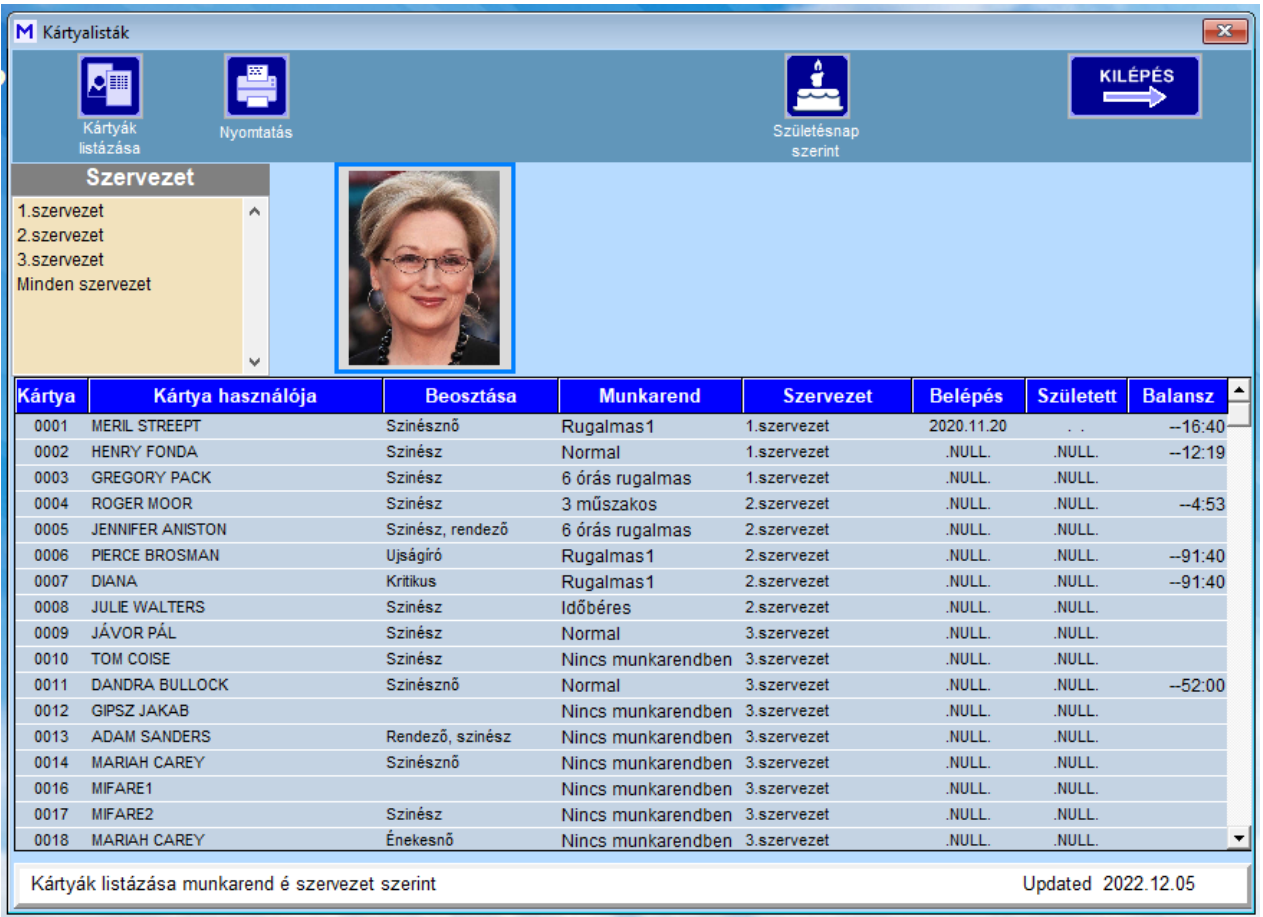

## <span id="page-65-0"></span>**Vendég kezelés**

# *Vendég kezelés S-visitor*

*S programok Mi-soft*

<span id="page-65-1"></span>**Vendégkártya kezelés**

**Vendégkártya kezelés S-VISITOR**

## **Vendégkártya kezelés (S-VISITOR)**

A vendégkártya kezelő modul az intézményhez érkező külső látogató személyeket, azok mozgásának nyilvántartását szolgálja. Egy S-VISITOR modul egy porta forgalmát végzi, de az S-SERVER modulhoz több portai S-VISITOR is kapcsolódhat. Minden vendégkártya kezelő modul önálló portaként szerepel, melyekhez hozzá van rendelve az ott kezelhető kártya intervallum. Ezek a tulajdonságok a **Beállítások/Jellemzők** ablakban a **Vendég** lapon állíthatók be.

A listában csak azok a kártyák jelennek meg, amelyek ezen a portán adhatók ki. A kiválasztott kártyára jobb gombbal kattintva kitölthető a vendég neve, azonosítója, honnan érkezett (ha visszatérő cég, akkor a legördülő menüből is választható), kihez érkezett (ugyancsak a legördülő menüből is választható). Lehetőség van a kártya több napra való érvényességének megadására is, de alaphelyzetben az adott napra érvényes. A lejárat után a kártya nem kerül visszavonásra, csak a listában látszik hogy lejárt kártya (piros elszíneződés).

A vendég lehetséges jogosultságát a profilokból lehet kiválasztani. Csak azok a profilok jelennek meg a táblázatban melyek "Vendég" elnevezésűek, és 7. karaktere a porta száma (pl. 2. porta esetén " Vendég**2**1"). A kiválasztott profil átíródik a sárga mezőbe, és a táblázatban megjelennek a jogosult terminálok.

A **Kártya letöltés** gombbal a kártya jogosultsága a terminálokra letöltődik, melynek folyamata a folyamatjelző csíkon látható. Csak akkor lehet letölteni, ha a szerverrel a kapcsolat fennáll. Ennek esetleges hiányát piros felirat jelzi, és a gomb inaktívvá válik.

A kártya leadásakor a **Kártya bevonás** gombbal kell érvényteleníteni, aminek idejét a táblázatba a Távozás rovatba be is jegyzi.

Terminálokra való letöltés előtt a **Mégsem** gombbal a művelet még visszavonható, de letöltés után már csak a bevonás áll rendelkezésre.

A kártya jogosultsága időlegesen felfüggeszthető (**Tiltás**). Ugyanezzel a felfüggesztés feloldható. Ezen idő alatt a kártya megszemélyesítése nem szűnik meg.

A vendégkártyák lehetnek állandó kiadásúak is. Ebben az esetben a kártyák csak megszemélyesítésre kerülnek, érvényességük a leadás után is fennáll, de új látogatónak természetesen kiadható.

Az ablakban figyelemmel kísérhetők az adott objektumban lévő dolgozók és vendégek száma is. Aktualizálása csak a szerver program egyidejű működése esetén történik.

Kiválasztható, hogy az alsó táblában csak a bent lévők (**Bent lévő vendég**), vagy minden vendég (**Minden vendég**) látható legyen. E módon a korábbi vendég be- és kilépése is megtekinthető.

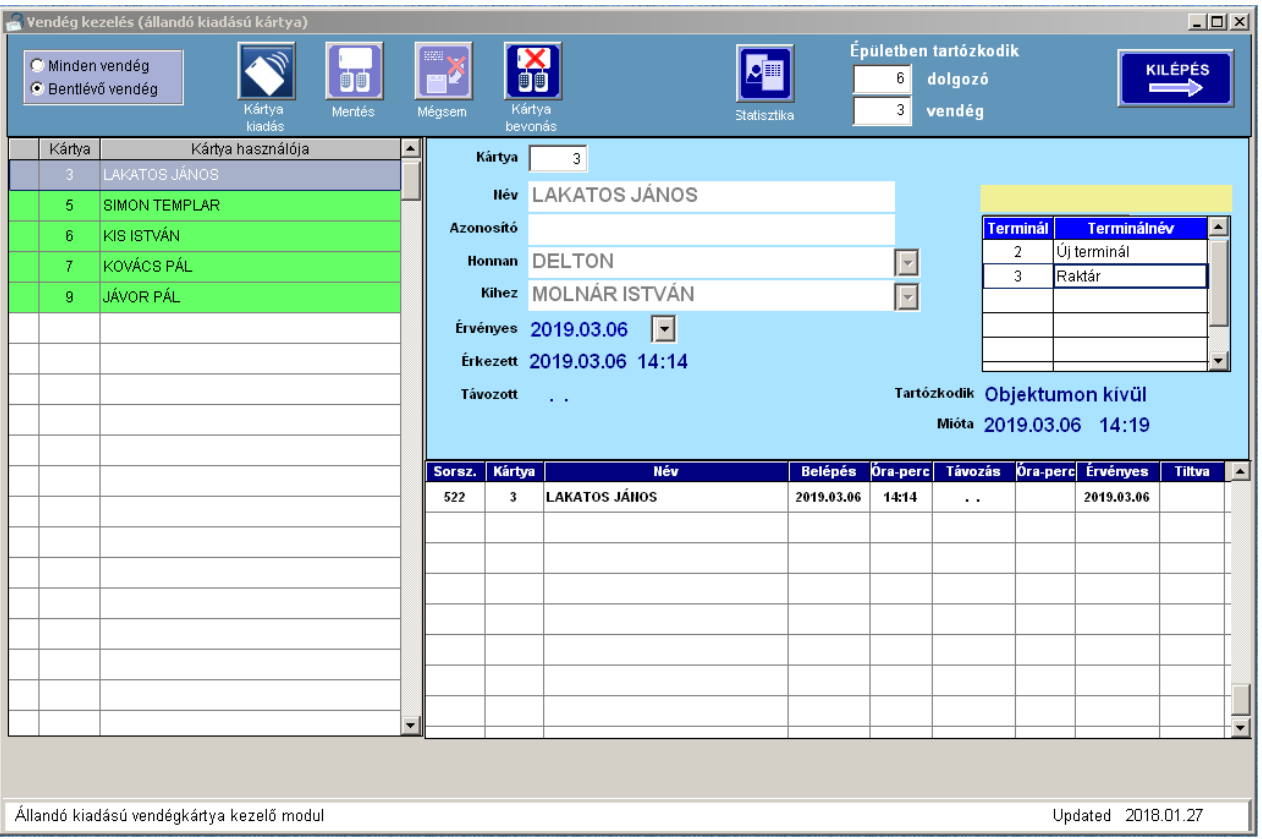

## <span id="page-66-0"></span>**Verzió**

## **Verzió keresése**

Az **S-PROGRAMOK**-ról találhat információkat a *[http://www.molnar-istvan.hu/Belepteto/s-programok/S-](http://www.molnar-istvan.hu/Belepteto/s-programok/S-PRORAMOK.html)[PRORAMOK.html](http://www.molnar-istvan.hu/Belepteto/s-programok/S-PRORAMOK.html)* site-on.

A program folyamatosan fejlesztés alatt áll. A legfrissebb változat letölthető. A **Súgo / Védjegy** menüpont alatt ellenőrizhető, hogy van-e új változat.

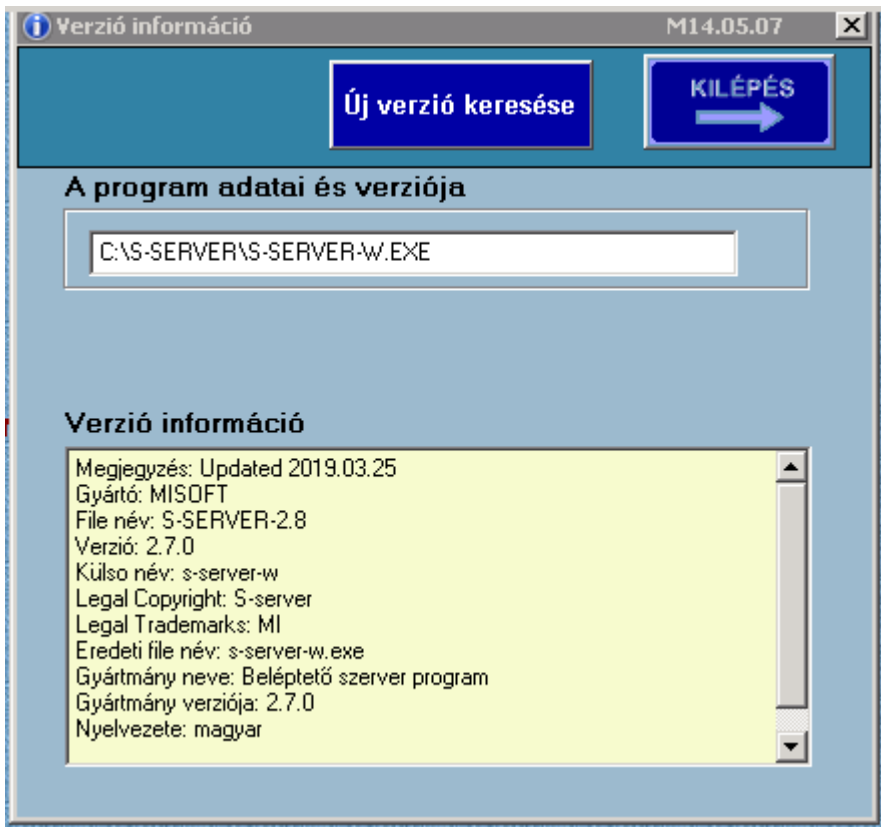

## **MI-SOFT**

WEB: <u>HTTPS://molnar-istvan.hu</u> MAIL: [istvan@molnar-istvan.hu](mailto:istvan@molnar-istvan.hu)